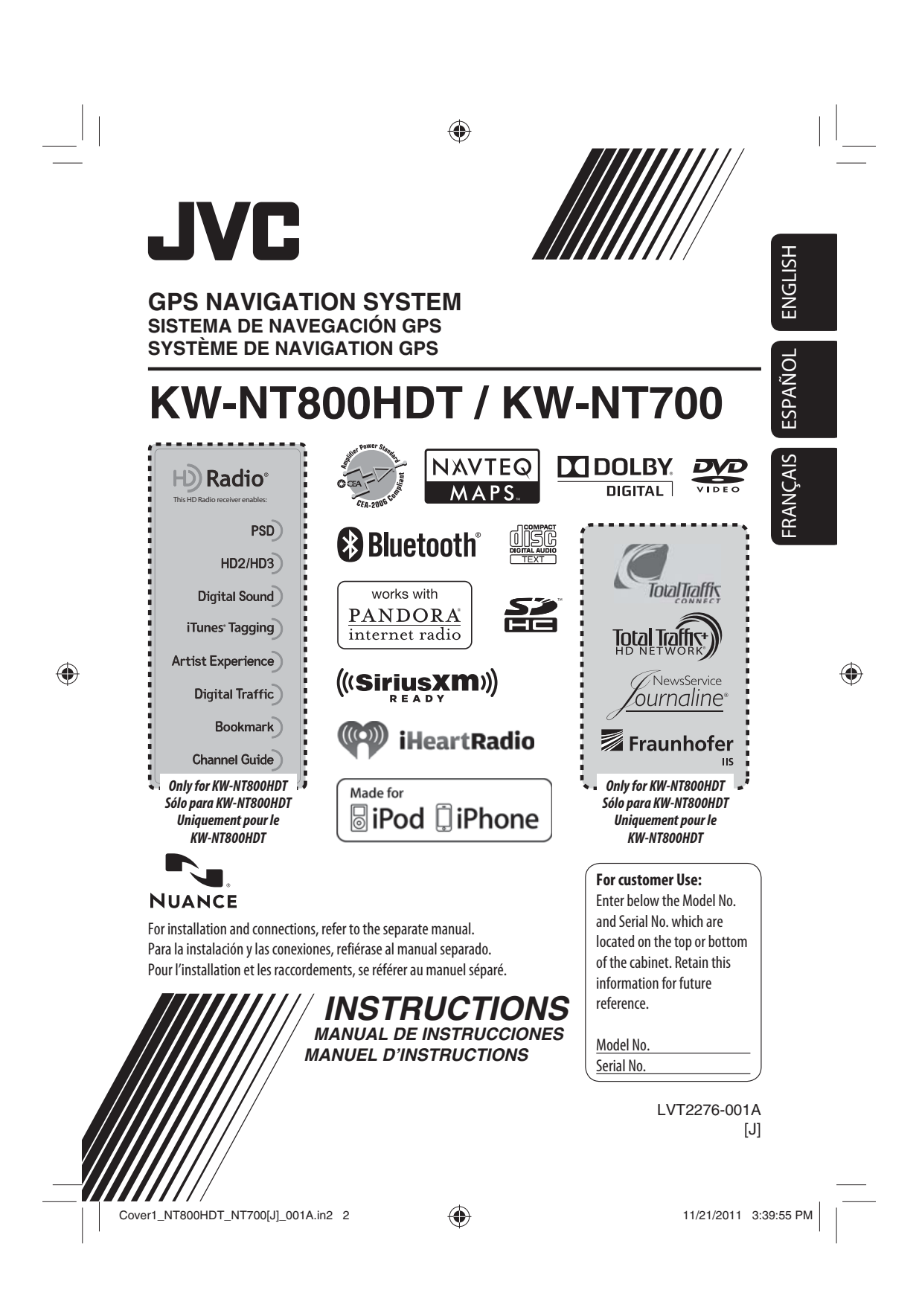

#### Thank you for purchasing a JVC product.

◈

Please read all instructions carefully before operation, to ensure your complete understanding and to obtain the best possible performance from the unit.

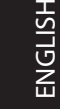

 $\bigoplus$ 

#### **IMPORTANT FOR LASER PRODUCTS**

1. CLASS 1 LASER PRODUCT

- 2. **CAUTION:** Do not open the top cover. There are no user serviceable parts inside the unit; leave all servicing to qualified service personnel.
- 3. **CAUTION:** (For U.S.A.) Visible and/or invisible class II laser radiation when open. Do not stare into beam. (For Canada) Visible and/or invisible class 1M laser radiation when open. Do not view directly with optical instruments.
- 4. REPRODUCTION OF LABEL: CAUTION LABEL, PLACED OUTSIDE THE UNIT.

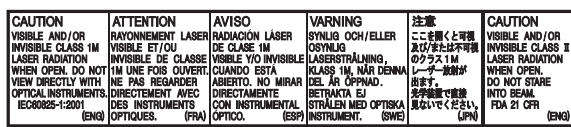

#### **FCC CAUTION**

This equipment may generate or use radio frequency energy. Changes or modifications to this equipment may cause harmful interference unless the modifications are expressly approved in the instruction manual.

The user could lose the authority to operate this equipment if an unauthorized change or modification is made.

#### **FCC NOTE**

This equipment has been tested and found to comply with the limits for a Class B digital device, pursuant to Part 15 of the FCC Rules. These limits are designed to provide reasonable protection against harmful interference in a residential installation. This equipment may cause harmful interference to radio communications, if it is not installed and used in accordance with the instructions.

However, there is no guarantee that interference will not occur in a particular installation. If this equipment does cause harmful interference to radio or television reception, which can be determined by turning the equipment off and on, the user is encouraged to try to correct the interference by one or more of the following measures:

- Reorient or relocate the receiving antenna.
- Increase the separation between the equipment and receiver.
- Connect the equipment into an outlet on a circuit different from that to which the receiver is connected.
- Consult the dealer or an experienced radio/TV technician for help.

#### **CAUTION**

Use of controls or adjustments or performance of procedures other than those specified herein may result in hazardous radiation exposure. In compliance with Federal Regulations, following are reproductions of labels on, or inside the product relating to laser product safety.

JVC KENWOOD Corporation 2967-3, ISHIKAWA-MACHI, HACHIOJI-SHI, TOKYO, JAPAN

THIS PRODUCT COMPLIES WITH DHHS RULES 21CFR SUBCHAPTER J IN EFFECT AT DATE OF MANUFACTURE.

Location : Top Panel

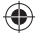

## ◈

#### (For USA)

CAUTION: This device and its antenna(s) must not be co-located or operating in conjunction with any other antenna or transmitter. End user cannot modify this transmitter device. Any unauthorized modification made on the device could avoid the user's authority to operate this device.

(For Canada) "The installer of this radio equipment must ensure that the antenna is located or pointed such that it does not emit RF field in excess of Health Canada limits for the general population, consult Safety Code 6, obtainable from Health Canada's website www. hc-sc.gc.ca/rpb"

The term "IC:" before the radio certification number only signifies that Industry Canada technical specifications were met.

This device complies with RSS 210 of Industry Canada "IC". "Operation is subject to the following two conditions:

- (1) this device may not cause interference, and
- (2) this device must accept any interference, including interference that may cause undesired operation of the device".

L' utilisation de ce dispositif est autorisée seulement aux conditions suivantes: (1) il ne doit pas produire de brouillage et (2) l' utilisateur du dispositif doit étre prêt à accepter tout brouillage radioélectrique reçu, même si ce brouillage est susceptible de compromettre le fonctionnement du dispositif.

### **Cautions on the monitor:**

- The monitor built in this unit has been produced with high precision, but it may have some ineffective dots. This is inevitable and is not malfunction.
- Do not expose the monitor to direct sunlight.
- Do not operate the touch panel using a ball-point pen or similar tool with the sharp tip. Touch the buttons on the touch panel with your
- finger directly (if you are wearing a glove, take it off).
- When the temperature is very cold or very hot... – Chemical changes occur inside, causing malfunction.
	- Pictures may not appear clearly or may move slowly. Pictures may not be synchronized with the sound or picture quality may decline in such environments.

#### **WARNINGS:**

- **To prevent accidents and damage**
- DO NOT install any unit or wire any cable in a location where;
	- it may obstruct the steering wheel and gearshift lever operations.
	- it may obstruct the operation of safety devices such as air bags.
	- it may obstruct visibility.
- DO NOT operate the unit while driving. If you need to operate the unit while driving, be sure to look around carefully.
- The driver must not watch the monitor while driving.

[European Union only]

3

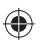

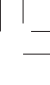

⊕

ENGLISH

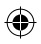

This equipment complies with FCC/IC radiation exposure limits set forth for an uncontrolled environment and meets the FCC radio frequency (RF) Exposure Guidelines in Supplement C to OET65 and RSS-102 of the IC radio frequency (RF) Exposure rules. This equipment has very low levels of RF energy that it deemed to comply without maximum permissive exposure evaluation (MPE). But it is desirable that it should be installed and operated keeping the radiator at least 20 cm or more away from person' s body (excluding extremities: hands, wrists, feet and ankles).

Cet équipement est conforme aux limites FCC/IC d'exposition aux rayonnements définies pour un environnement non réglementé, aux lignes directrices de la FCC en matière d'exposition aux radiofréquences spécifiées dans le supplément C du bulletin OET65 et aux régulations RSS-102 de l'IC sur l'exposition aux radiofréquences (RF). Cet équipement étant associé à de très faibles niveaux d'énergie radiofréquence, il est considéré conforme sans évaluation de l'exposition maximale admise (EMA). Il est cependant conseillé de l'installer et de l'utiliser en maintenant la source de rayonnement radioélectrique à 20 cm minimum du corps (à l'exclusion des extrémités du corps, à savoir les mains, les poignets, les pieds et les chevilles).

Under Industry Canada regulations, this radio transmitter may only operate using an antenna of a type and maximum (or lesser) gain approved for the transmitter by Industry Canada. To reduce potential radio interference to other users, the antenna type and its gain should be so chosen that the equivalent isotropically radiated power (e,i,r,p.) is not more than that necessary for successful communication.

Selon les régulations d'Industrie Canada, cet émetteur radioélectrique peut uniquement fonctionner avec une antenne dont le type et le gain maximum (ou inférieur) sont approuvés par Industrie Canada. Pour réduire les perturbations radioélectriques potentielles pour les autres utilisateurs, le type et le gain de l'antenne doivent être choisis de façon que la puissance isotrope rayonnée équivalente (P.I.R.E.) ne soit pas supérieure à la puissance nécessaire pour la réussite des communications.

This device complies with RSS-310 of Industry Canada. Operation is subject to the condition that this device does not cause harmful interference.

Cet appareil est conforme au cahier des charges CNR-310 d'Industrie Canada. Son emploi est soumis à la condition que l'appareil ne provoque pas de brouillage préjudiciable.

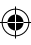

#### **For safety...**

- Do not raise the volume level too much, as this will block outside sounds, making driving dangerous.
- Stop the car before performing any complicated operations.

### **Temperature inside the car...**

If you have parked the car for a long time in hot or cold weather, wait until the temperature in the car becomes normal before operating the unit.

#### **When replacing/rotating the tires:**

It is required to clear all the accumulated calibration data which is important for accurate navigation. To clear the data, ☞ page xx.

### $\blacksquare$  How to forcibly eject a disc

 $\bigoplus$ 

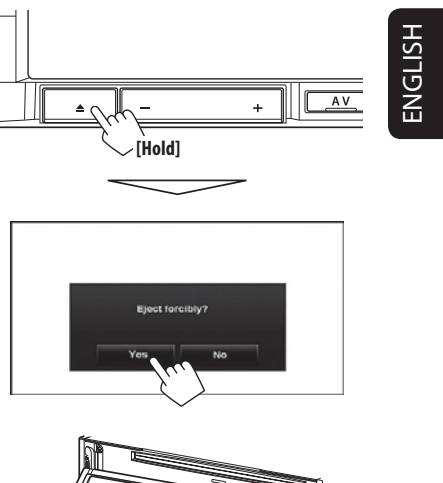

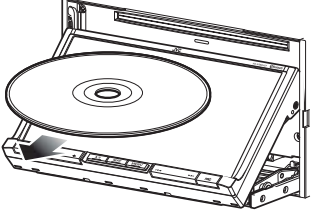

• Unlike the standard disc-eject function, when you forcibly eject a disc, the disc does not automatically load again after 15 seconds if it is not removed. Make sure you remove the disc so that it does not fall.

#### **How to read this manual:**

- Illustrations of KW-NT800HDT are mainly used for explanation.
- < > indicates the variable screens/menus/operations/settings that appear on the touch panel.
- [ ] indicates the buttons on the touch panel.

### 5

EN\_KW-NT800HDT\_NT700[J].indb 5 11/21/2011 6:07:41 PM

◈

◈

## Contents

 $\begin{array}{c|c|c|c} \hline \quad \quad & \quad \quad & \quad \quad & \quad \quad \\ \hline \quad \quad & \quad \quad & \quad \quad \\ \hline \quad \quad & \quad \quad & \quad \quad \\ \hline \quad \quad & \quad \quad & \quad \quad \\ \hline \end{array}$ 

 $\bigoplus$ 

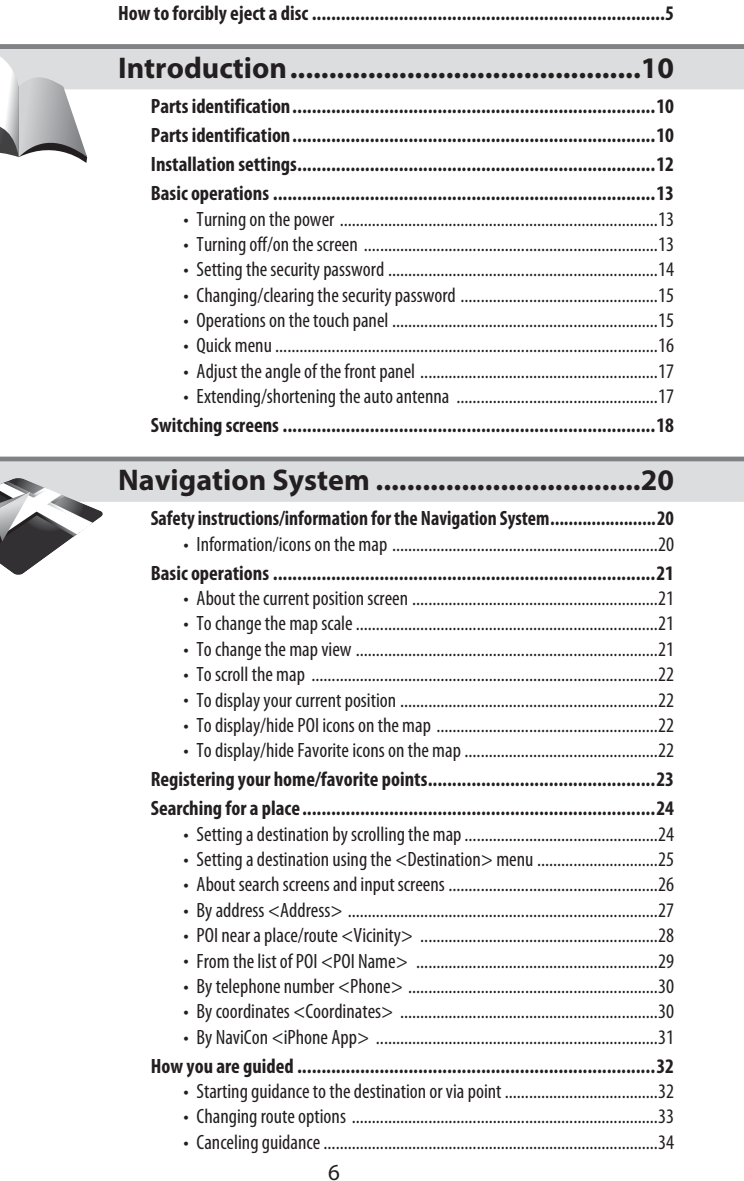

 $\bigoplus$ 

## $rac{1}{6}$

 $\frac{1}{\sqrt{1-\frac{1}{2}}}$ 

 $\bigoplus$ 

11/21/2011 6:29:20 PM  $\begin{array}{|c|c|c|c|}\n\hline\n\text{11/21/2011} & \text{6:29:20 PM} & \text{\textcolor{red}{\textbf{}}}\n\end{array}$ 

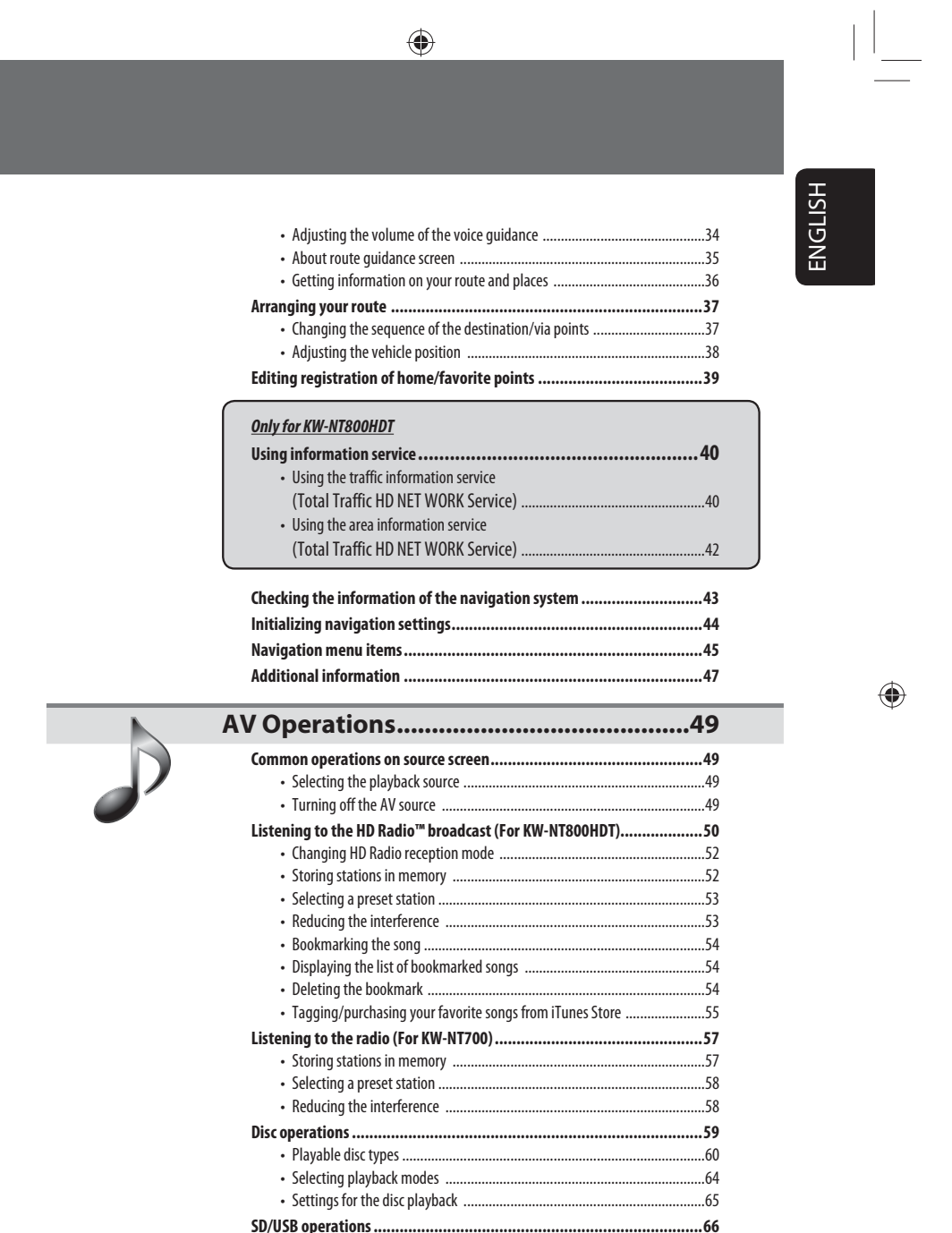

 $\bigoplus$ 

 $\bigoplus$ 

7

 $\bigoplus$ 

 $\begin{array}{|c|c|c|c|}\hline \text{EN\_KW\text{-}NT800HDT\_NT700[J].\text{indb 7}} \ \hline \end{array}$  11/21/2011 6:07:42 PM  $\begin{array}{|c|c|c|}\hline \text{IN\_KW\text{-}NT800HDT\_NT700[J].\text{indb 7}} \ \hline \end{array}$ 

## **Contents**

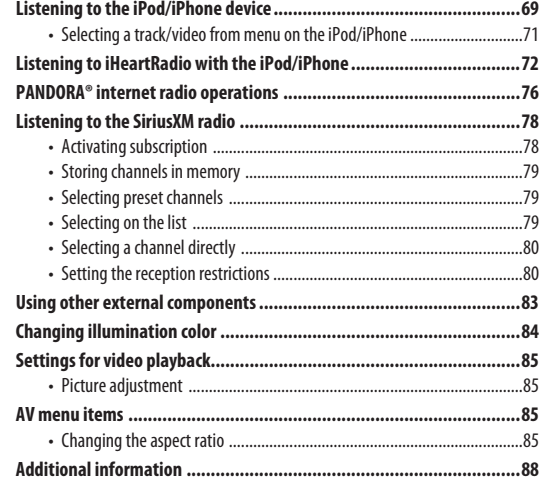

 $\bigoplus$ 

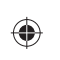

ENGLISH

 $\equiv$ 

#### **Sound Settings.........................................90**

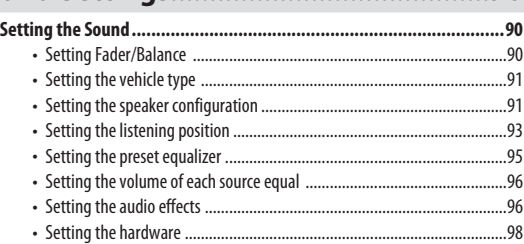

 $\frac{1}{2}$ 

 $\frac{1}{2}$ 

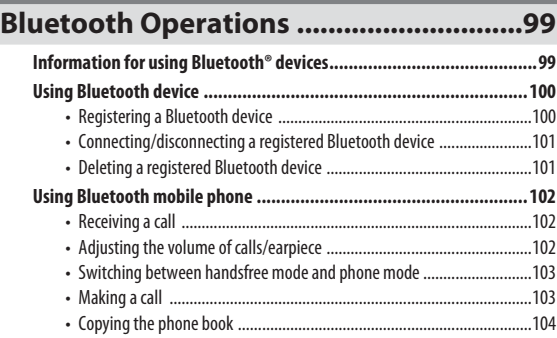

## 8

 $\begin{array}{|c|c|c|c|c|}\n\hline\n\text{EN\_01Intro}.\text{indd 8} \end{array}$  11/21/2011 7:22:03 PM

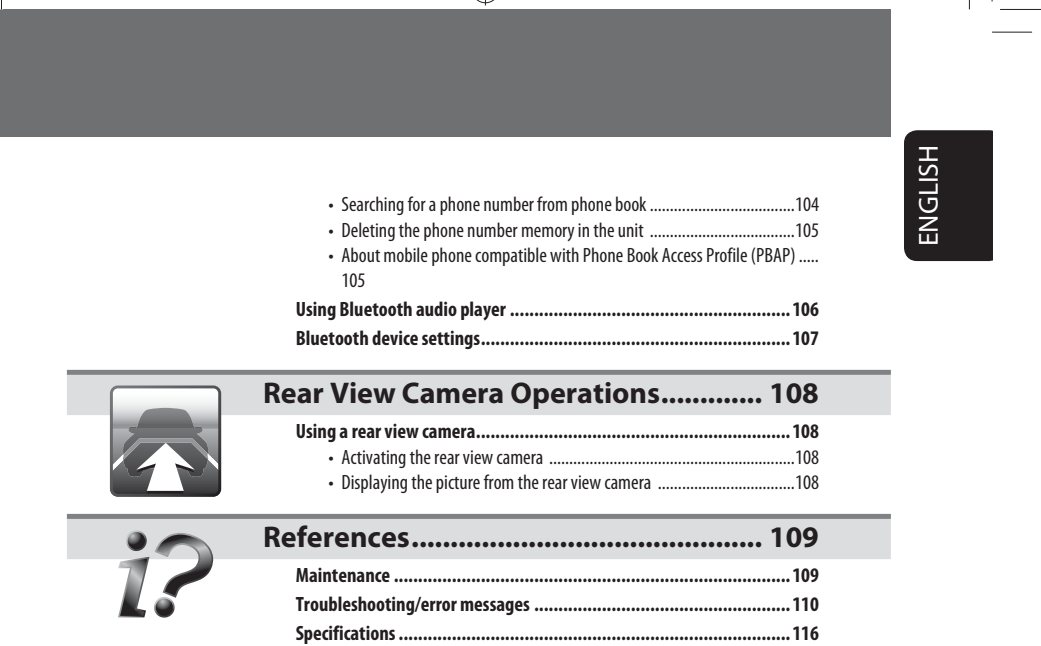

 $\bigcirc$ 

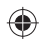

 $\bigoplus$ 

 $\begin{tabular}{c} \hline \rule{0pt}{2.5ex} \rule{0pt}{2.5ex}$ 

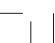

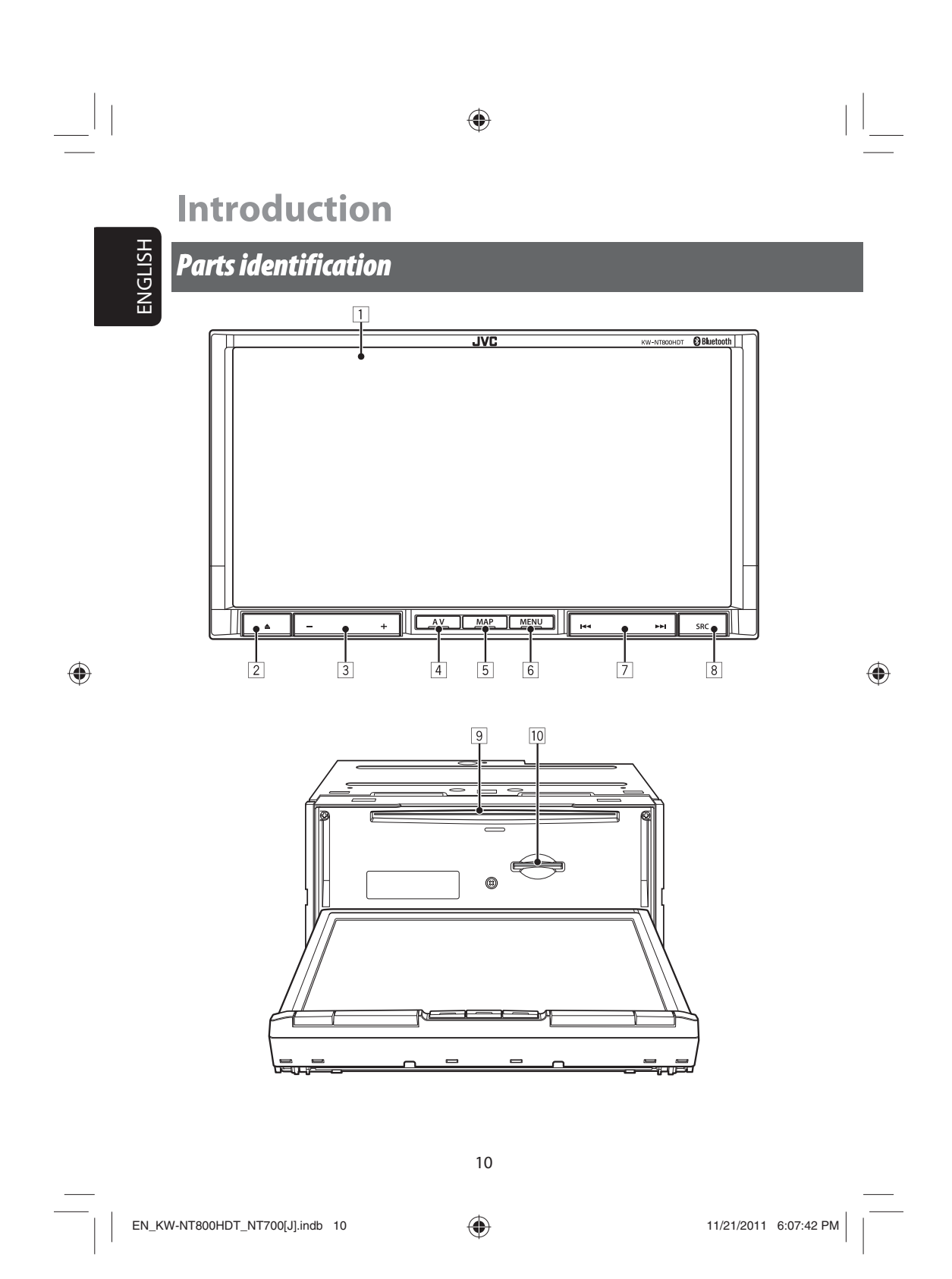

#### *Parts identification*

# ENGLISH

#### 1  **Screen (touch panel)**

- 2 **(Eject) button/Security indicator** • Adjusts the angle of the front panel
	- (☞ page xx), displays the disc or SD card insert and eject screen. (□ page xx, xx) • Flashes when the unit is turned off if you have
	- enabled the security indicator.
- 3 **(volume) button** Adjusts the audio volume.
	- About the adjustable volume range, page
	- To adjust the guidance volume,page
- 4 **AV** button Displays the screen for the current source.
- **5 MAP** button Displays the map for the current location. (☞ page xx)

 $\bigoplus$ 

Turns off/on the screen page.[**Hold**] (☞ page xx) **6 MENU** button

Displays the destination menu screen. (□ page xx)

7 **(skip/search) buttons** 8 **(source) button** Displays the source screen. (□ page xx)

Turns off the AV function.[Hold]. (☞ page xx)

- 9 **Disc loading slot**
- p **SD card slot**

◈

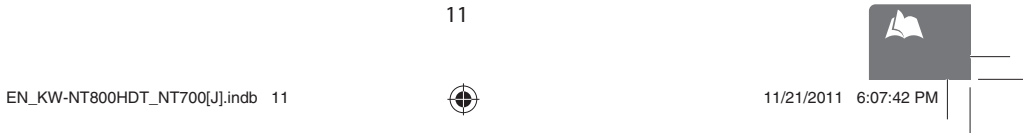

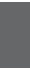

11

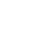

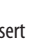

## *Installation settings*

When you turn on the unit for the first time, the initial setup screen appears.

- **1 Turn on the ignition switch.** The power is turned on, and the startup screen is displayed for about 5 seconds.
- **2 Select the language you want for the display and the voice guidance.**

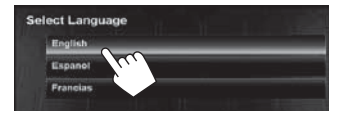

• You can also select the system language through <**Settings**> - <**System**> - <**Region**> - <**Language**>. (☞ page 75)

**3 Set the installation settings (**1**), then press [OK] (**2**).**

◈

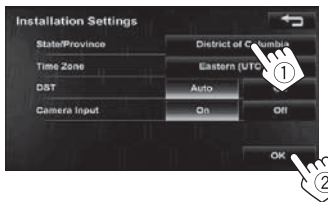

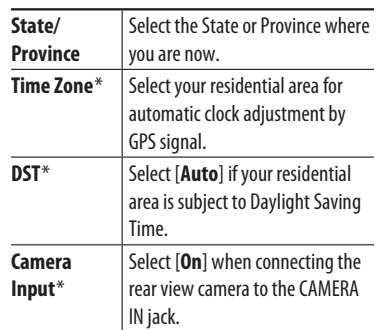

\* You can also change these settings through <**Settings**> - <**System**>. (☞ page 75)

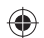

ENGLISH

12

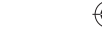

### **Turning on the power**

#### **Turn on the ignition switch.**

- Startup screen appears for about 5 seconds.
- You can change the startup screen. (☞ page 75)
- When displaying the map screen for the first time after turning on the power, the screen below appears. Press [**OK**] to use the map screen.

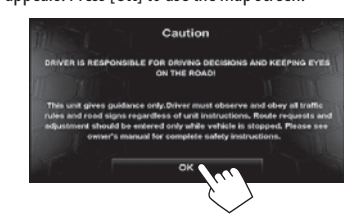

• The power is turned off when the ignition switch is turned off.

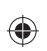

 $\vert \, \vert$ 

## **Turning off/on the screen**

Press and hold **MAP** to turn the screen off. **Touch the screen to turn it on again.**

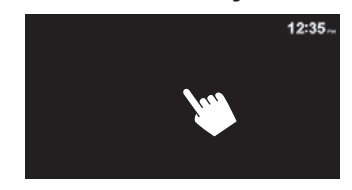

• You can erase the clock display while the screen is turned off. (<**Clock on Video/Screen-Off**>, ☞ page 74)

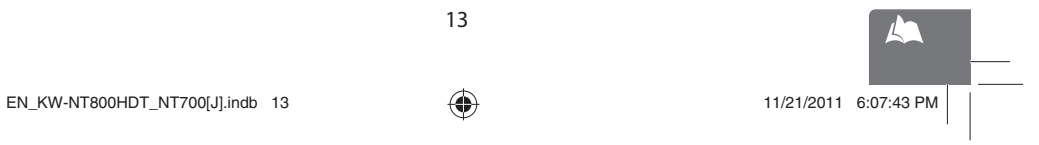

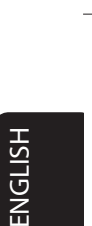

 $\bigoplus$ 

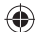

13

◈

**ENGLISH** 

 $\bigoplus$ 

**Setting the security password**  You can set the startup security password as an antitheft measure.

1 Press MENU - < Settings>.

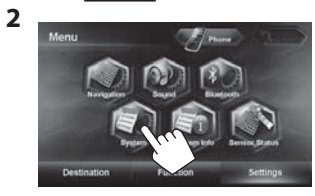

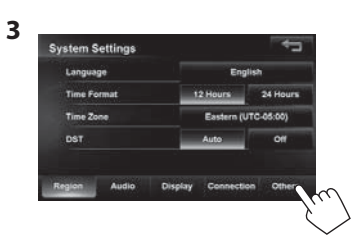

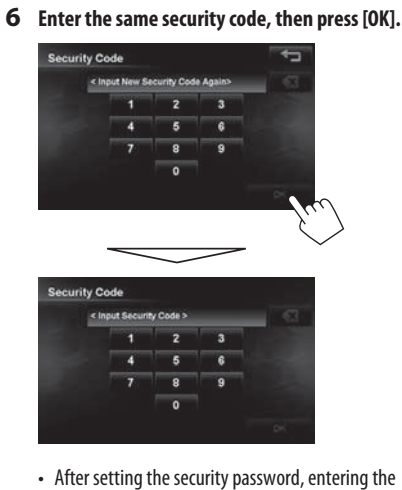

security code is necessary each time you turn on the unit.

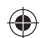

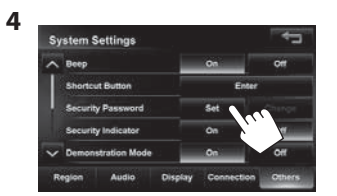

**5 Enter a 4-8 digit security code, then press [OK].**

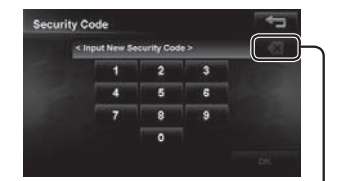

Press: Deletes the last character Hold: Deletes all characters

14

◈

EN\_KW-NT800HDT\_NT700[J].indb 14  $\bigoplus$  11/21/2011 6:07:43 PM

ENGLISH

 $\bigoplus$ 

## **Changing/clearing the security password**

## **Repeat steps 1 to 3 on page 12.**

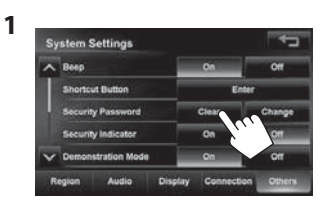

**2 Enter the current security code, then press [OK].**

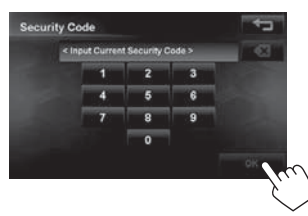

If you want to clear the security code, stop here. The security code has been cleared. If you want to change the security code, go to the next step.

**3 Enter the new 4-8 digit security code, then press [OK]**

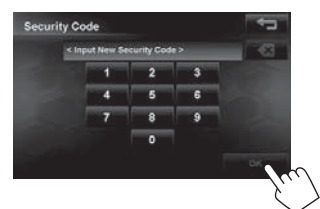

**4 Enter the same security code, then press [OK].**

## **Operations on the touch panel**

 $\bigoplus$ 

 **When items on the menu are not available**

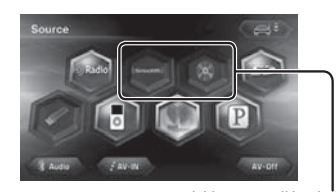

Non-available items will be shaded

## **To change the page of menu/list Menu**

### Changes the page

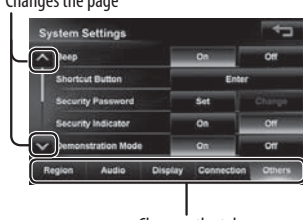

Changes the tab

## **List**

15

Ex.: Folder/track list

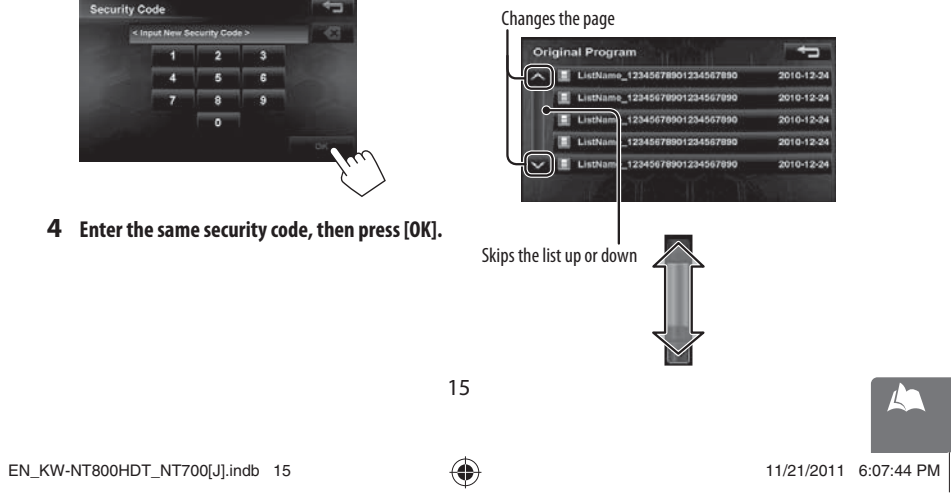

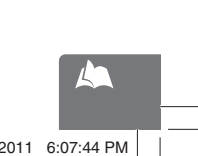

ENGLISH

## $\blacksquare$  Scrolling the track/song information

When all the text is not shown at once...

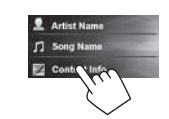

• Note that when driving, the album name and artist name are not displayed, and the song name does not scroll.

### **Characters you can use**

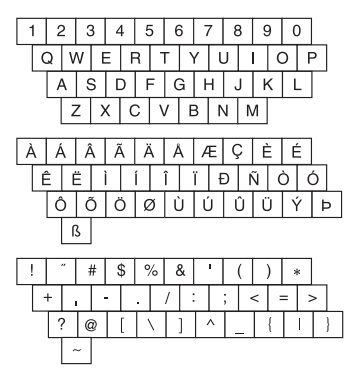

### **Quick menu**

 $\bigoplus$ 

You can assign your frequently used features to the quick menu. It is activated from the current position screen.

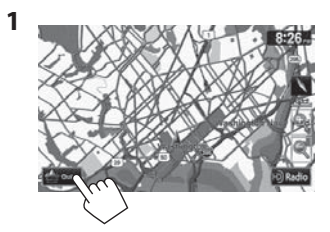

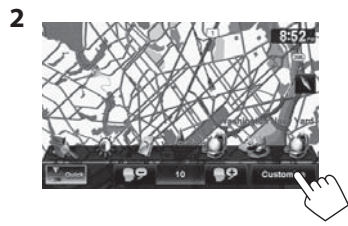

**3 Touch the button you want to configure.**

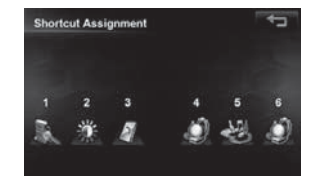

**4 Touch the feature you want to assign to the button.**

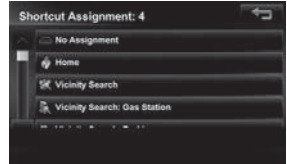

• The selected feature is now available in the quick menu.

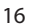

 $EN_KW\text{-}NT800HDT_NTT700[J]\text{.}$ indb 16  $\bigoplus$  11/21/2011 6:07:45 PM

◈

⊕

ENGLISH

◈

## **Extending/shortening the auto antenna**

When <**Antenna Remote**> is set to <**Auto**>, [  $\bullet$   $\bullet$   $\bullet$   $\bullet$   $\bullet$  ] is not displayed. (□ page xx)

- 1 Press **SRC**.
- 

 $\bigoplus$ 

**2** Press  $[$   $\iff$   $\iff$   $]$  or  $[$   $\iff$   $\iff$   $]$ .

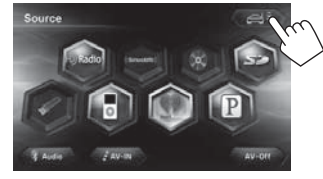

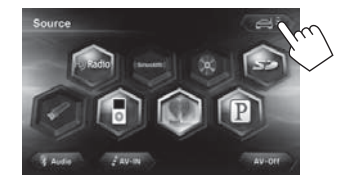

Press [ $\leftarrow \rightarrow \bullet$  ] to extend the antenna, and press  $[$   $\iff$   $\frac{3}{5}$   $]$  to shorten the antenna.

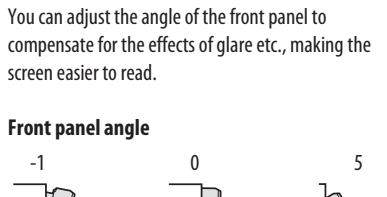

**Adjust the angle of the front** 

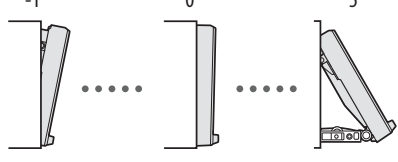

1 Press  $\overline{a}$ .

**panel** 

**2 Select the desired angle.**

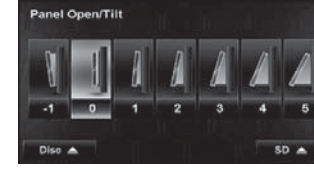

- The front panel moves to the selected angle.
- **3** Press  $\overline{AV}$  or  $\overline{MAP}$  to return to the **desired screen.**

#### **Notice:**

The front panel moves to the "0" angle setting when the unit is turned off. The front panel will move to the selected angle when the unit is turned on again.

17

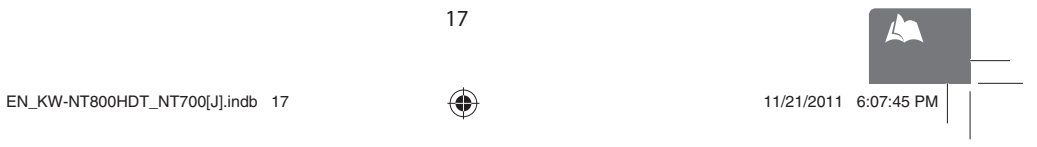

◈

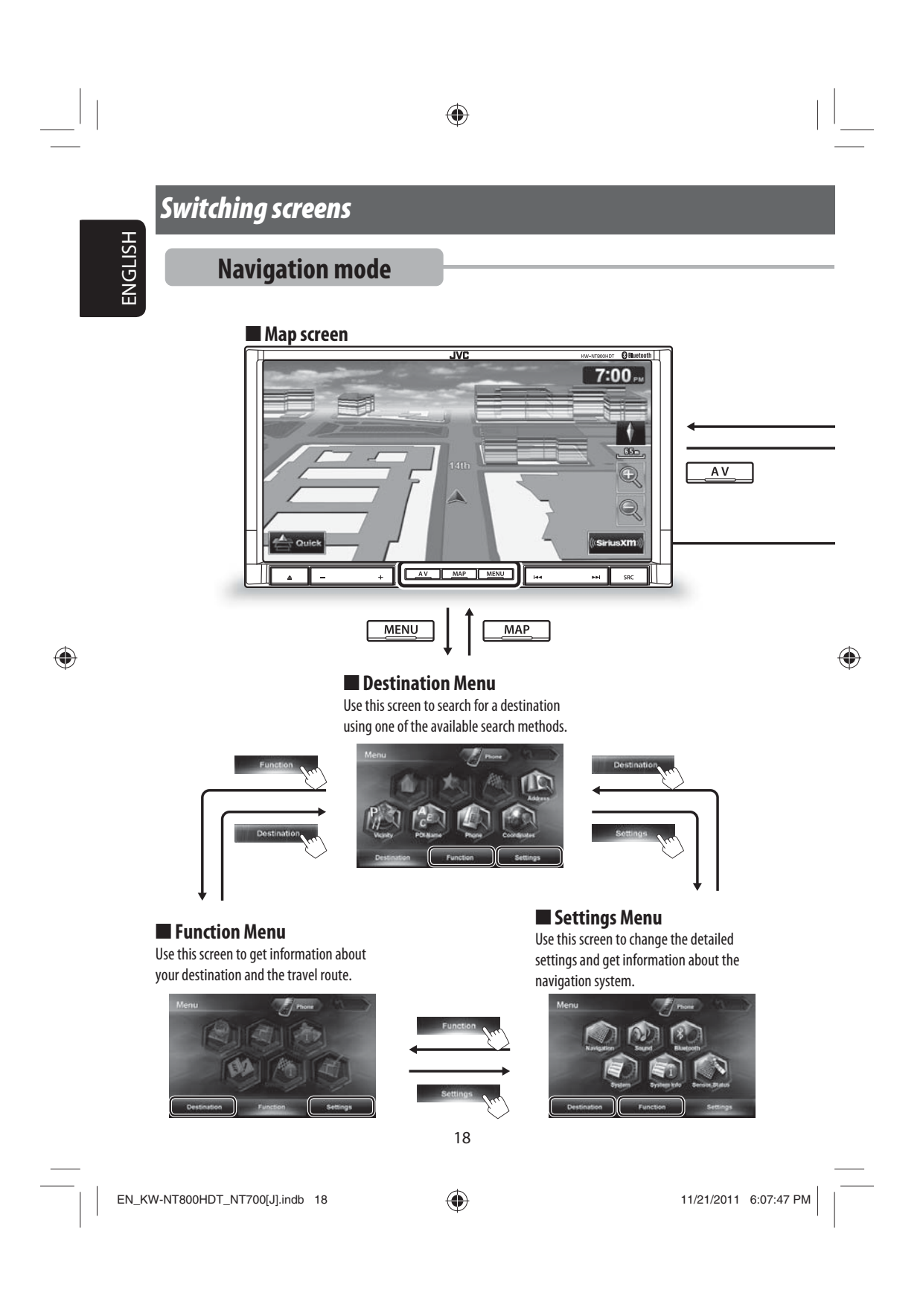

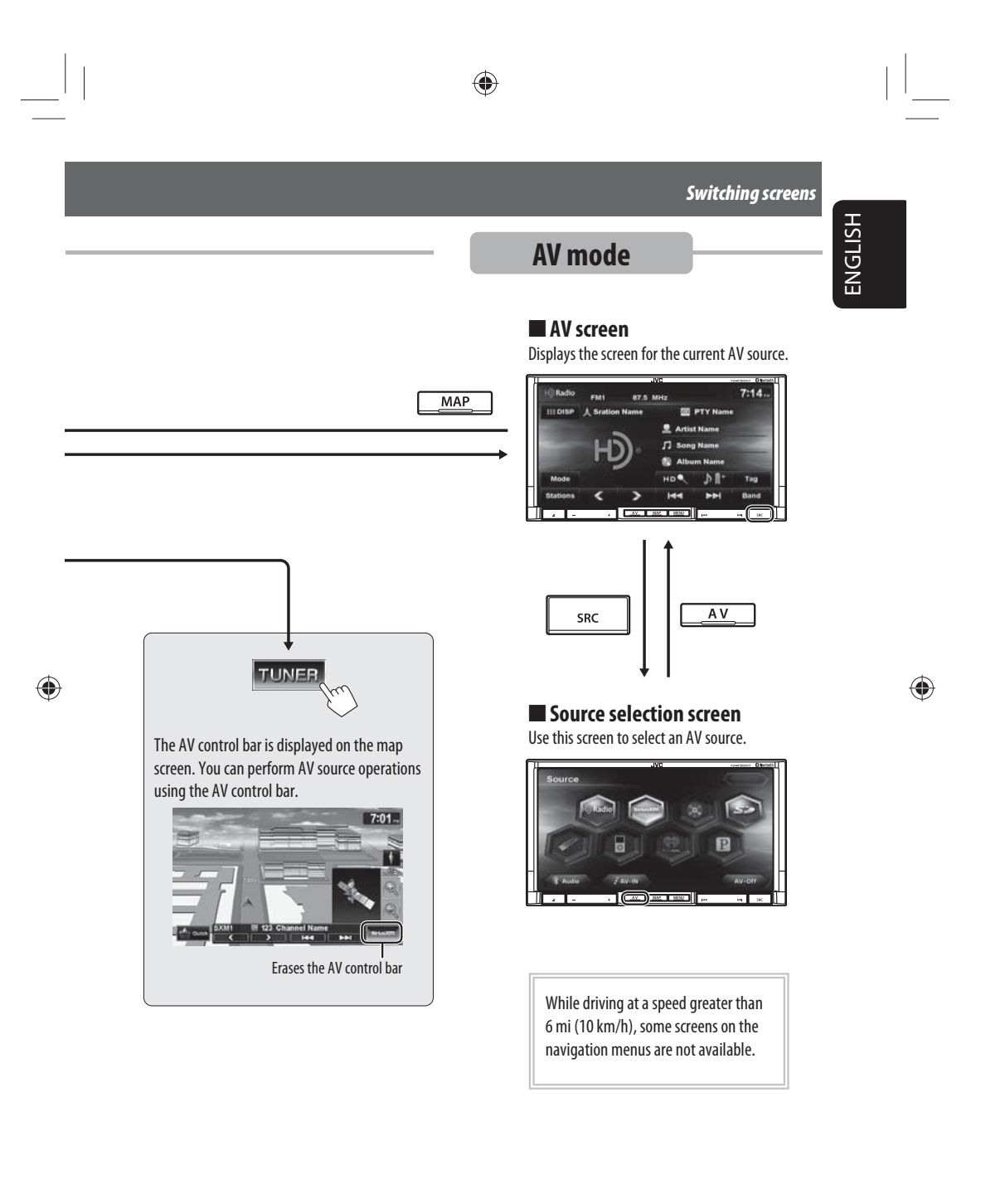

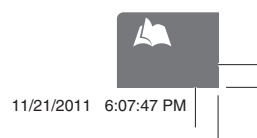

EN\_KW-NT800HDT\_NT700[J].indb 19 (a)  $\bigoplus$  11/21/2011 6:07:47 PM

## **Navigation System**

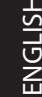

 $\bigoplus$ 

## *Safety instructions/information for the Navigation System*

◈

#### **SAFETY INSTRUCTIONS**

Use of the Navigation System is only permitted if the traffic conditions are suitable and you are absolutely sure that no risk, obstruction or inconvenience will be incurred to you, your passengers or other road users. The requirements of the Road Traffic Regulations must always be followed. **The destination must not be entered while driving the car.**

The Navigation System serves solely as an aid to navigation. It never releases the drivers from their duties to drive carefully and to make own judgement in road traffic. Inaccurate or incorrect instructions may happen to be given due to changing traffic conditions. The actual road signs and traffic regulations must therefore always be observed. In particular, the Navigation System cannot be used as an aid to orientation when visibility is poor.

This Navigation System must only be used for its intended purpose. The volume of the car radio/ Navigation System must be adjusted so that external noise is still audible.

Navigation guidance is performed, based on the database, therefore, it may not be applicable to the current situation because of changes in traffic conditions (e.g. changes in tollroads, principal roads, one-way traffic, or other traffic regulations). In this case, observe the current traffic signs or regulations.

- Traffic signs should be observed carefully while driving using the Navigation System. Navigation System is only an aid. Driver must always decide whether or not to heed the information provided. **JVC does not accept liability for erroneous data provided by the Navigation System.**
- Traffic guidance is restricted to passenger vehicles only. Special driving recommendations and regulations for other vehicles (e.g. commercial vehicles) are not included.
- **Do not operate the unit while driving.**

#### **Terms of licence**

You are granted a non-exclusive licence to use the database for your personal purposes. The present licence does not authorise the granting of sublicenses. Use of the data is only permitted in this specific JVC system. It is forbidden to extract or make further use of significant parts of the database content, or to duplicate, modify, adapt, translate, analyse, decompile or reverse-engineer any part thereof.

#### **WARNING:**

Map content, including names and appearance of streets and bridges, POI information, etc. may be inaccurate. If the traffic rules displayed by the unit are different from the actual traffic rules, obey the actual traffic rules. Road traffic regulations always take priority when a vehicle is being driven in traffic. Navigation System is only an aid. Errors may occur in individual data items/ entries. At all times, the driver must decide whether or not to heed the information provided. JVC does not accept liability for erroneous data provided by the Navigation System.

#### **Information/icons on the map**

- The information on the map (such as street name, the POI information, and speed limit) may not be always displayed (for example, if the System does not have the information of the position).
- Home  $(\sqrt{\ } )$  and favorite point  $(\sqrt{\ } )$  icons are displayed after home/favorite points are registered.
- POI icons are displayed on the map depending on the <**POI Icon**> setting (☞ page 15) and the map scale is between 80 ft (25 m) and 800 ft (250 m).
- The following icons are displayed when the map scale is between 80 ft (25 m) and 0.6 mi (1 km): – Airport icon in the travel category
- Golf course icon in the leisure category
- Gas station icons
- POI icons may not be displayed correctly when the System displays the wide area of map. In this case, zoom in the map to display the detailed map.

20

 $EN_KW\text{-}NT800HDT_NTT700[J]\text{indb}$  20  $\bigoplus$  11/21/2011 6:07:47 PM

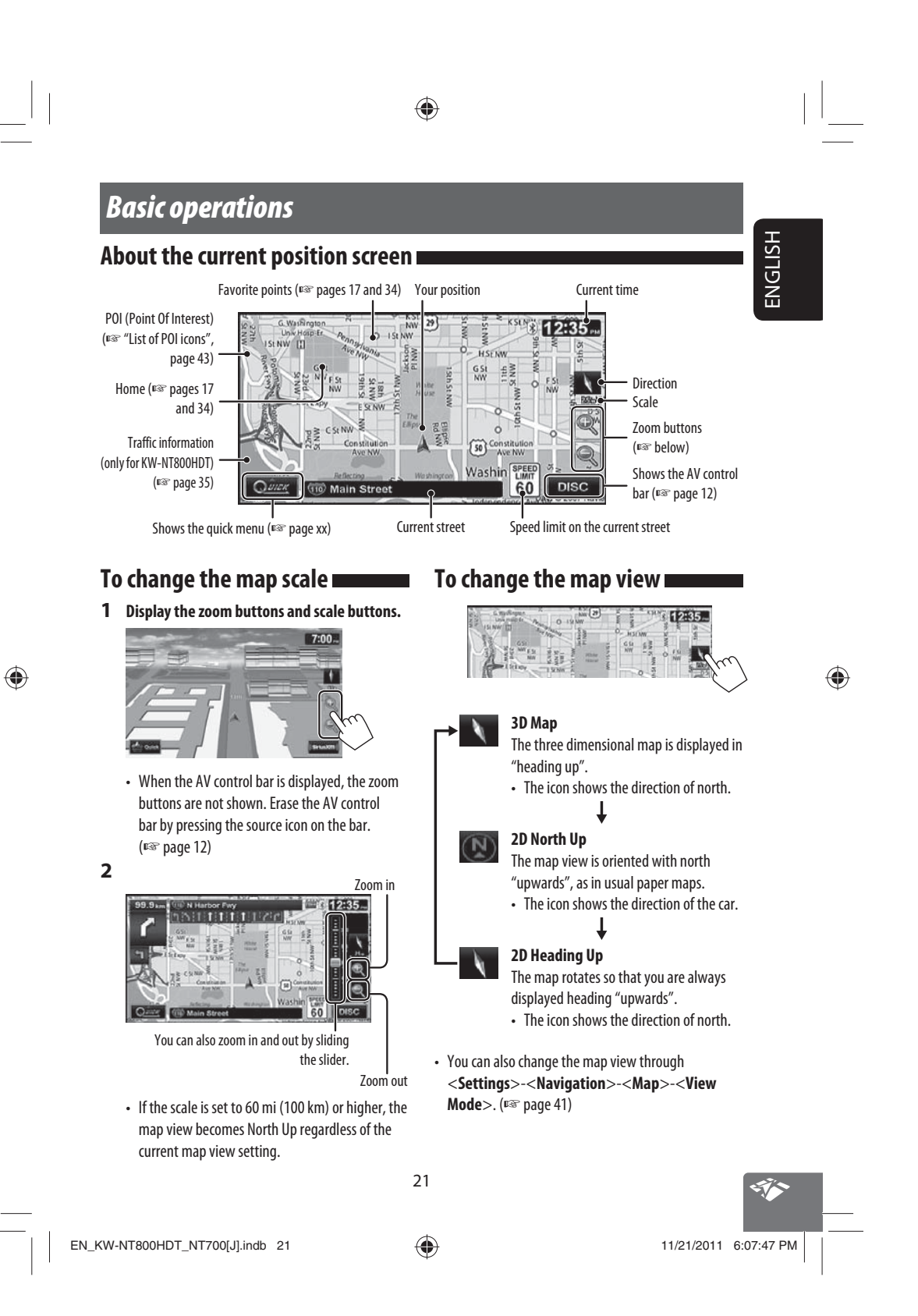

## ◈

#### *Basic operations*

ENGLISH

⊕

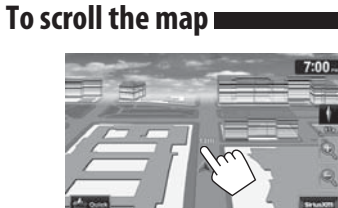

The position you touched is centered on the map.

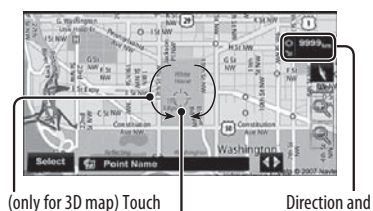

the arrow to rotate the map 360 degrees

distance from your current position (cursor) Target position

of operation

• Touch and hold the map to keep scrolling the map.

**To display your current position**  Press MAP.

## **To display/hide POI icons on the map**

**1** On <**Navigation Settings**> menu:

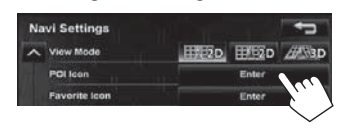

**2 Select categories or [**  $\bullet$  **]** on the right of the **POI that you want to be displayed on the map.**

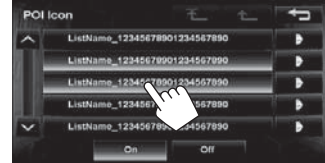

• If you press a category, all items in that category are highlighted and selected. If you want to select items individually, press

[ $\blacksquare$ ] and select items to be displayed on the map.

 If you press highlighted buttons, they become unhighlighted and the selection is cancelled.

• If you press [**Off**] in step 2, all POI icons are hidden.

## **To display/hide Favorite icons on the map**

**1** On <**Navigation Settings**> menu:

**Navi Settings** H100 H100 400 View Mode POI Icon

**2 Select categories of Favorite Icons that you want to be displayed on the map.**

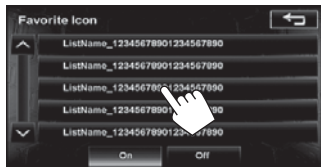

- If you press a category, that category is highlighted and selected. If you press highlighted buttons, they become unhighlighted and the selection is cancelled.
- If you press [**Off**] in step 2, all Favorite Icons are hidden.

22

EN\_KW-NT800HDT\_NT700[J].indb 22 11/21/2011 6:07:48 PM

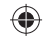

## *Registering your home/favorite points*

You can register one point as your home or 100 favorite points.

- **1 Scroll the map to select the position you want to select as a destination.**
	- To search the destination using <**Destination**> menu, <sub>■</sub> pages xx to xx.

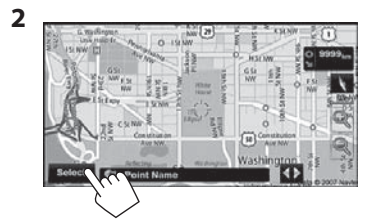

 $\bigoplus$ 

**3**

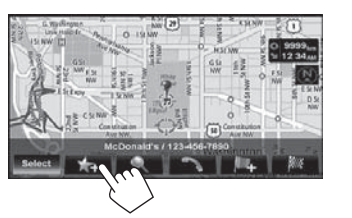

## ENGLISH  $\overline{400}$ ñ  $121$ **5**

• To edit the information about the registered points, <sub>®</sub> step 5 on page 39.

#### **Notice:**

**4**

◈

If you have already registered a destination as your home, a confirmation message is displayed when you select  $\langle \rangle$ . Select [**Yes**] to save the new destination as your home. The previous home destination is moved to the unclassified category.

 $\bigoplus$ 

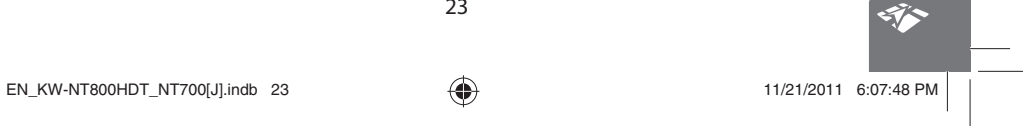

## *Searching for a place*

## **Setting a destination by scrolling the map**

◈

**1 Scroll the map to select the position you want to select as a destination.** (☞ page 16)

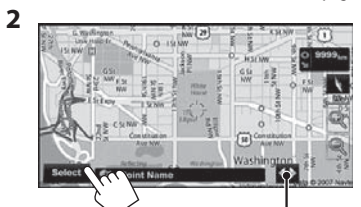

If there are several POIs on the selected position, press  $[$  <  $\blacktriangleright$  ] to switch to the next POI.

**3 The search result is displayed.**

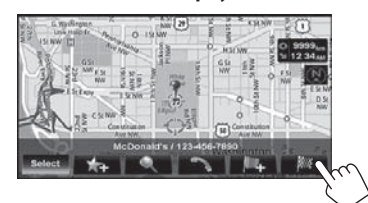

Guidance starts.

• To set the search result as the destination and start guidance, ☞ page xx.

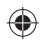

ENGLISH

 $\bigoplus$ 

24

EN\_KW-NT800HDT\_NT700[J].indb 24  $\bigoplus$  11/21/2011 6:07:49 PM

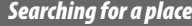

## **Setting a destination using the <D**

 $\bigoplus$ 

1 Press **MENU**.

**2 Select a method to search for a destination.**

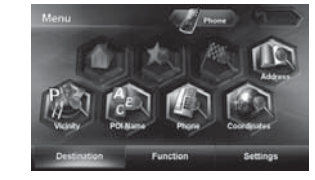

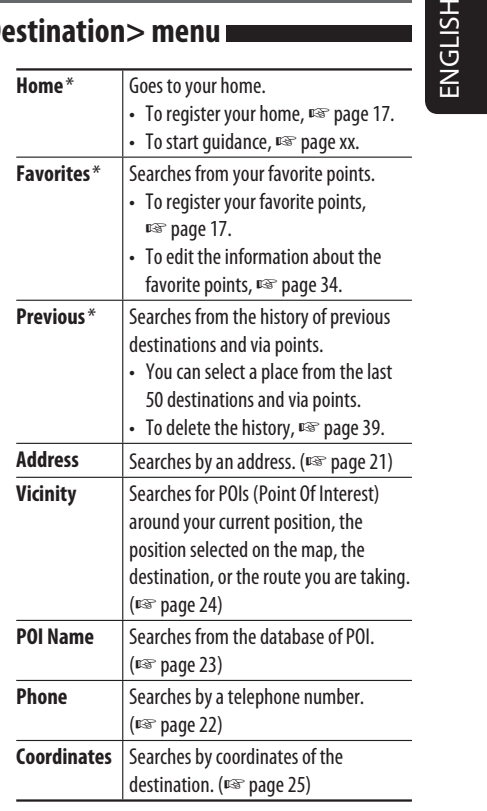

\* Selectable only when at least one place is registered.

• When searching from the <**Destination**> menu, results are always displayed using the 2D North up map view regardless of the current map view setting.  $(x \cdot \cdot \cdot)$ 

25

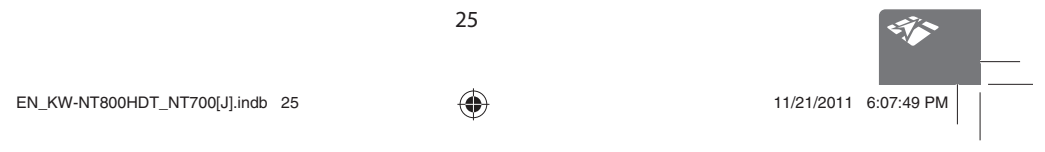

 $\bigoplus$ 

#### *Searching for a place*

ENGLISH

⊕

### **About search screens and input screens**

Read through the following instructions for using search screens and input screens before using <**Destination**> menu.

◈

#### **To enter names, addresses, or numbers**

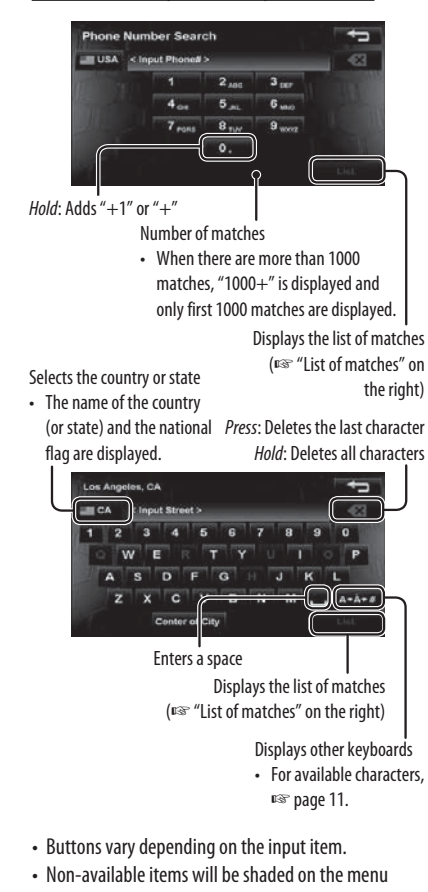

- screen.
- For some input screens, available characters are automatically narrowed down as the System searches its database for matches.
- Lower cases are not available.

## **State/Province selecting screen**

You can change the State/Province if the selecting button appears on the screen.

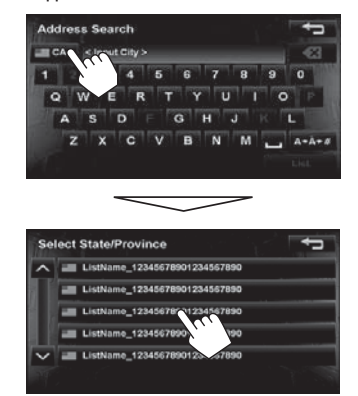

### **List of matches**

When you press [**List**] on the input screen, the list of matches appears. Select desired item from the list.

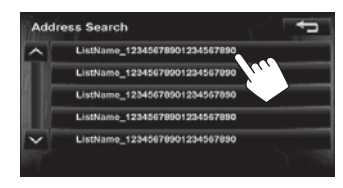

• When the number of matches is 5 or less, the list of matches automatically appears.

26

◈

#### ◈ *Searching for a place* ENGLISH **By address <Address> 4 Enter the house number, then select from**  W **the list.** (☞ page 20) • If no data of house number for the selected street is available in the database, select [**Middle of Road**] or [**Intersection**]. **2 Enter the city name, then select from the list.**  5 (☞ page 20)  $=$   $\alpha$ Changes State or Province  $\overline{a}$ w  $\overline{\mathbf{u}}$  $\overline{a}$ 窗 Ħ m  $\overline{N}$ ing.  $=$  CA .<br>Kl ne\_123  $\bigoplus$ List  $e_{12}$ **To select the center of the street or intersection on the street 3 Enter the street name, then select from the**  Specifies the crossing street to **list.** (<sub> $\sqrt{})$ </sub> page 20) select intersection on the street Selects the center of the city ø  $\overline{a}$  $\overline{M}$ N die of Ro Jſ.

Selects the center of the street

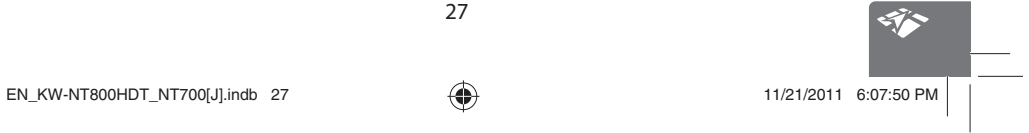

27

 $\overline{\mathbf{a}}$ 

JKL

 $\Box$  $\overline{1}$ 

₹  $\overline{a}$ 

E

 $\overline{\mathbf{N}}$ **M**  喘

 $A - A$ 

٠,

 $\overline{p}$ 

**1**

### *Searching for a place*

ENGLISH

◈

## **POI near a place/route <Vicinity>**

The System has a huge database of POIs (Point Of Interest), such as restaurants, gas stations, hospitals, etc.

You can search for a POI around the place where you are now. While guided, you can also search for a POI near the destination or along the route.

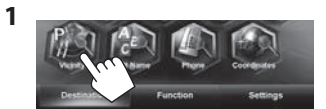

**2 Select a category for the POI.**

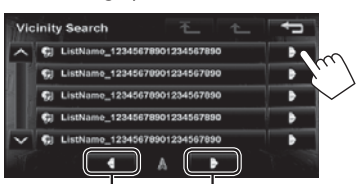

Switches locations for search Switches locations for search  $(destination \rightarrow via point1$  $\rightarrow$  ...  $\rightarrow$  present location)

(present location  $\rightarrow$  via point1  $\rightarrow$  ...  $\rightarrow$  destination)

**3 Select a sub-category for the POI.**

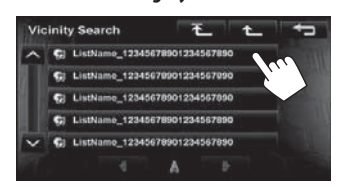

**4 Select a POI from the list.**

 $\bigoplus$ 

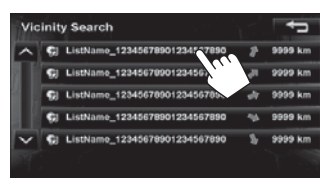

• The System displays up to 50 POIs.

The search result is displayed.

• To start guidance, ☞ page xx.

◈

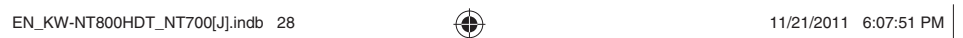

## *Searching for a place*

**From the list of POI <POI Name>** 

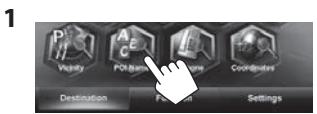

**2 Enter the POI name, then select from the list.**  (☞ page 20)

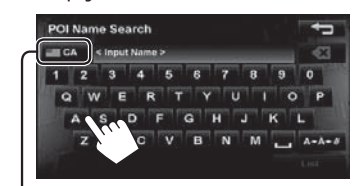

Changes State or Province

 $\bigoplus$ 

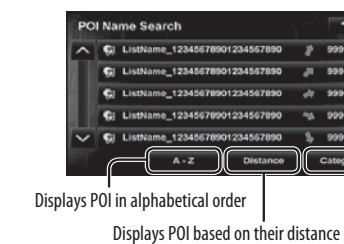

Press to select a category of POI

The System displays up to 100 POIs. When searching from a large number of items, it may take some time for the search results to be displayed.

 $\overline{\phantom{a}}$ 

The search result is displayed.

• To start guidance, ☞ page xx.

ENGLISH

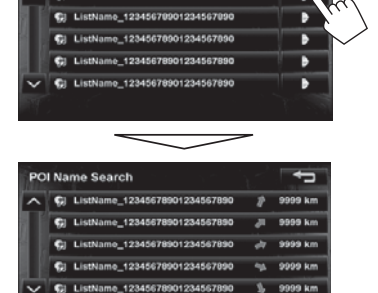

**To specify the category and sub-category**

t Category  $0 - 121$ 

◈

Displays POI in alphabetical order Displays POI based on their distance

 $\bigoplus$ 

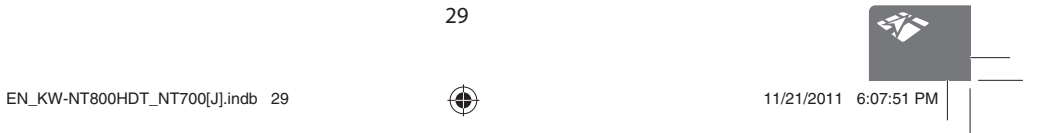

## ◈

## *Searching for a place*

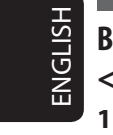

## **By telephone number <Phone>**  Ñ

**2 Enter the telephone number (**1**), then select from the list(**2**).** (☞ page 20)

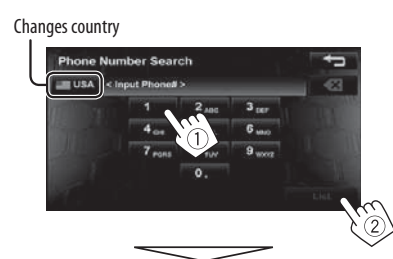

The search result is displayed. • To start guidance, ☞ page xx.

 $\mathbb{N} \setminus \mathbb{N}$ 13 Ø

**1**

**By coordinates <Coordinates>** 

**2 Enter the latitude and the longitude.**

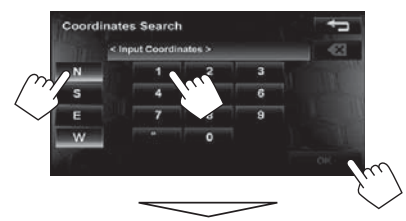

The search result is displayed.

• To start guidance, ☞ page xx.

 $\bigoplus$ 

30

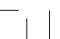

#### *Searching for a place*

## **By NaviCon <iPhone App>**

When you connect your iPhone with the "NaviCon" application installed to the system, you can manipulate the map, search and set destinations on the system using the iPhone screen.

◈

#### **Sending registered information to the system and setting as destinations**

- **1 Search for "NaviCon" in the Apple iTunes App Store to find and install the latest version of the NaviCon application to your device.**
- **2 Connect your iPhone to the system.**

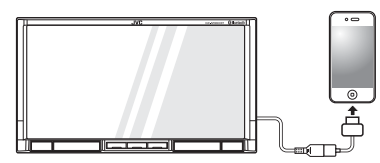

Be sure your iPhone is connected to the Internet.

### **3 Activate "NaviCon" on the iPhone.**

**4 Transfer registered information from the iPhone to the system.** For information about transfer operations, refer to

the NaviCon instructions.

Registered points are displayed on the navigation screen.

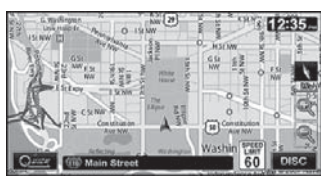

• To start guidance, ☞ page xx.

#### **Manipulate the map on the system from "NaviCon"**

When you connect your iPhone to the system, the map on the iPhone screen also appears on the navigation screen.

When you scroll the map on NaviCon, the map on the navigation screen also scrolls in synchronization. Zooming in on the map is also shown on the navigation screen.

**Zooming in/out**

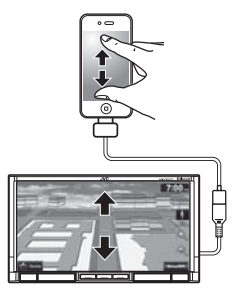

**Scrolling**

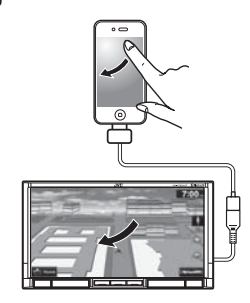

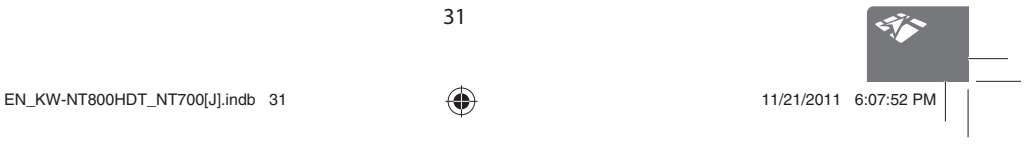

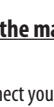

ENGLISH

◈

 $\bigoplus$ 

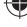

## *How you are guided*

## **Starting guidance to the destination or via point**

 $\bigoplus$ 

**1 Select a destination or via point.** (☞ pages 18 **3. Select a route (**1**), then press [OK](**2**).**

**2 To set as destination**

to 27)

ENGLISH

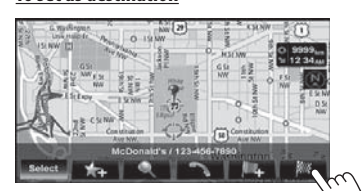

#### **To set as via point**

You can add the via points only after selecting your destination.

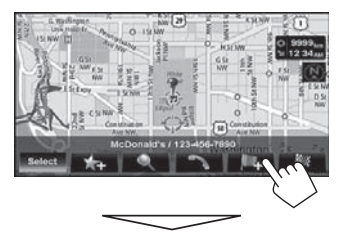

The System starts calculating the route to the selected destination, and guidance starts.

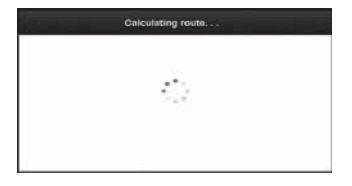

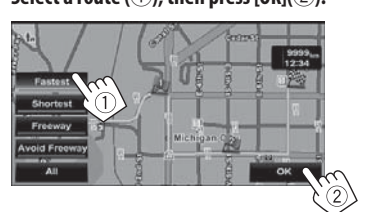

The estimated time and distance to the destination are displayed.

If the route includes toll roads, the toll the first and last interchange names are also displayed.<br>[Fastest]: The recommended i The recommended route. [**Shortest**]: The shortest route. [**Freeway**]: The recommended route when using freeways.

[Avoid Freeway]: The recommended route when not using freeways. [**All**]: All routes.

**To cancel guidance,** ☞ page 29.

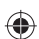

32

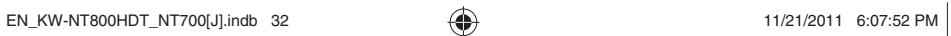

◈

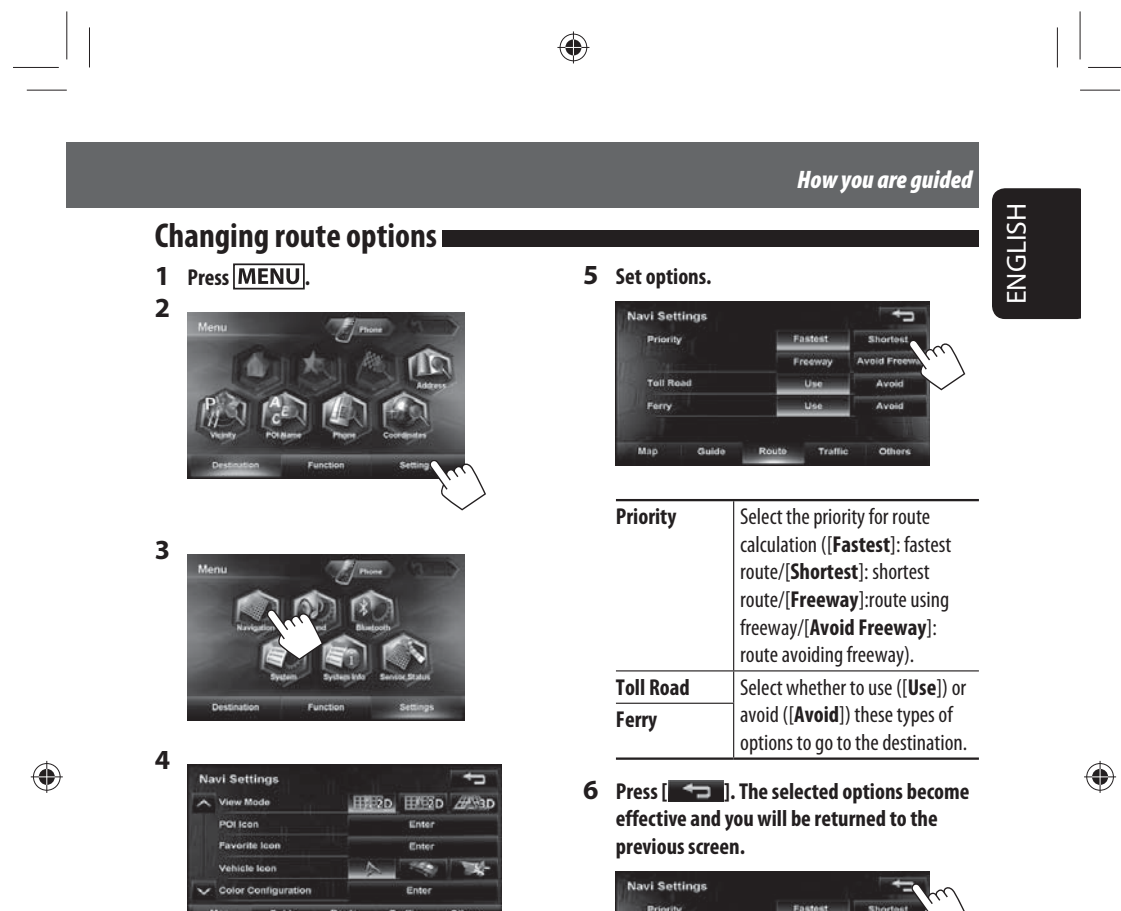

Toll Ro<br>Ferry

 $\bigoplus$ 

 $\left\lfloor \cdot \right\rfloor$ 

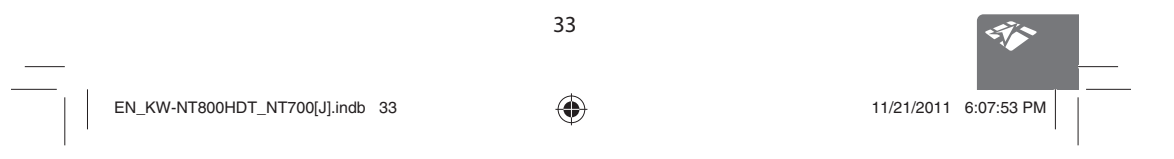

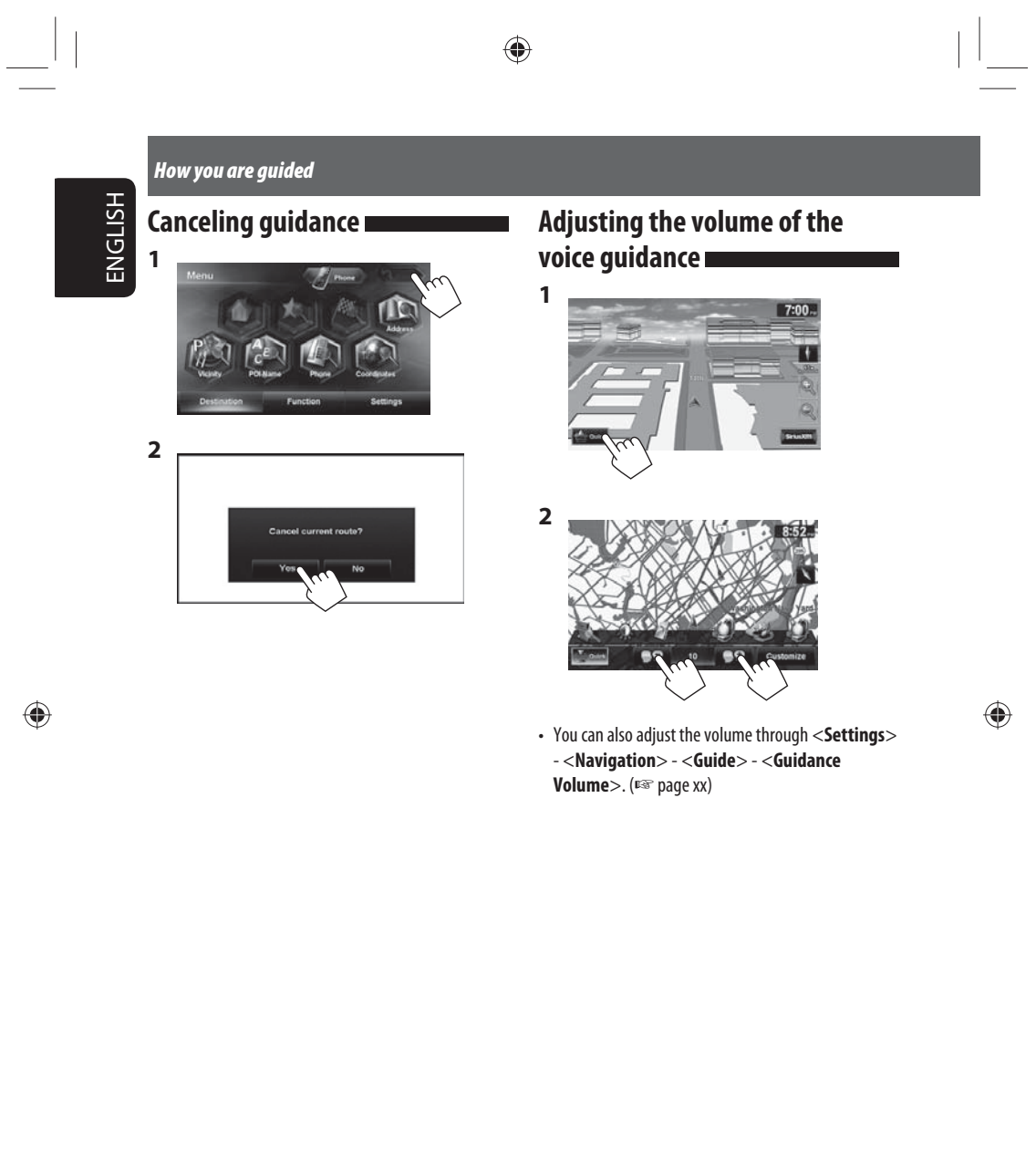

34

EN\_KW-NT800HDT\_NT700[J].indb 34 11/21/2011 6:07:53 PM

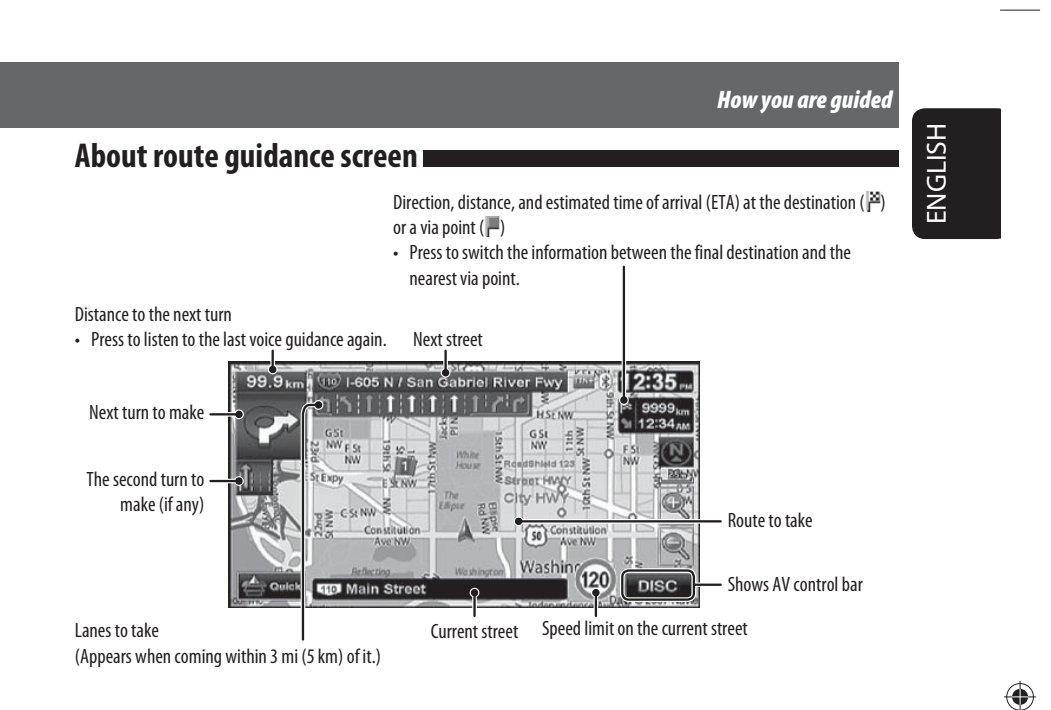

◈

⊕

#### **Guidance at turns**

When you approach a turn, the System guides you with voice guidance and indications on the screen. • Guidance voice comes out only through the front speakers (and the F OUT jacks on the rear).

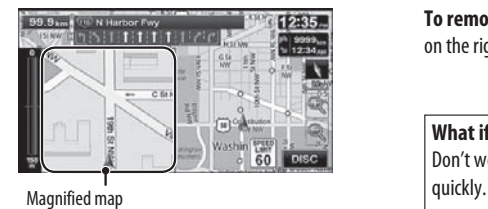

• You can select whether or not to display the magnified map through (<**Settings**> - <**Navigation**> - <**Guide**> - <**Magnified View**>. (☞ page 41)

**To remove the magnified map**, touch the map part on the right side of the screen.

#### **What if I miss a turn?**

Don't worry. The System calculates a new route

• When you reach the area approximately within 120 ft (40 m) around the destination/via point, the Navigation System considers you to have reached your destination/via point.

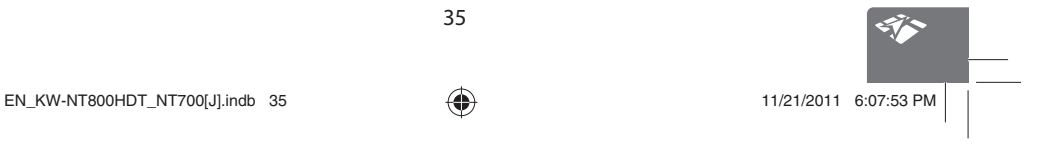

## *How you are guided*

ENGLISH

## **Getting information on your route and places**

 $\bigoplus$ 

## **To check the entire route**

**1** Press MENU - < Function>.

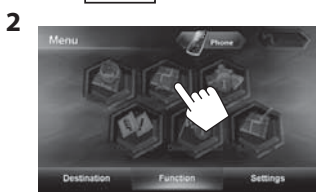

**To check the information on the destination and via points**

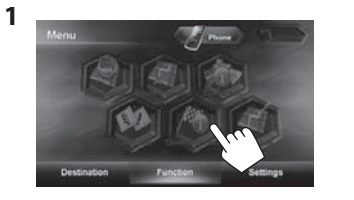

**2 Select a desired point to check its detailed information.**

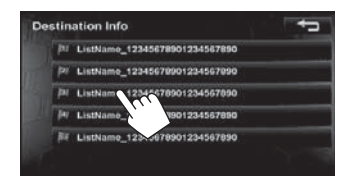

**To confirm how your trip will go <Simulation>**

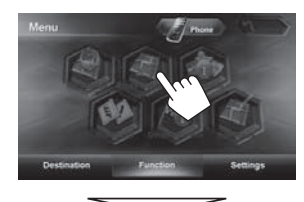

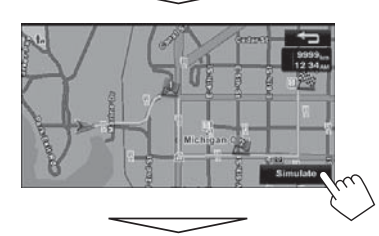

Drive simulation starts.

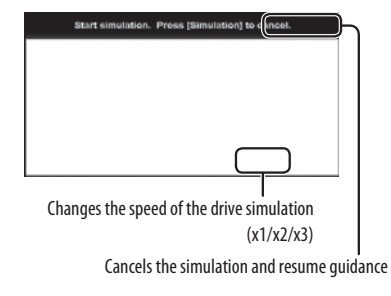

36

 $EN_KW\text{-}NT800HDT_NTT700[J].$ indb 36  $\bigoplus$  11/21/2011 6:07:54 PM

 $\bigoplus$
## *Arranging your route*

### **Changing the sequence of the destination/via points**

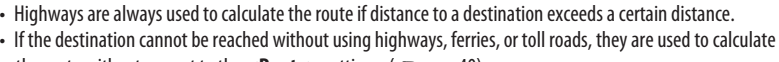

◈

the route without respect to the <**Route**> settings. (□ page 40)

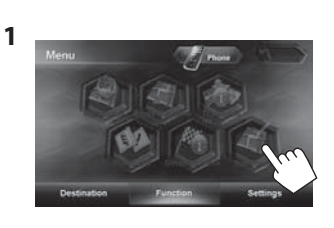

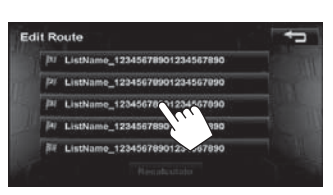

**3 Press the desired order of the selected point (**1**), then press [Recalculate] (**2**). To optimize the sequence**

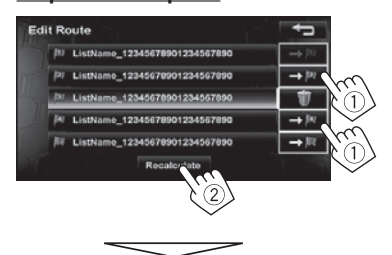

The System starts calculating the new route, and guidance starts.

**To delete a via point**

**Press [** $\bullet$  ] after selecting the item you want **to delete, then press [Recalculate].** 

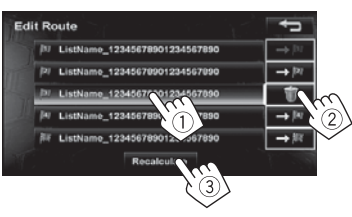

 $\bigoplus$ 

**2**

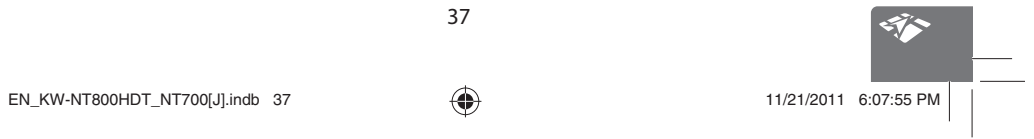

ENGLISH

 $\bigoplus$ 

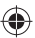

#### *Arranging your route*

# ENGLISH **Adjusting the vehicle position**

If you find your current position is displayed on a wrong place on the map, use this setting to correct your position.

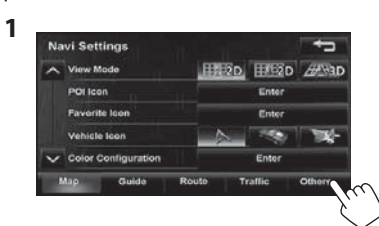

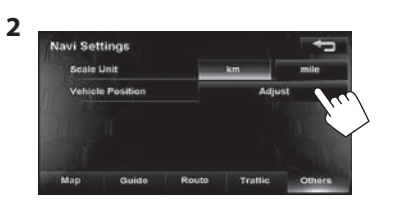

- **3 Move the cursor to the position where you want to set as current position.** To adjust the direction of the vehicle, press [**Direction**].
	- If you do not want to adjust the direction, press [**OK**].

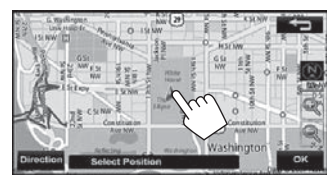

**4 Adjust the direction.**

◈

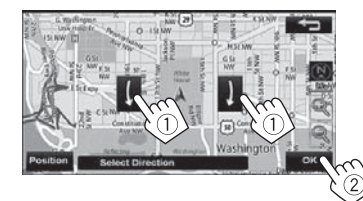

 $\bigoplus$ 

 $\overline{\phantom{a}}$ 

38

 $EN_KW-NT800HDT_NTT700[J].$ indb 38  $\bigoplus$  11/21/2011 6:07:55 PM

 $\bigoplus$ 

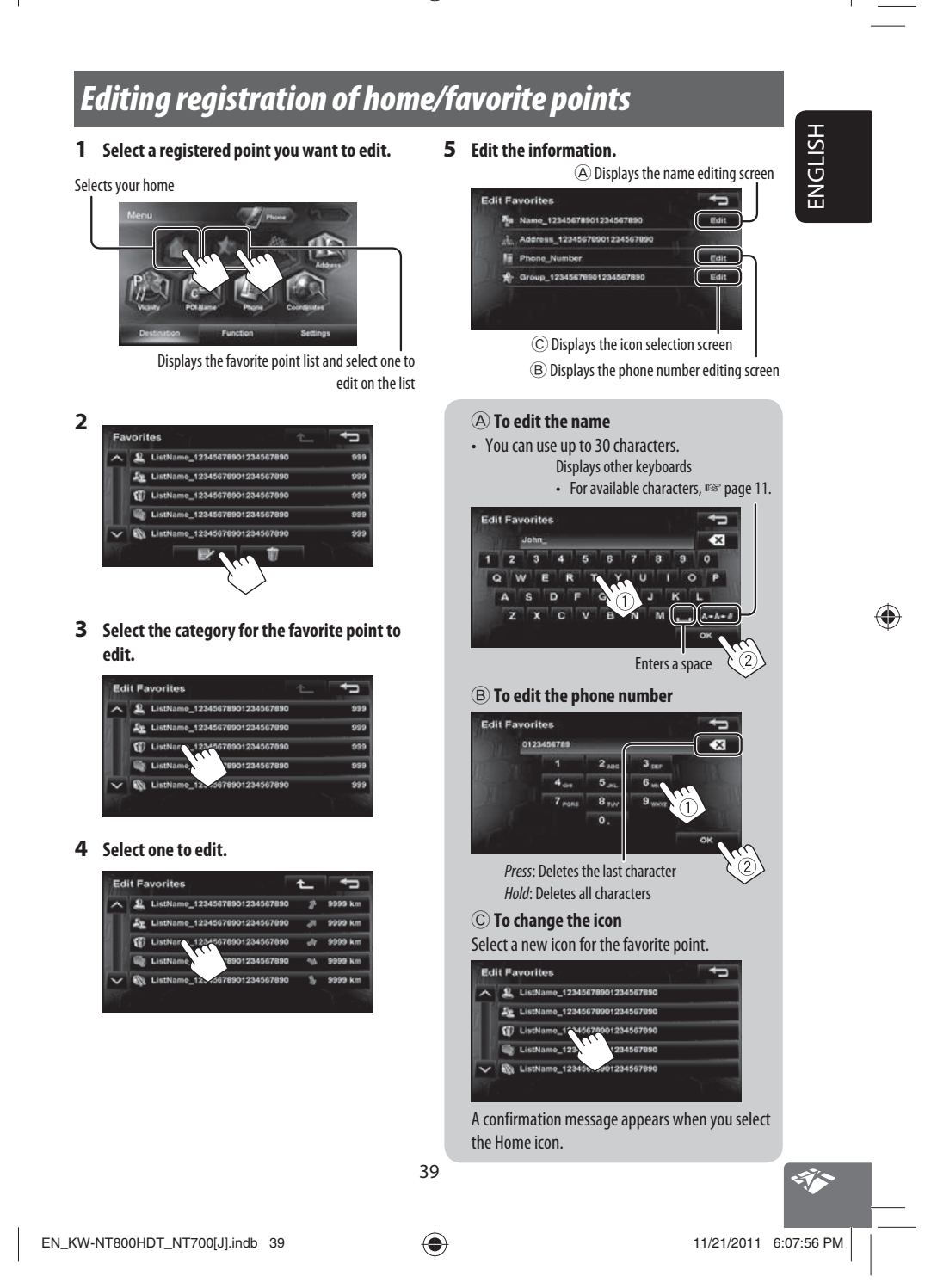

◈

### *Using information service (Only for KW-NT800HDT)*

*This function is available on KW-NT800HDT only, not equipped with on KW-NT700.*

**Using the traffic information service** (Total Traffic HD NET WORK Service)

As the traffic information is transmitted by radio stations, JVC cannot assume responsibility for the completeness or accuracy of the information.

#### **Traffic information on the map**

Traffic icon (☞ page 36) **TIB** (green): When receiving information from HD radio **THE (red): When receiving information from iHeartRadio** 

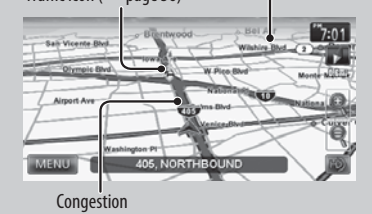

 $\bigoplus$ 

ENGLISH

• Traffic icons are displayed on the map when its scale is between 80 ft (25 m) and 1.5 mi (2.5 km) with <**Traffic Icon**> setting activated (☞ page 41).

#### **How traffic information is reflected in navigation**

The traffic information is reflected in navigation differently according to <**Traffic**> setting.

1 Press MENU - < Settings> - < Navigation>.

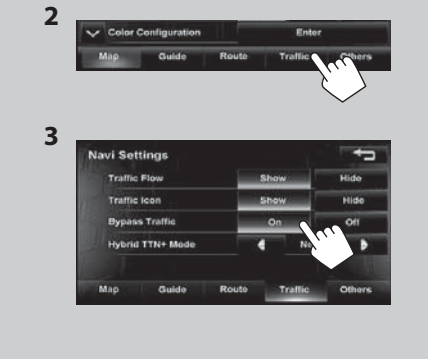

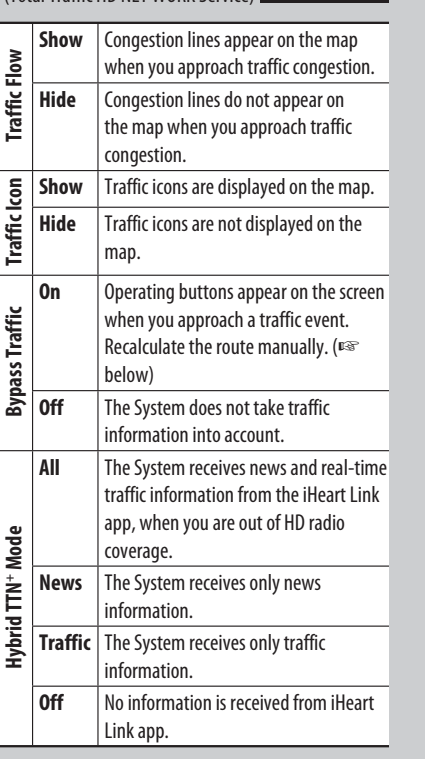

40

EN\_KW-NT800HDT\_NT700[J].indb 40 11/21/2011 6:07:57 PM

 $\bigoplus$ 

 $\bigcirc$ 

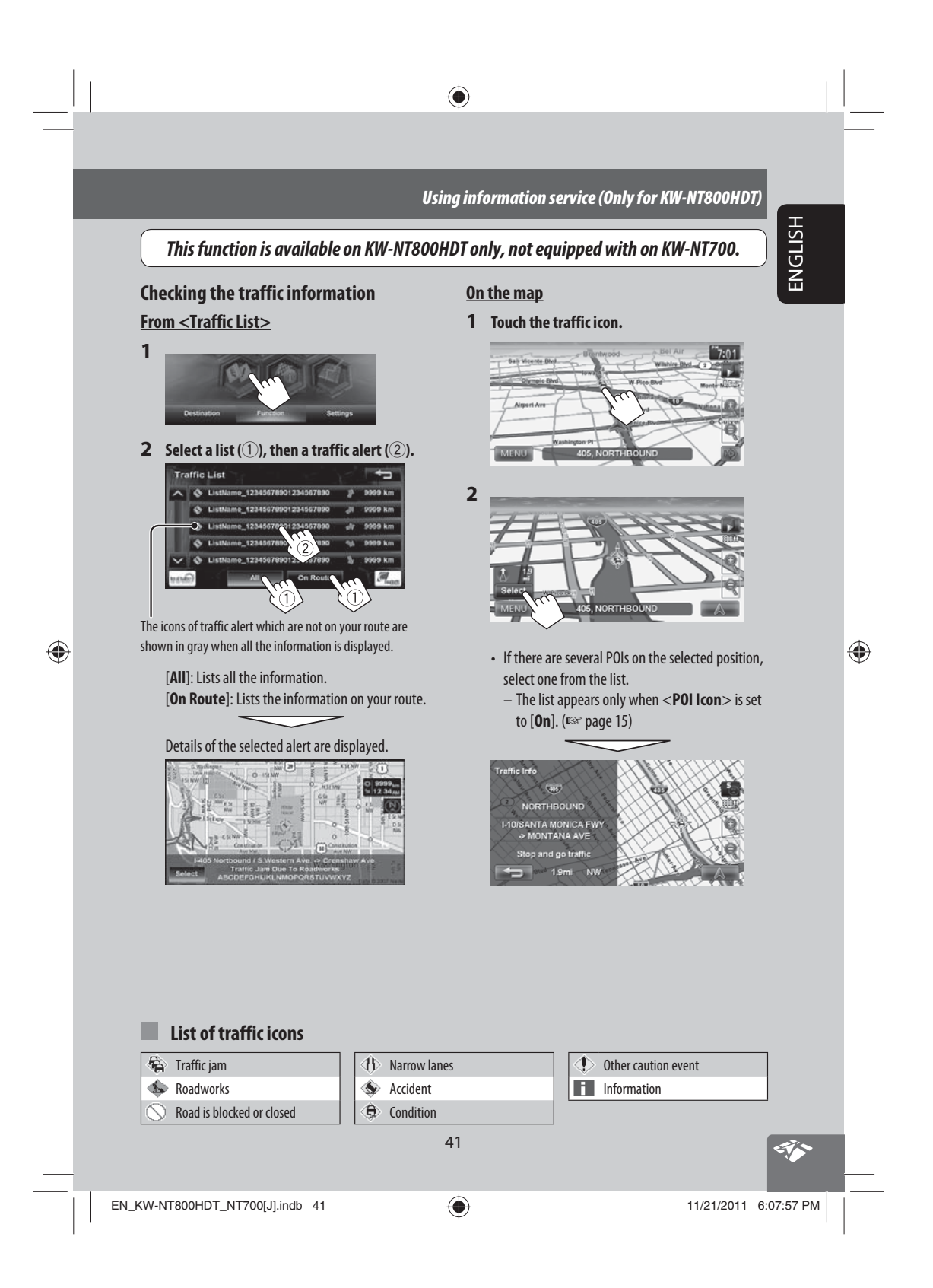

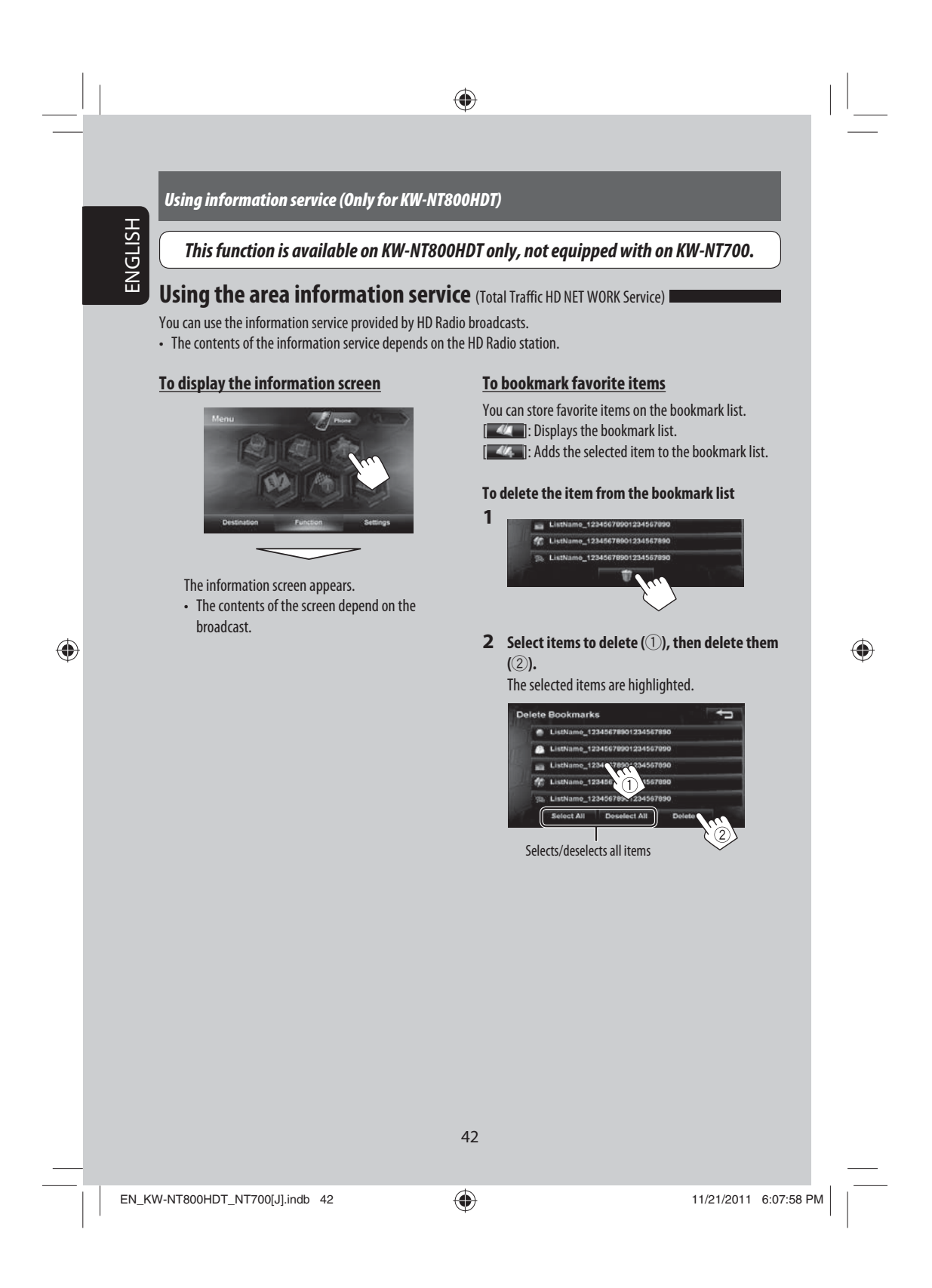

# *Checking the information of the navigation system*

◈

#### **System Info**

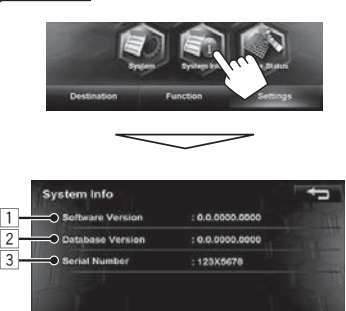

#### **Sensor Status**

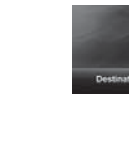

◈

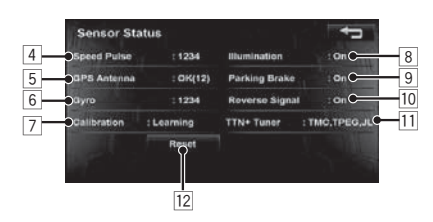

- 1 Version of the software
- $\sqrt{2}$  Version of the map database
- 3 Serial number
- $\overline{4}$  Speed pulse rate
- 5 GPS antenna connection status
	- <**OK**>: Receiving GPS signals (the figure shows the number of GPS satellites being received). <**NG**>: Not receiving GPS signals.
- 6 Status of the gyroscope
- 7 Status of calibration \*<sup>1</sup>\*<sup>2</sup>
- <**Processing**>: The current position cannot be determined without data from GPS satellites. <**Learning**>: The current position can be determined even when the System cannot receive data from GPS satellites.
- 8 Connection status of the illumination control lead <**On**>: The illumination signal is detected.
- 9 Connection status of the parking brake lead <**On**>: The parking brake is engaged.
- 10 Connection status of the reverse gear signal lead <**On**>: Reverse gear signal is detected.
	- If the rear view screen is displayed when shifting the gear to the reverse (R) position, the reverse gear signal is detected (<**On**>).
- $\overline{11}$  Information service being received (Traffic or Area information; only for KW-NT800HDT)
- 12 Resets the calibration data.
- \*<sup>1</sup> The calibration does not function without the connection of GPS antenna and the speed signal lead. For the connection, ☞ Installation/Connection Manual (separate volume).
- \*<sup>2</sup> Driving under various conditions completes the calibration faster. If <**Processing**> remains on the screen for long period, check the connection of the GPS antenna and the speed signal lead.

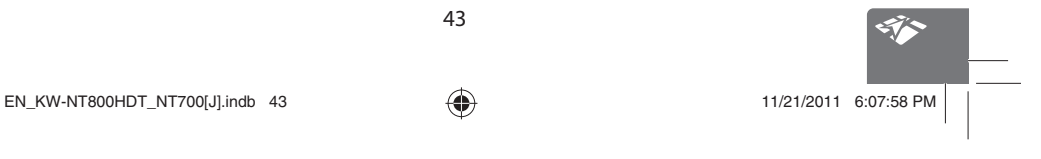

◈

ENGLISH

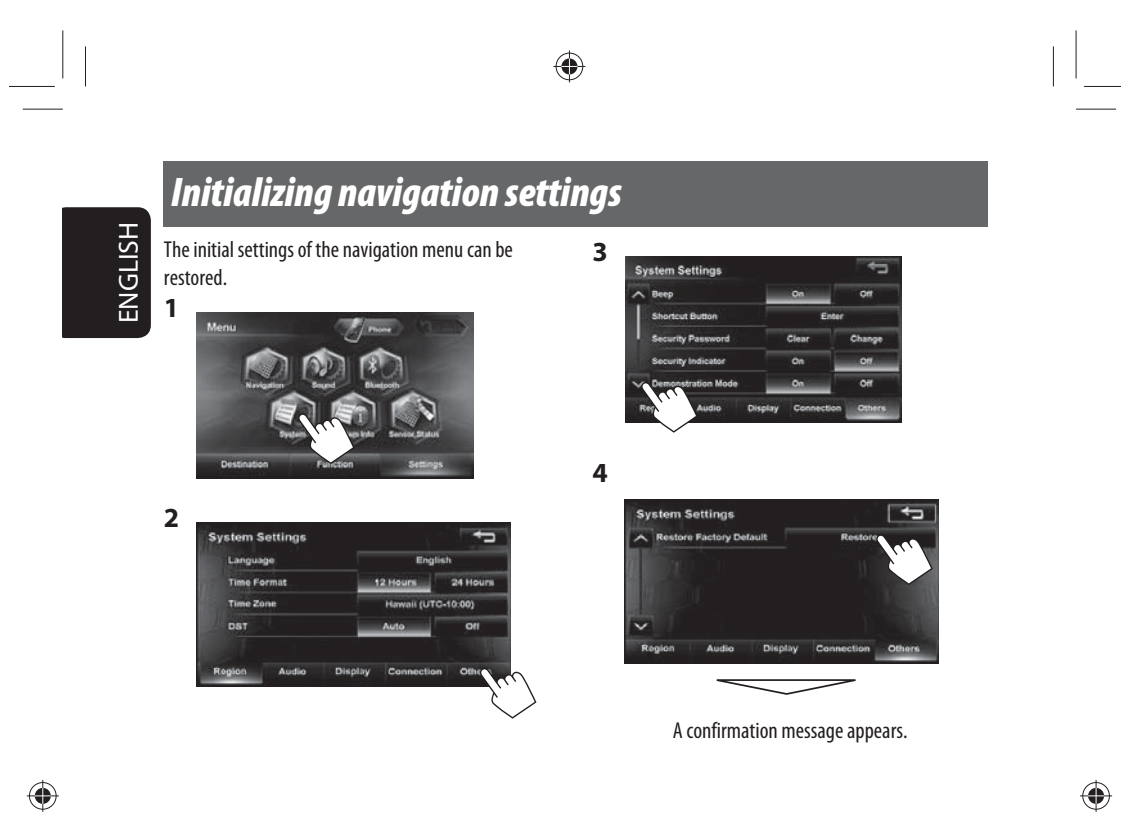

 $\bigoplus$ 

44

EN\_KW-NT800HDT\_NT700[J].indb 44  $\bigoplus$  11/21/2011 6:07:59 PM  $\Big\vert$ 

# *Navigation menu items*

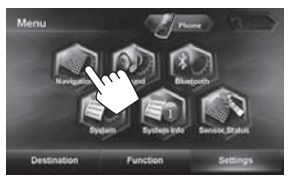

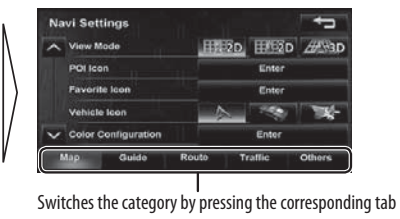

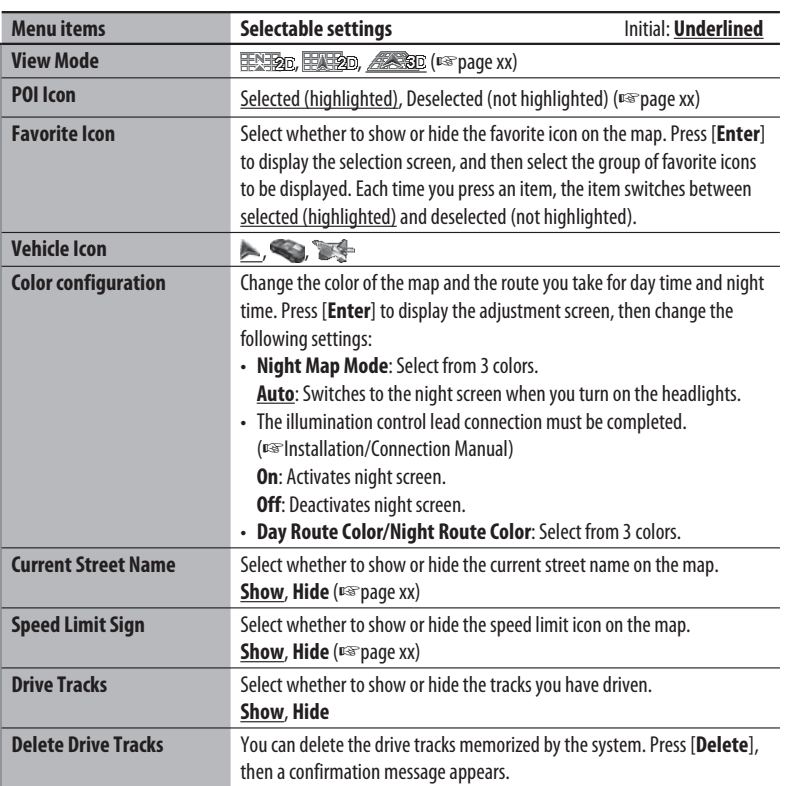

\* When adjusting these items, test tone is produced.

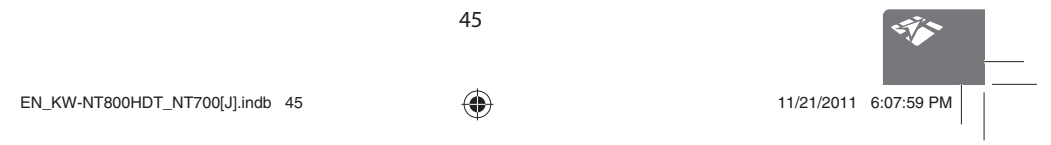

ENGLISH

 $\bigoplus$ 

**Map**

 $\begin{array}{c|c} & & \\ \hline \hline \end{array}$ 

 $\bigoplus$ 

 $\bigoplus$ 

### *Navigation menu items*

ENGLISH

 $\begin{array}{c|c} & & \\ \hline \hline & & \\ \hline \end{array}$ 

 $\bigoplus$ 

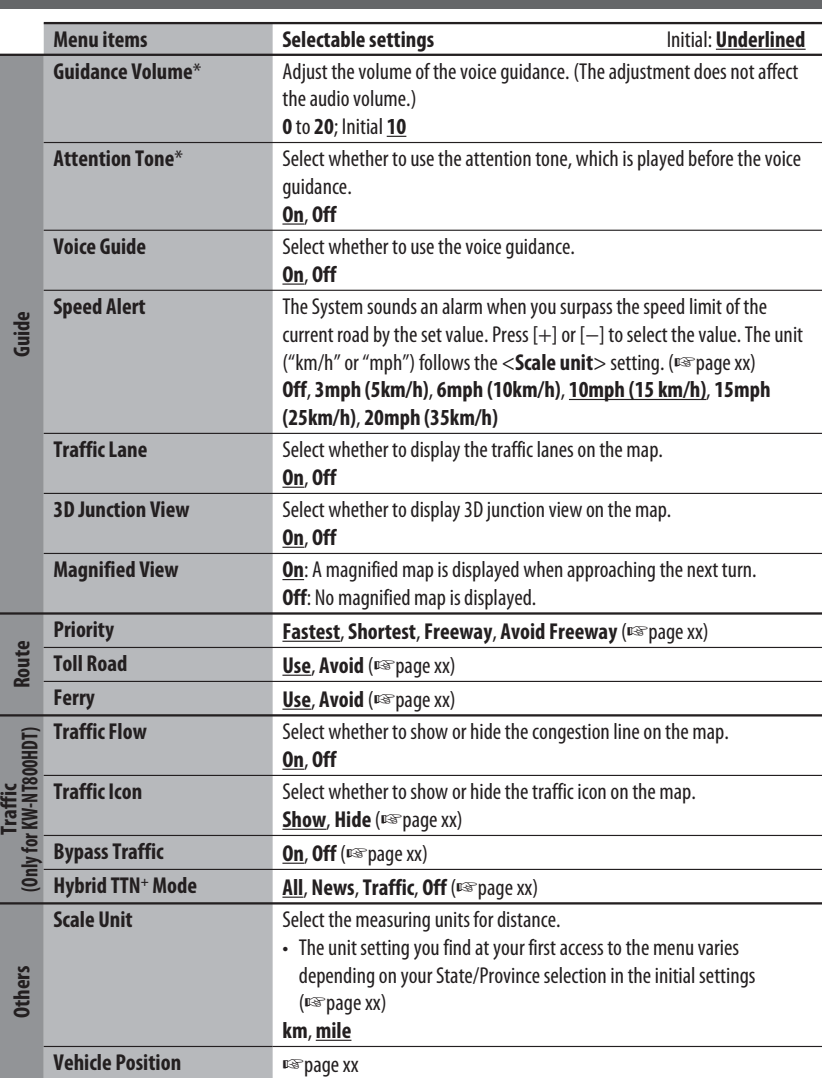

\* When adjusting these items, test tone is produced.

46

 $\begin{array}{c} \begin{array}{c} \end{array} \end{array}$ 

 $\bigoplus$ 

### *Additional information*

#### **How you are guided**

- If GPS signal reception is poor, navigation guidance may not be correct.
- The System may not receive GPS signals in the following places...
- in a tunnel or parking lot in a building
- under an overhead road
- in a place surrounded by high buildings or by closely standing trees
- Make sure to connect reverse signal lead (☞ Installation/Connection Manual); otherwise, your current position may not be displayed correctly.
- The position of your car may not be detected correctly in the following cases...
	- when driving on a road close to the other one (e.g. a highway and ordinary road running in parallel)
	- when turning at an almost straight fork in the road
- when driving on a gridiron road
- after taking a ferry, etc.

 $\bigoplus$ 

- when driving on a steep mountain road
- when driving on a spiral road
- when turning left or right after running on a long straight road
- when driving in a zigzag line on a broad road
- when starting your car shortly after starting the engine
- when driving for the first time after installing the unit
- when changing tires or attaching chains on the tires
- when tire slip occurs continuously and frequently
- after driving on areas other than a road (e.g. private lands or parking lots)
- after driving in underground or tower type parking lots
- after rotating your car on a turntable
- after frequent stops and starts in a congestion – when the accuracy of GPS is deteriorated
- intentionally
- when driving on a road constructed recently

• The route calculated by the System is one of the possible routes to your destination. The route is not always the most appropriate one.

◈

- If no-exit roads (only entering the rotary from the roads is allowed) exist on the rotary, the no-exit roads can neither be shown in the route guidance on the display nor counted in the route guidance voice message.
- The following phenomena may occur even if the System is working correctly...
	- It may guide to a closed road or to a route requiring U-turn.
- It may not guide to your destination if there is only a narrow road or no road to your destination.
- It may show a different road name.
- It may not ask you to turn at a junction even if you need to.
- It may give guidance different from the actual road conditions.
- It may give incorrect distance information.

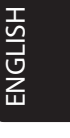

 $\bigoplus$ 

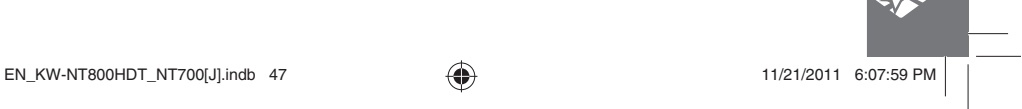

 $\bigoplus$ 

*Additional information*

ENGLISH

 $\frac{1}{1-\epsilon}$ 

 $\bigoplus$ 

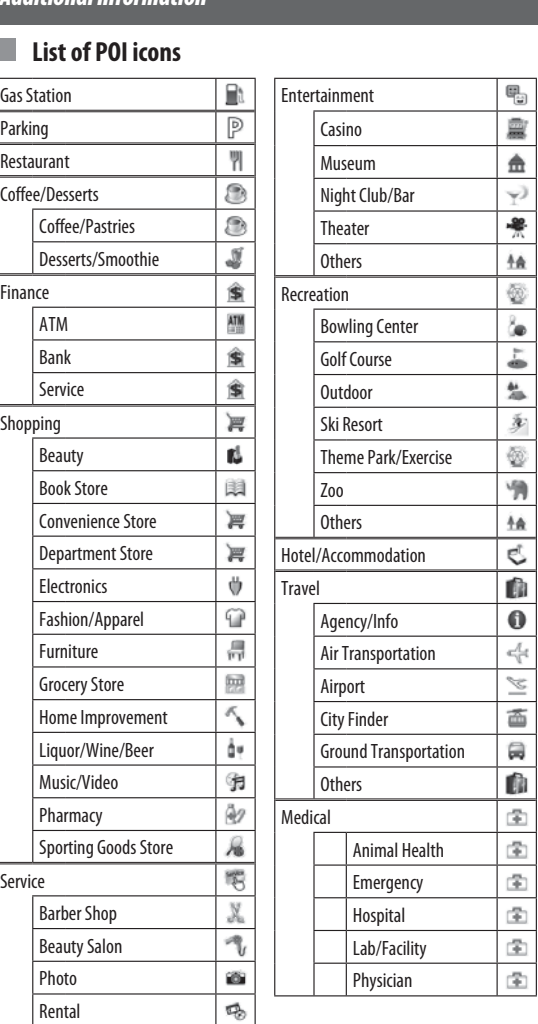

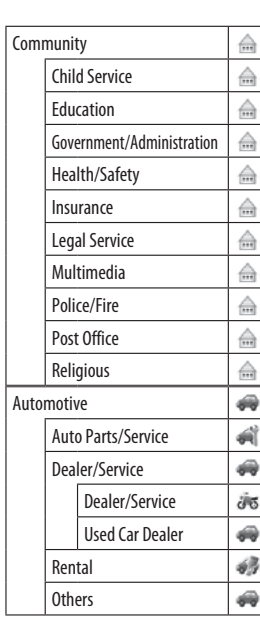

 $\bigoplus$ 

# **AV Operations**

*Common operations on source screen*

**<Source> screen**

Selects the source (<sub>■</sub> below)

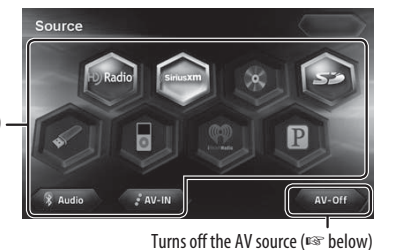

 $\bigoplus$ 

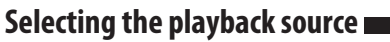

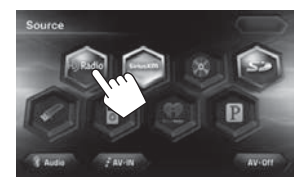

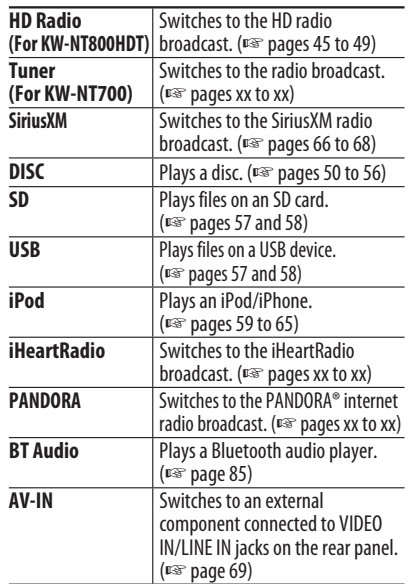

• You can erase the clock display while a video source is played back. (<**Clock on Video/Screen-Off**>, ☞ page 74)

### **Turning off the AV source**

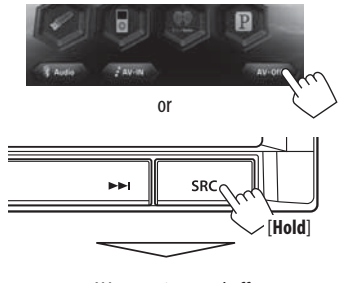

AV source is turned off.

• To activate the AV function, press  $\boxed{\textbf{SRC}}$ , then select a playback source.

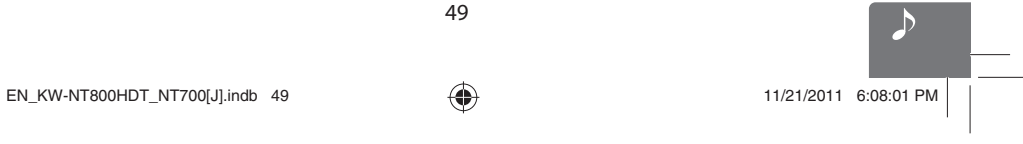

ENGLISH

 $\bigoplus$ 

 $\bigoplus$ 

# *Listening to the HD Radio™ broadcast (For KW-NT800HDT)*

◈

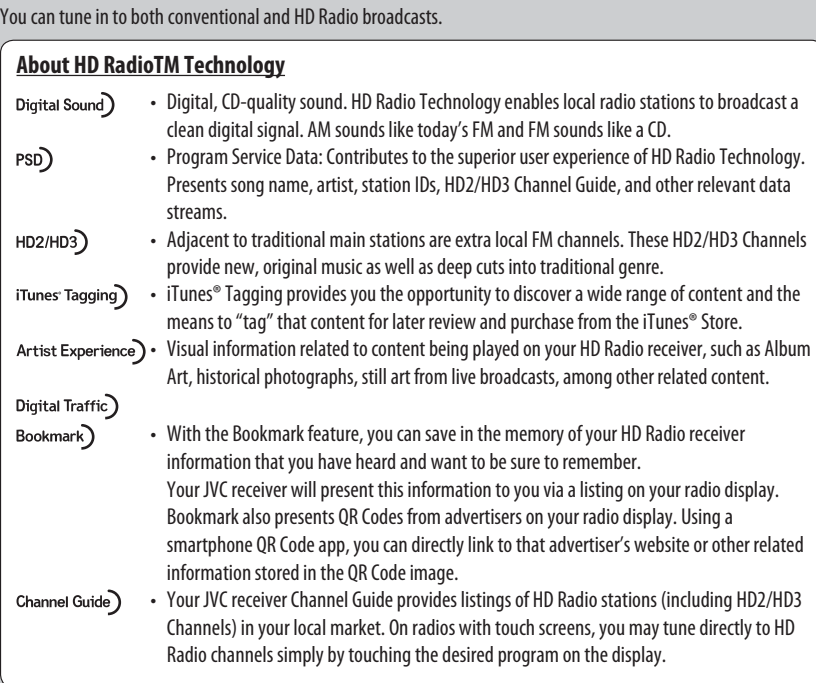

• Many HD Radio stations offer more than one channel of programming. This service is called multicasting.

• To find HD Radio stations in your area, visit <http://www.hdradio.com/>.

50

EN\_KW-NT800HDT\_NT700[J].indb 50 11/21/2011 6:08:01 PM

ENGLISH

 $\bigoplus$ 

 $\bigcirc$ 

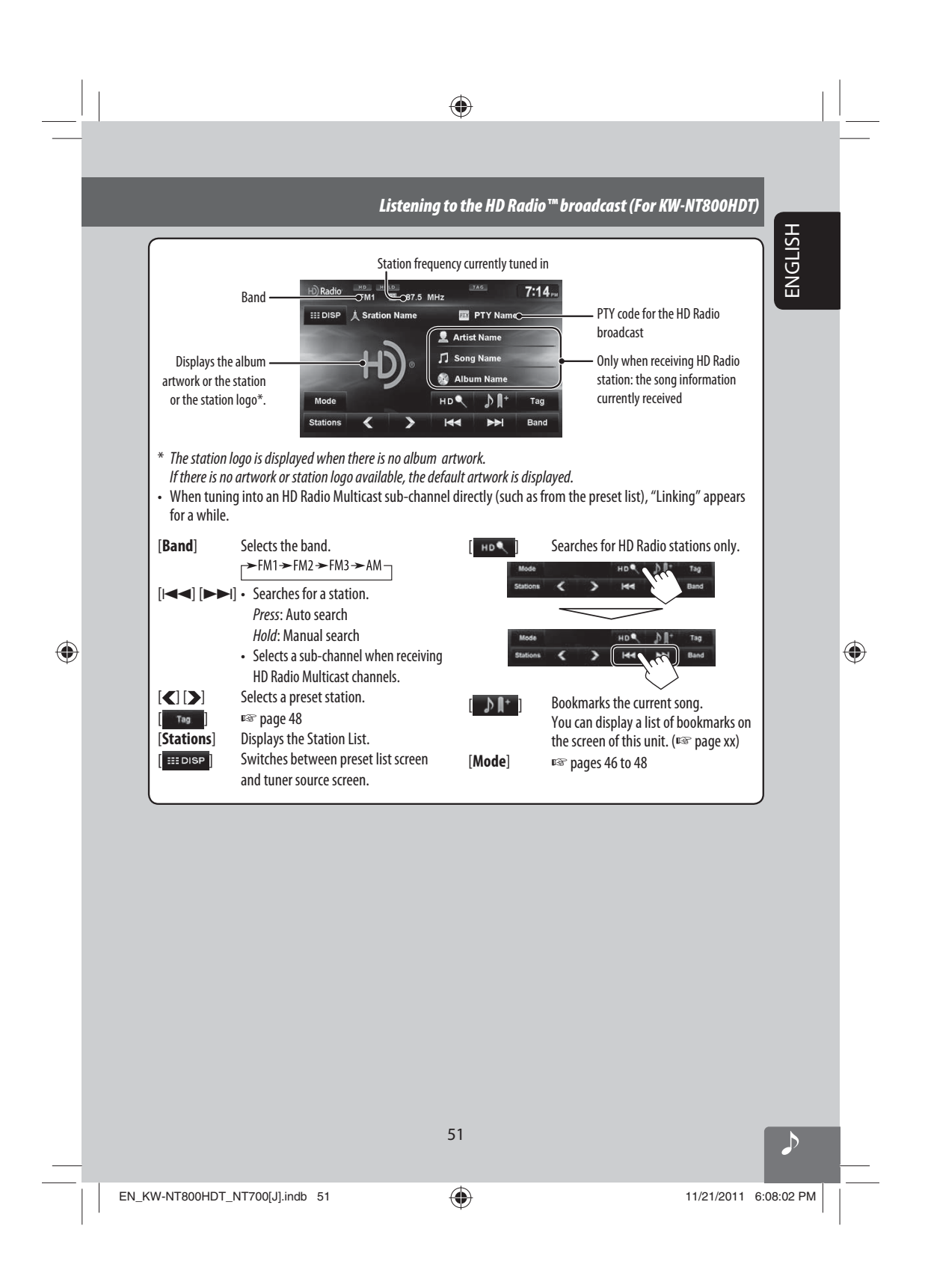

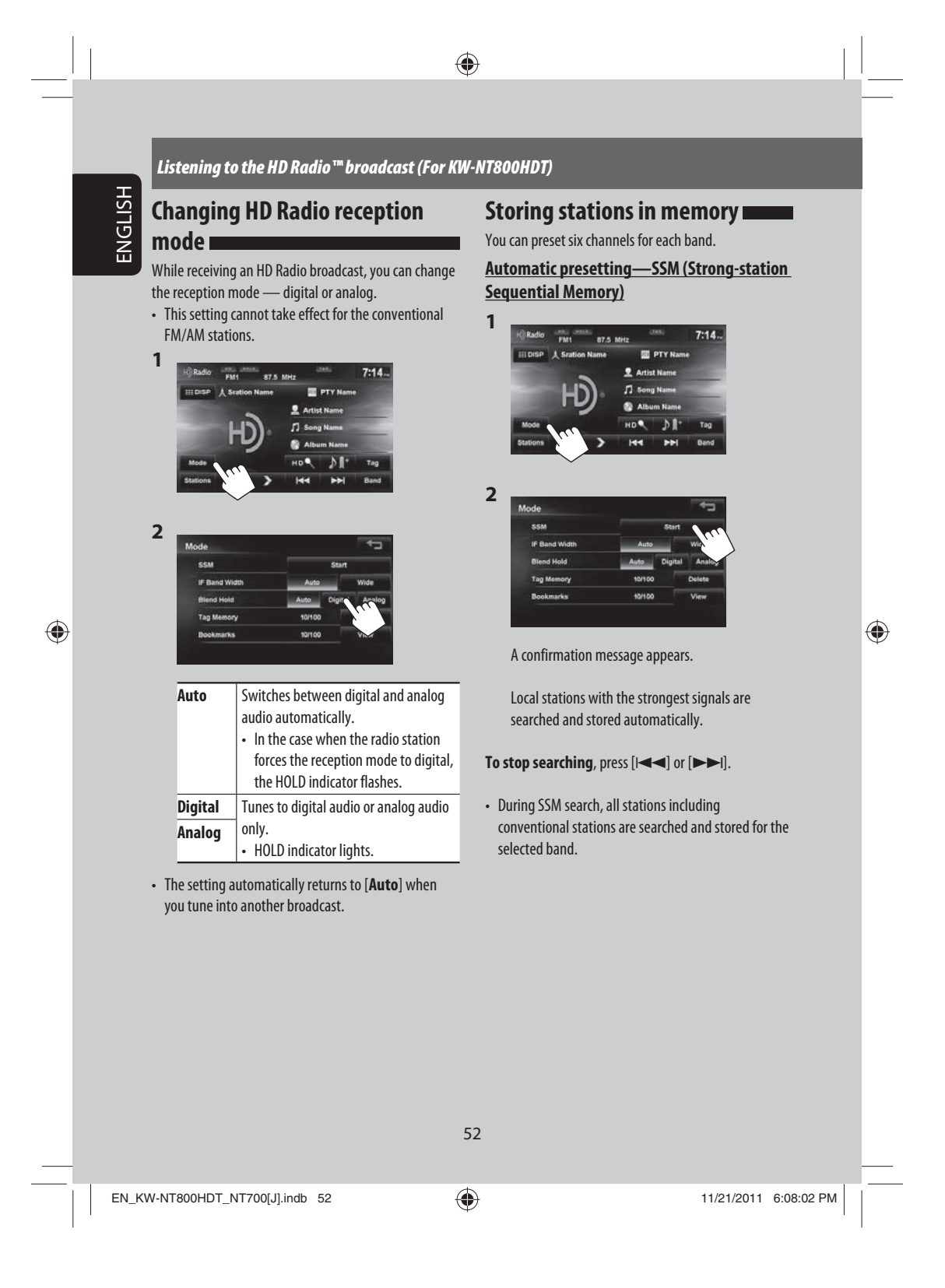

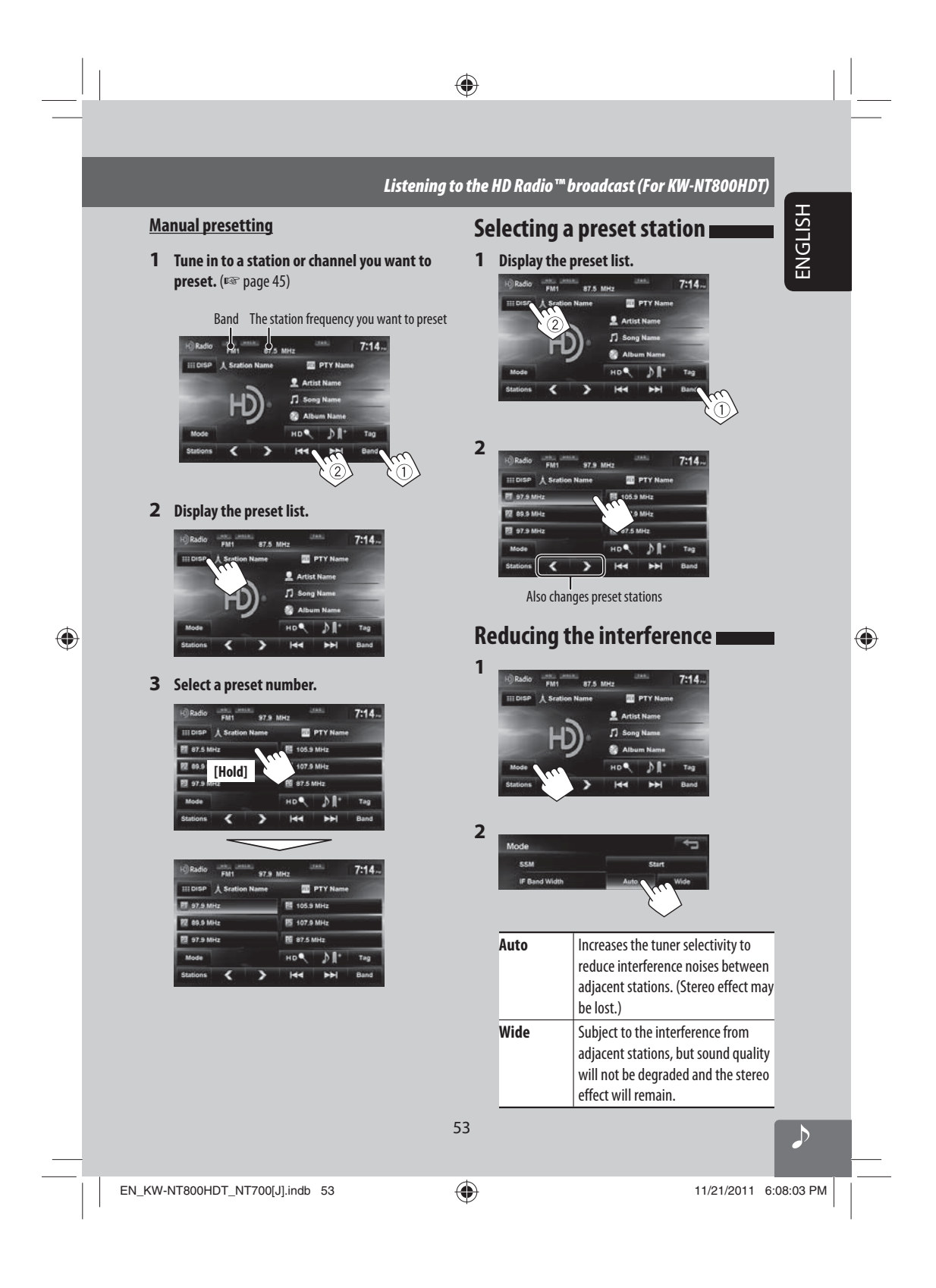

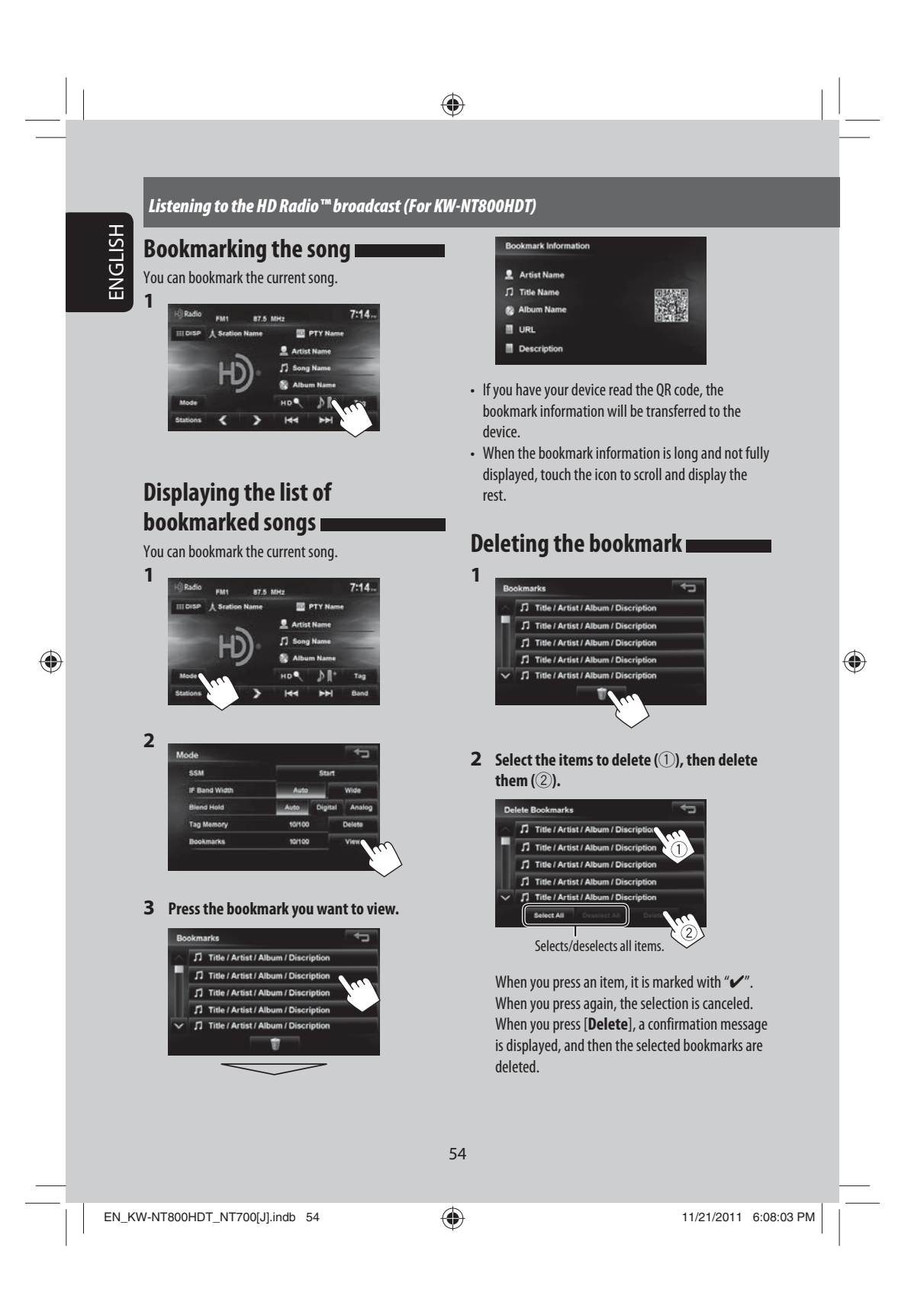

#### *Listening to the HD Radio™ broadcast (For KW-NT800HDT)*

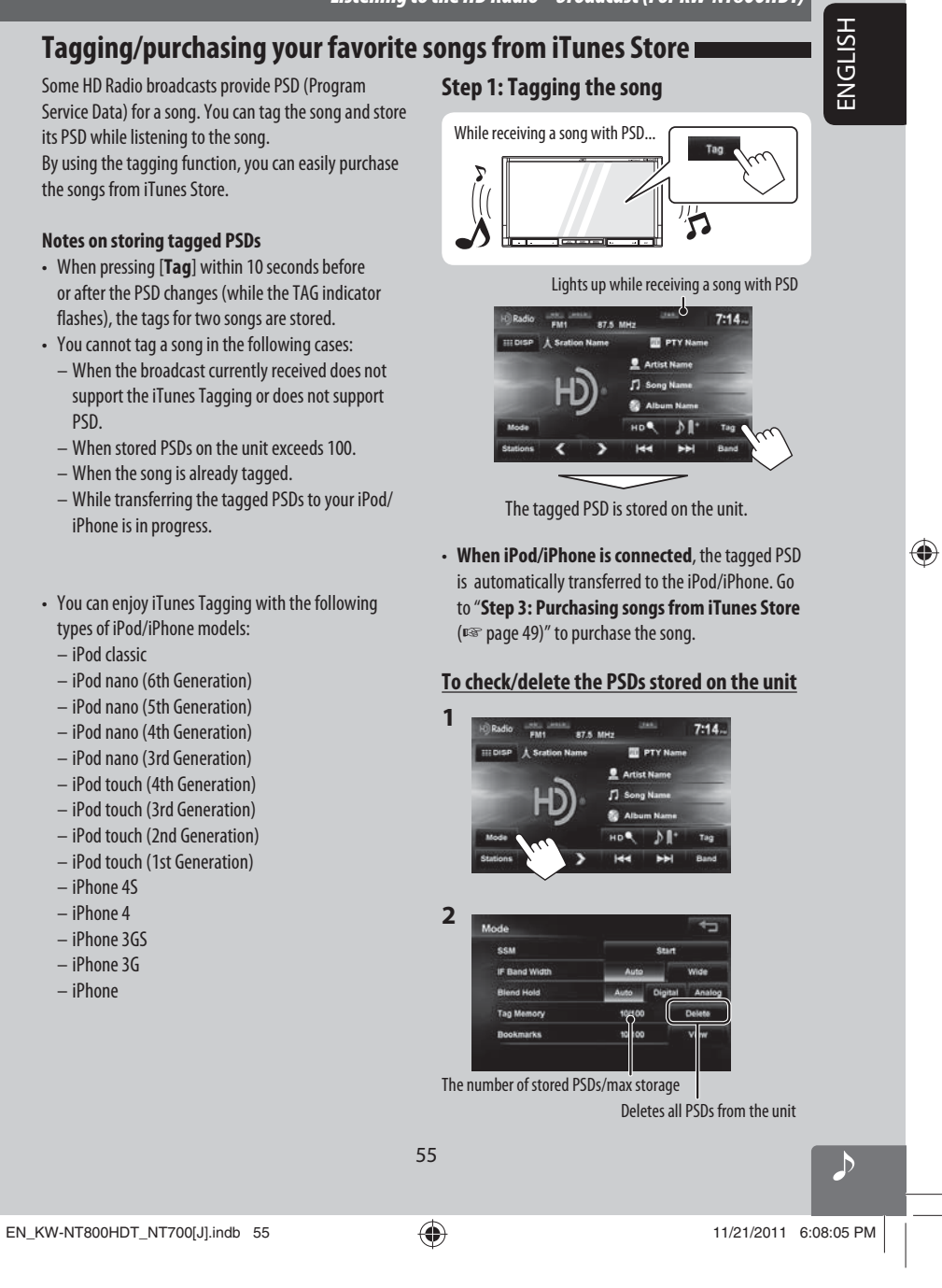

 $\bigcirc$ 

# *Listening to the HD Radio™ broadcast (For KW-NT800HDT)*

 $\bigcirc$ 

#### ENGLISH **Step 2: Transferring the tagged PSD to your iPod/iPhone**

 $\bigoplus$ 

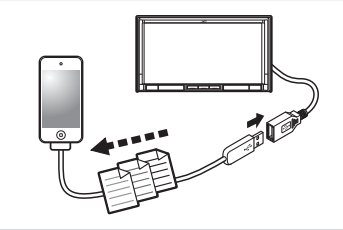

**Connect the iPod/iPhone to the unit.** (☞ page 59)

The source is changed to "iPod", and the tagged PSDs are transferred automatically to your iPod/iPhone.

> Appears during Transferring transferring the PSDs progress π

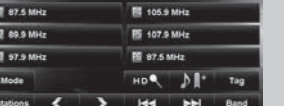

• After the data transfer is completed, the tagged PSDs are automatically deleted from the unit.

• Your iPod/iPhone must have 64 KB free space, which is required for transferring a tagged PSD.

**Step 3: Purchasing songs from iTunes Store**

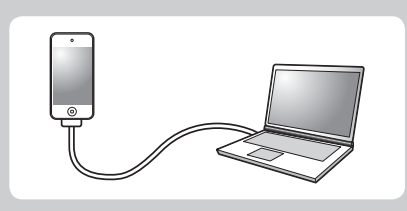

- iTunes 7.4 or later version is required to purchase the tagged songs.
- For details about iPod/iPhone and iTunes, refer also to the instructions supplied with the iPod/iPhone or visit <http://www.apple.com/>.
- **1 Connect the iPod/iPhone to the PC.**
- **2 Synchronize the iPod/iPhone to the iTunes.** The tagged PSDs are transferred to PC, and iTunes displays the list of the tagged songs.
	- After the data transfer is completed, the stored PSDs are automatically deleted from the iPod/ iPhone.

EN\_KW-NT800HDT\_NT700[J].indb 56 11/21/2011 6:08:05 PM

56

# *Listening to the radio (For KW-NT700)*

#### **Storing stations in memory**

You can preset six channels for each band.

**Automatic presetting — SSM (Strong-station Sequential Memory)**

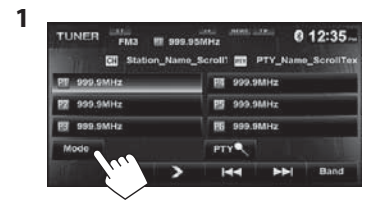

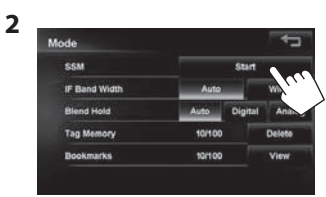

 $\bigoplus$ 

A confirmation message appears.

Local stations with the strongest signals are searched and stored automatically.

#### **To stop searching**, press [ $\blacktriangleleft$ ] or  $\blacktriangleright$ ].

• During SSM search, all stations including conventional stations are searched and stored for the selected band.

#### **Manual presetting**

◈

**1 Tune in to a station or channel you want to preset.** (☞ page 45)

Band The station frequency you want to preset

ENGLISH

 $\bigoplus$ 

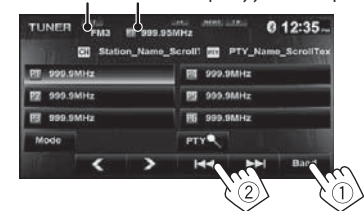

**2 Select a preset number.**

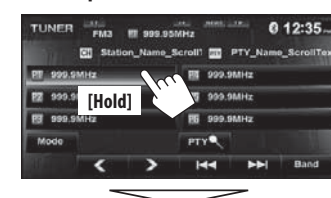

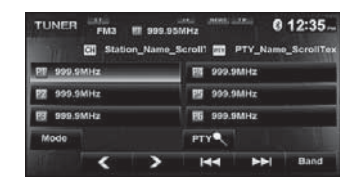

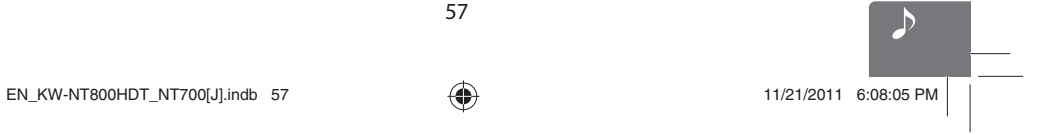

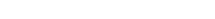

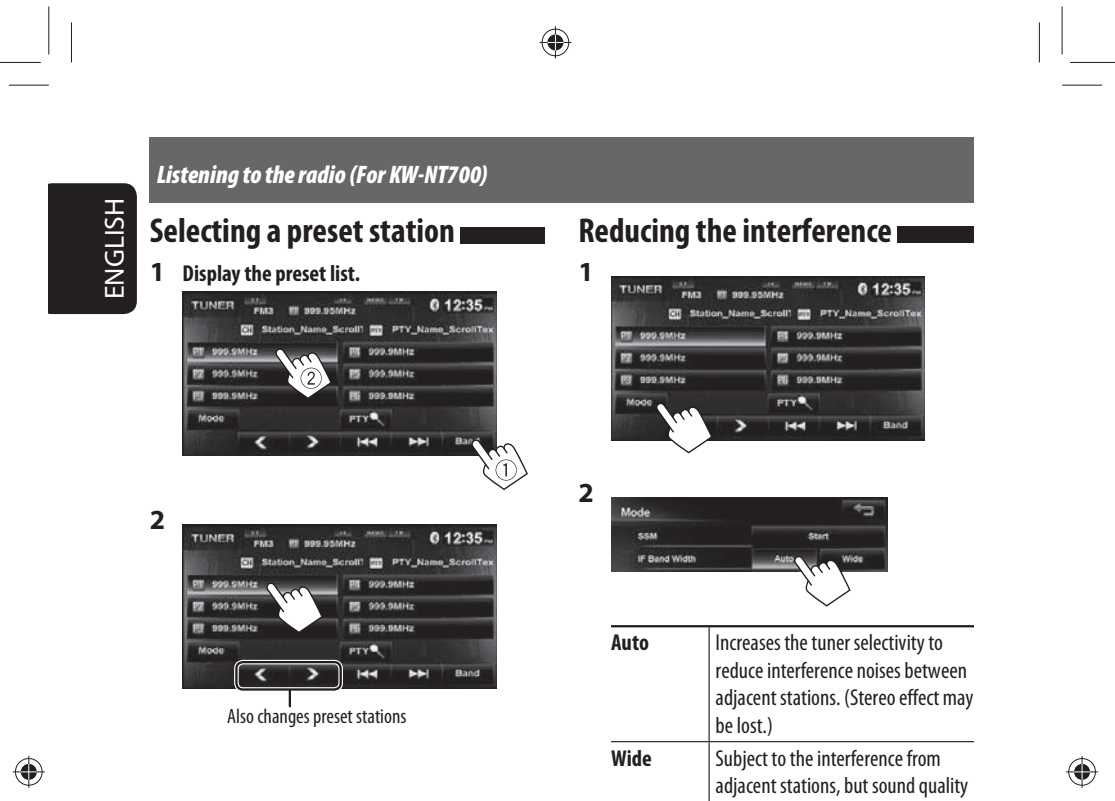

58

will not be degraded and the stereo

effect will remain.

EN\_KW-NT800HDT\_NT700[J].indb 58 11/21/2011 6:08:06 PM

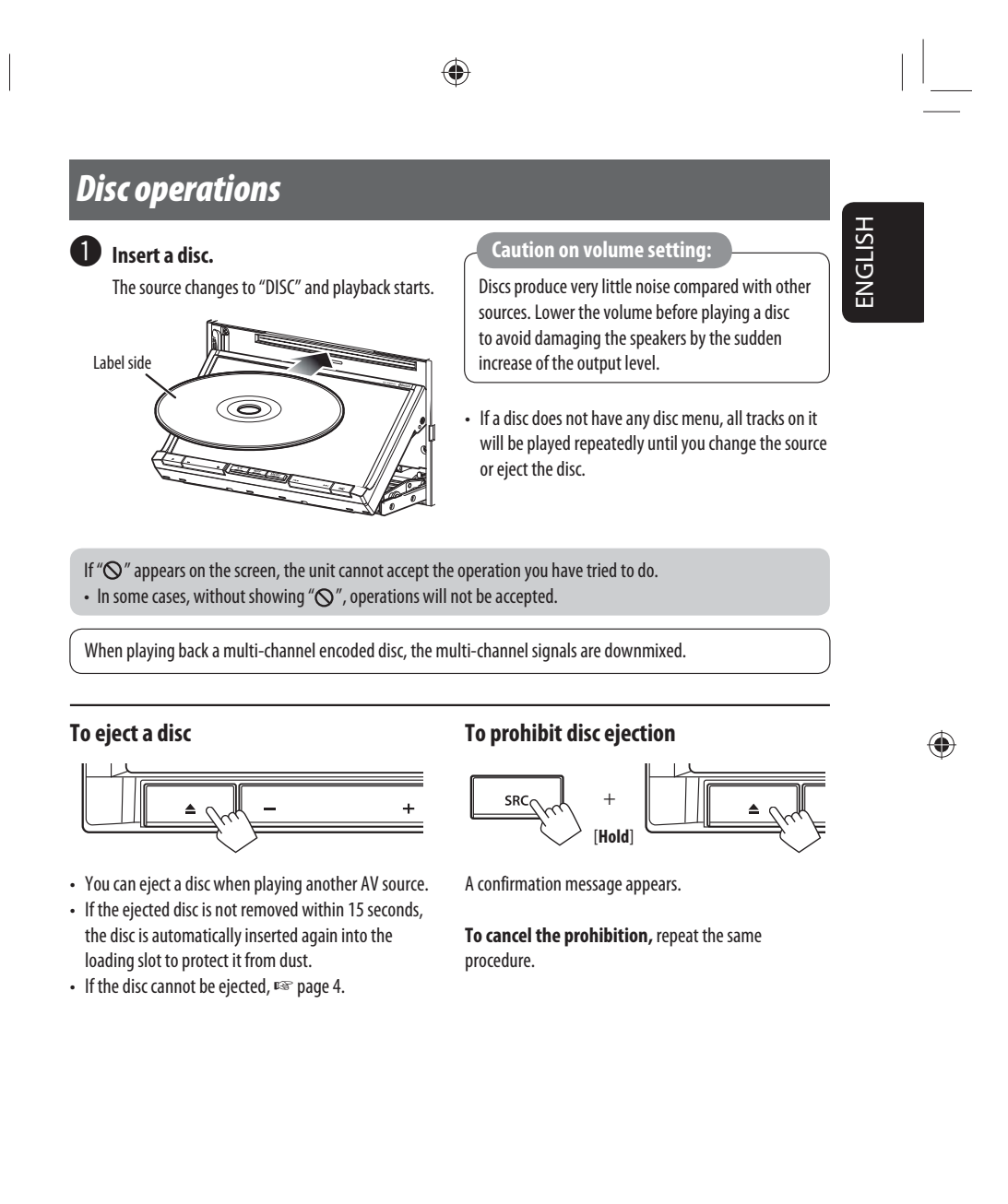

◈

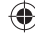

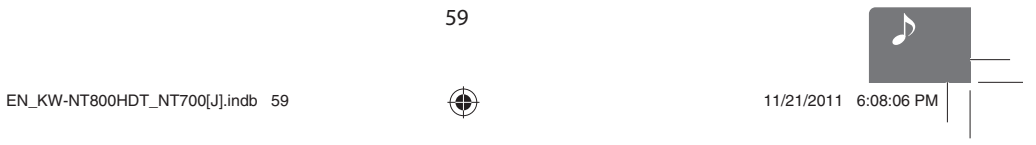

#### *Disc operations*

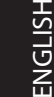

 $\bigoplus$ 

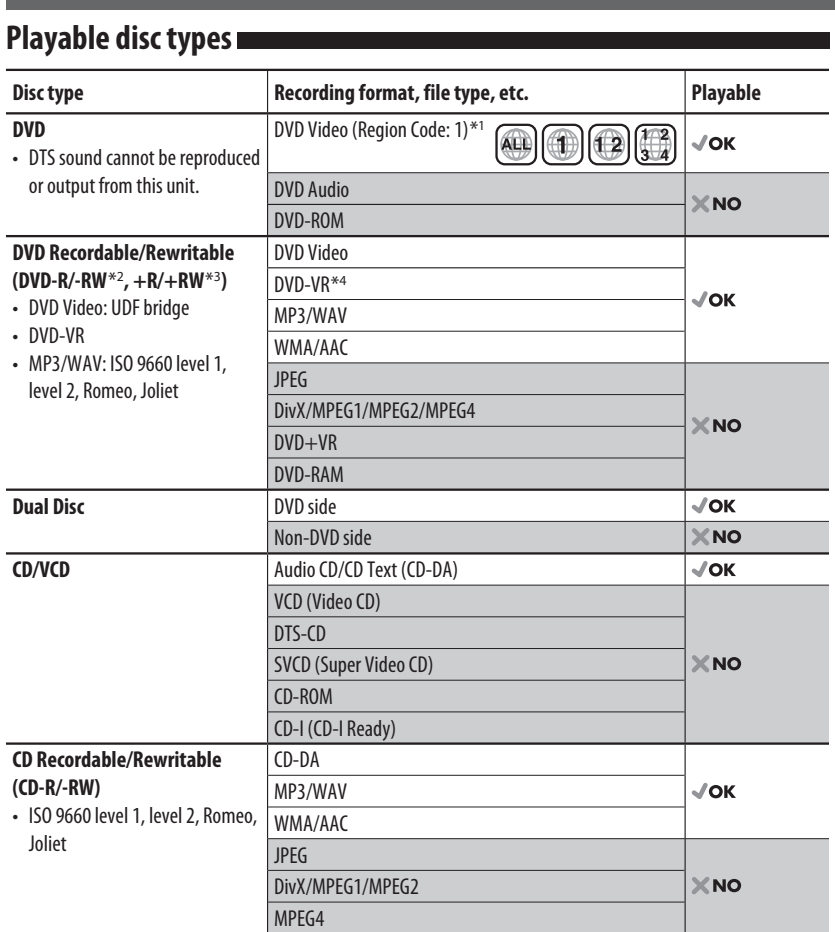

◈

\*<sup>1</sup> If you insert a DVD Video disc of an incorrect Region Code, "Region code error" appears on the screen.

\*<sup>2</sup> DVD-R recorded in multi-border format is also playable (except for dual layer discs).

DVD-RW dual layer discs are not playable.

\*<sup>3</sup> It is possible to play back finalized +R/+RW (Video format only) discs. "DVD" is selected as its disc type when a +R/+RW disc is loaded. +RW double layer discs are not playable.

\*<sup>4</sup> This unit cannot play back contents protected with CPRM (Content Protection for Recordable Media).

#### 60

 $EN_KW\text{-}NT800HDT_NTT700[J].$ indb 60  $(11/21/2011 \quad 6:08:06 \text{ PM})$ 

 $\bigoplus$ 

#### *Disc operations*

ENGLISH

◈

#### **Only for DVD Video/DVD-VR:**

**DVD** 

Pressing [**I ]** or touching the screen shows the operating buttons and playback information on the screen. The operating buttons and playback information disappear by pressing DISP or when no operation is done for about 5 seconds.

 $\bigoplus$ 

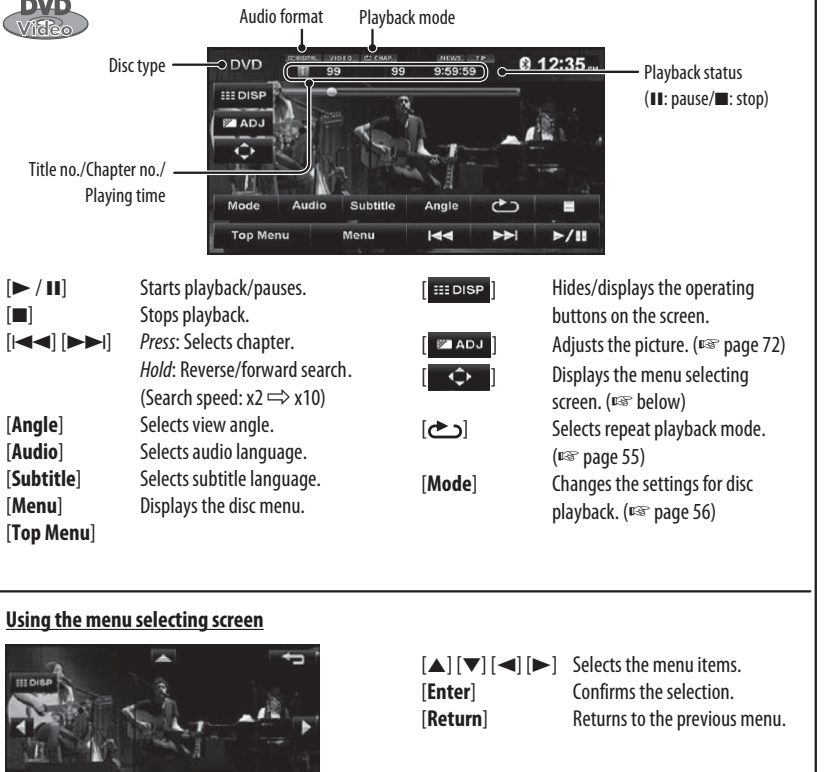

#### 61 **Caution for DualDisc playback** The Non-DVD side of a "DualDisc" does not comply with the "Compact Disc Digital Audio" standard. Therefore, the use of Non-DVD side of a DualDisc on this product may not be recommended.

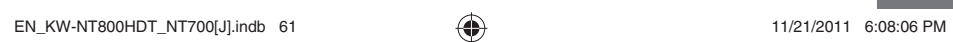

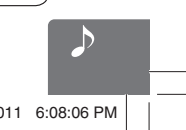

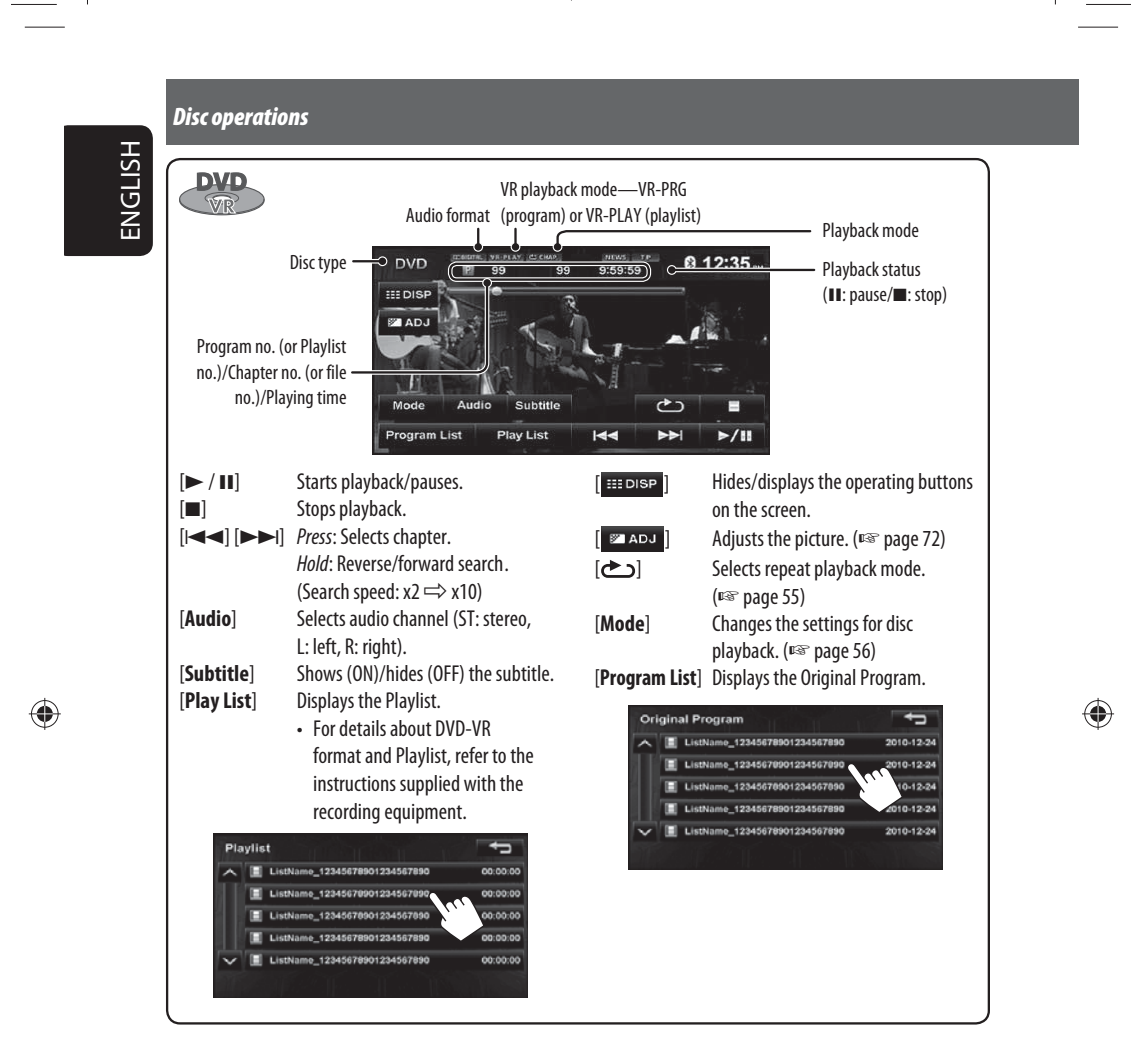

◈

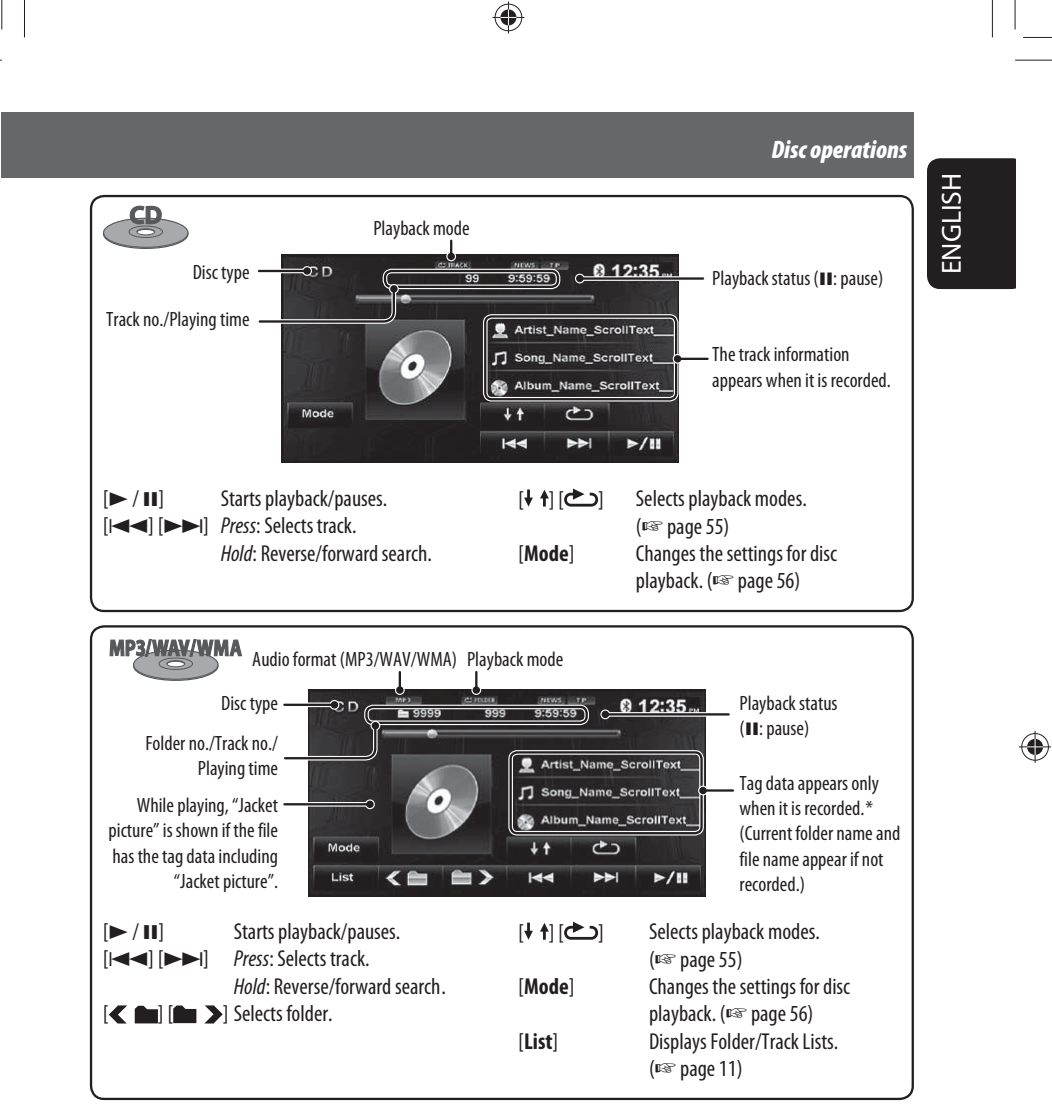

\* When switching the folder, the folder name and file name appear for about 5 seconds even if tag data is recorded.

#### **Playing Recordable/Rewritable discs**

- This unit can recognize a total of 5 000 files and 250 folders (a maximum of 999 files per folder).
- Use only "finalized" discs.

⊕

- This unit can play back multi-session discs; however, unclosed sessions will be skipped while playing.
- Some discs or files may not be played back due to their characteristics or recording conditions.
	- 63

EN\_KW-NT800HDT\_NT700[J].indb 63 11/21/2011 6:08:08 PM

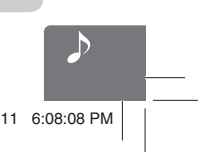

#### *Disc operations*

### **Selecting playback modes**

#### **For DVD/DVD-VR**

**ENGLISH** 

Playback mode

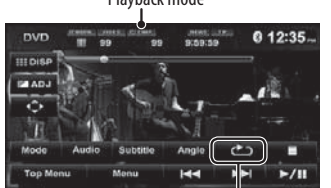

Selects Repeat playback mode

#### • For DVD:

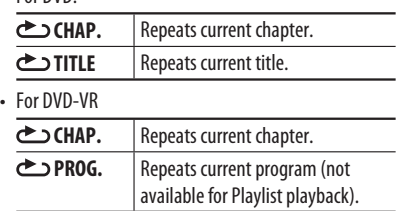

• Press the button repeatedly until the desired playback mode is selected.

**To cancel,** press the button repeatedly until the indicator disappears.

#### **For CD/MP3/WAV/WMA**

◈

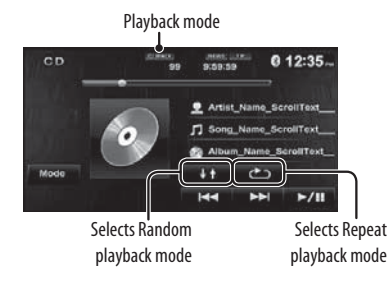

• You cannot activate the repeat mode and the random mode at the same time.

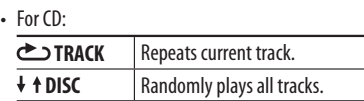

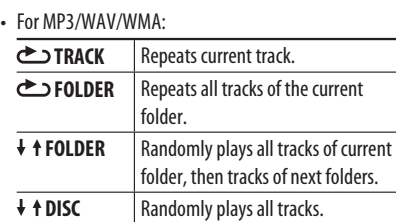

• Press the button repeatedly until the desired playback mode is selected.

**To cancel,** press the button repeatedly until the indicator disappears.

64

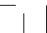

 $\bigoplus$ 

 $\bigoplus$ 

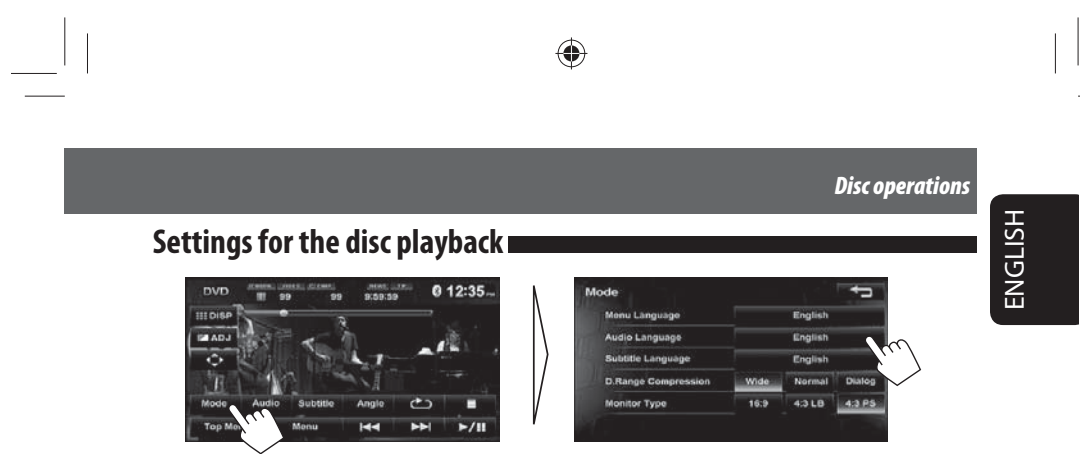

 $\bigoplus$ 

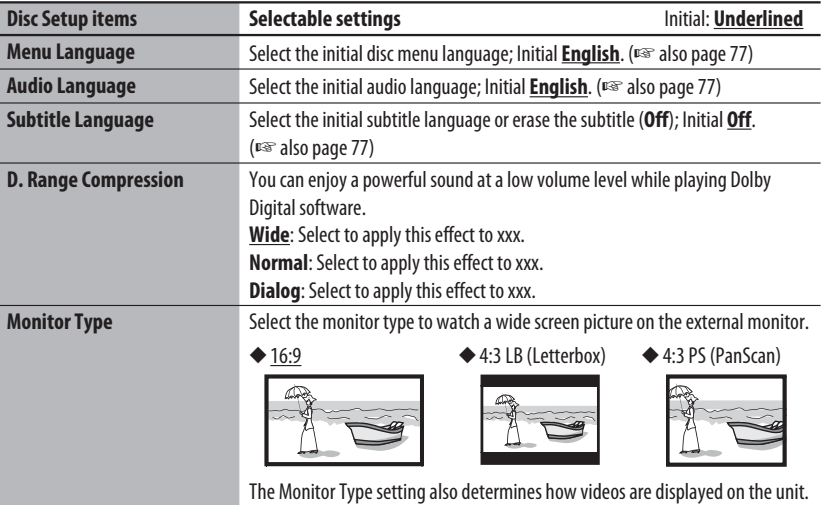

 $\bigoplus$ 

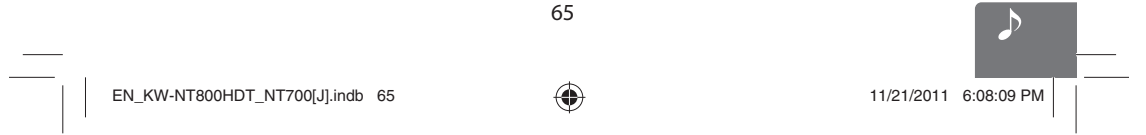

 $\vert\,\vert_{\underline{\hspace{1em}}\underline{\hspace{1em}}}$ 

 $\bigoplus$ 

### *SD/USB operations*

This unit can play the MP3/WMA/AAC/FLAC/MPEG4/MPEG4-AVC H.264/WMV files stored in SD card/USB mass storage class device.

• All tracks in the SD card/USB device will be played repeatedly until you change the source. • Make sure all important data has been backed up.

#### **Inserting SD card**

ENGLISH

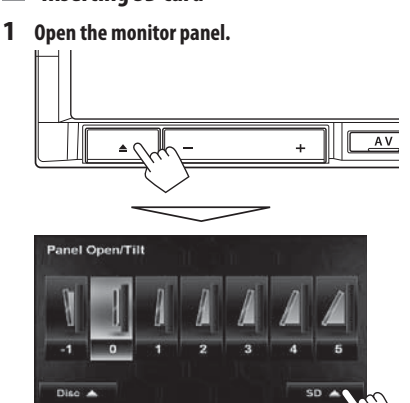

#### **Connecting USB device**

You can connect a USB mass storage class device such as

- a USB memory, Digital Audio Player, etc. to the unit.
- You cannot connect a computer or portable HDD to the USB ( $\leftarrow$ ) terminal of the unit.
- When connecting a USB device, refer also to its instructions.

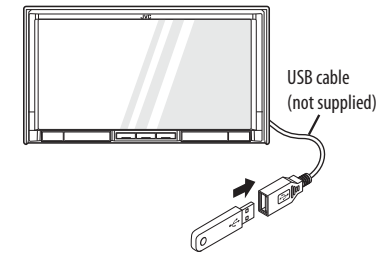

⊕

#### **2 Insert an SD card.**

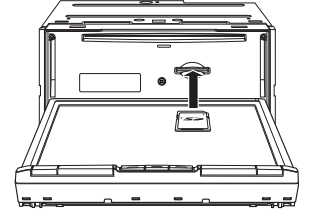

Push in the SD card until you hear a clicking sound.

**3 Close the monitor panel.**

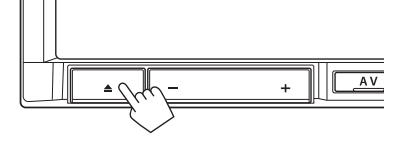

Select "SD" as the source.

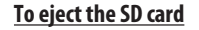

Open the monitor panel, then push in the SD card lightly.

Select "USB" as the source.

#### **Caution:**

- Avoid using the USB device if it might hinder your safety driving.
- Do not start the car engine if a USB device is connected.
- Do not pull out and attach the USB device repeatedly while "File Check" is shown on the screen.
- Disconnect a USB device while playback is paused or another source is selected.
- Electrostatic shock at connecting a USB device may cause abnormal playback of the device. In this case, disconnect the USB device then reset it and detach the monitor panel (then attach it).
- Do not leave a USB device in the car, expose to direct sunlight, or high temperature to avoid deformation or cause damages to the device. • For more details about USB operations,
- ☞ page 76.

66

EN\_KW-NT800HDT\_NT700[J].indb 66 11/21/2011 6:08:09 PM

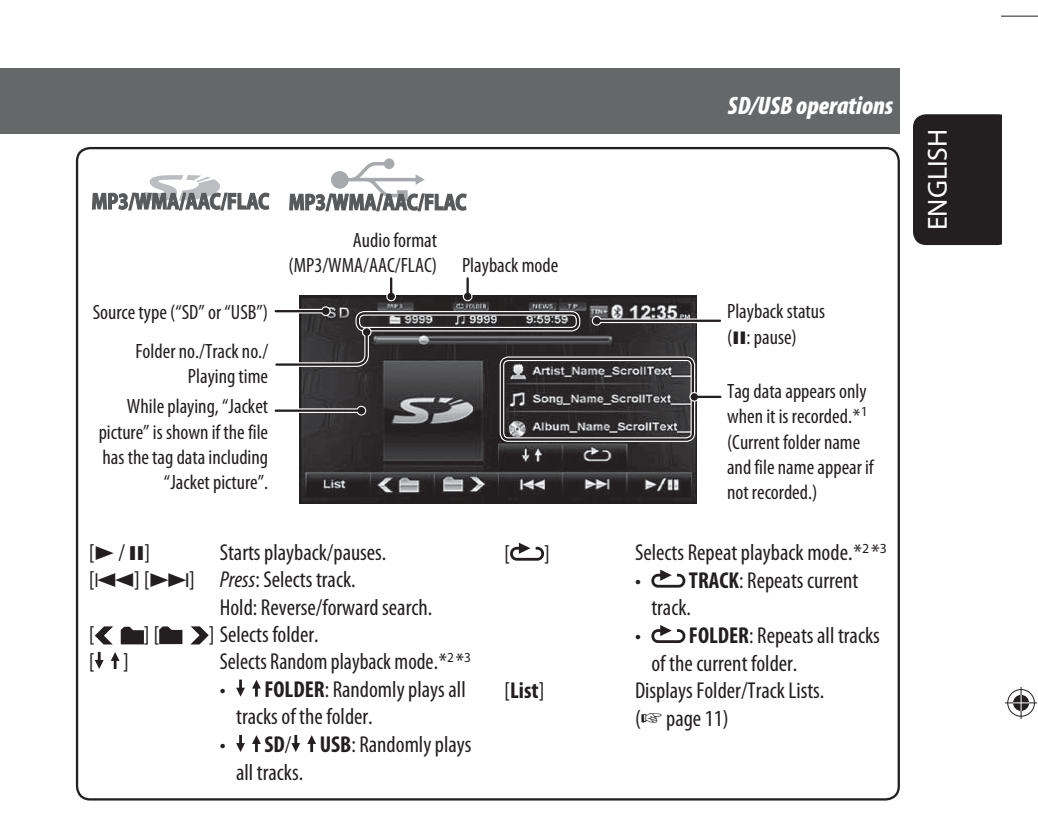

\*<sup>1</sup> When switching the folder, the folder name and file name appear for about 5 seconds even if tag data is recorded.

\*<sup>2</sup> To cancel random or repeat mode, press the button repeatedly until the indicator disappears.

\*<sup>3</sup> You cannot activate the repeat mode and the random mode at the same time.

⊕

• While playing from a USB device, the playback order may differ from other players.

- This unit may be unable to play back some USB devices or some files due to their characteristics or recording conditions.
- This unit may not play back files in a USB device properly when using a USB extension cord.
- This unit cannot assure proper functions or supply power to all types of the devices.

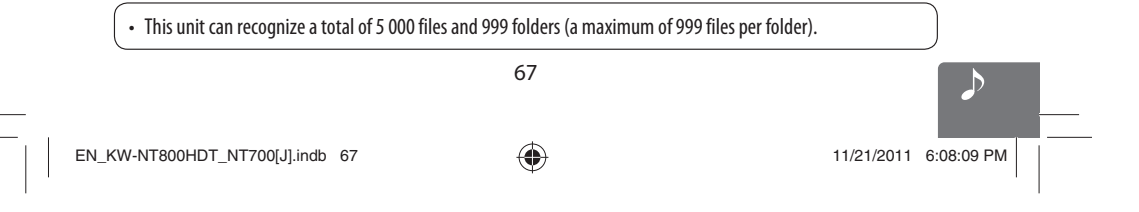

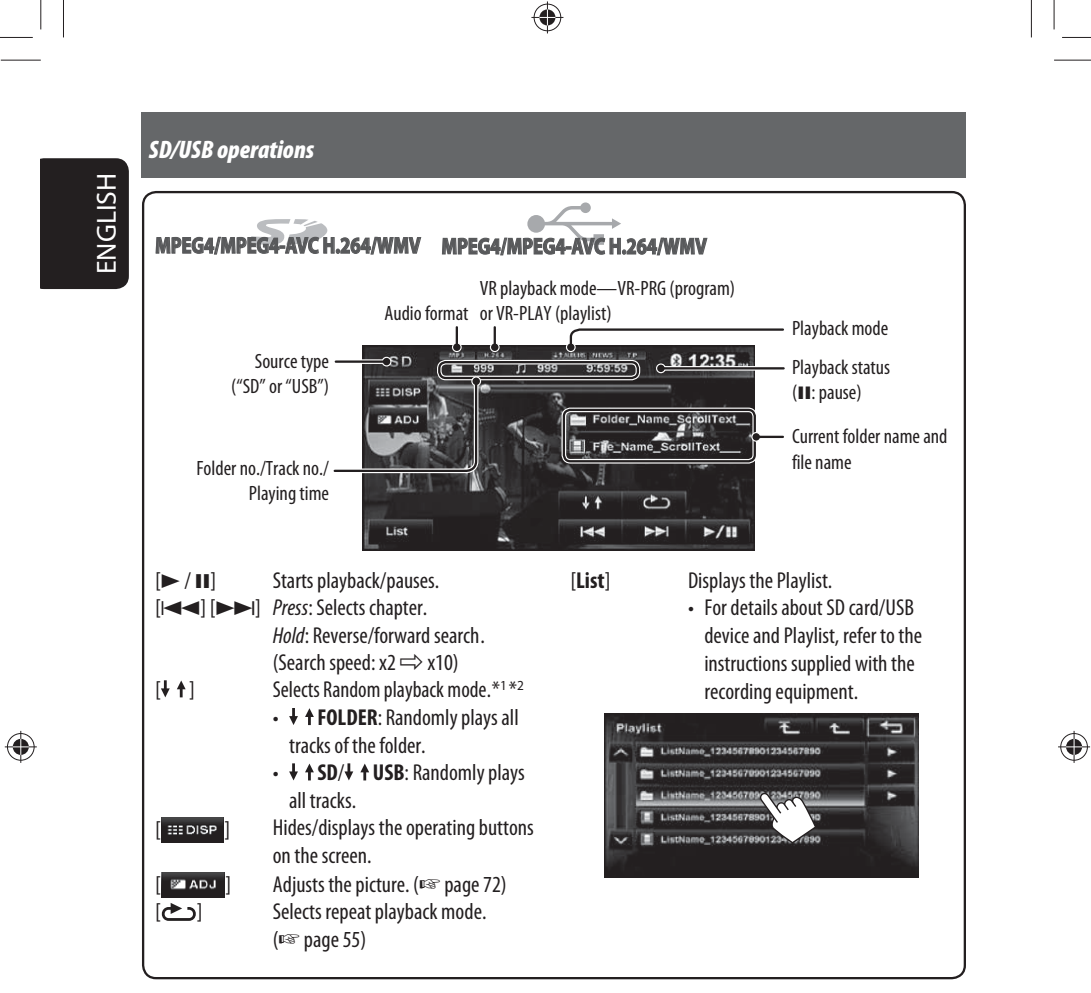

\*<sup>1</sup> To cancel random or repeat mode, press the button repeatedly until the indicator disappears.

 $*$ <sup>2</sup> You cannot activate the repeat mode and the random mode at the same time.

• While playing from a USB device, the playback order may differ from other players.

- This unit may be unable to play back some USB devices or some files due to their characteristics or recording conditions.
- This unit may not play back files in a USB device properly when using a USB extension cord.
- This unit cannot assure proper functions or supply power to all types of the devices.

#### ◈ *Listening to the iPod/iPhone device* ENGLISH **Connecting iPod/iPhone Setting the iPod control mode and the speed of the audio books** • Use the following cables: – **To listen to the music**: USB 2.0 cable (accessory **Head Mode** of the iPod/iPhone) **012:35** – **To watch the video**: USB Audio and Video cable for iPod/iPhone—KS-U49 (not supplied)  $\rightarrow$  $-15$  $\mathbf{v}$ **MIC AV IN/OUT i Pod**  $\circledcirc$ **VIDEO**  $\overline{a}$ **iPod Mode** USB 2.0 cable 8 12:35  $\overline{B}$ (accessory of the iPod/iPhone) Ec.  $\frac{1}{\alpha}$  $\Box$  $=$   $\frac{1}{2}$ KS-U49 (not supplied) • When you turn on this unit, the iPod/iPhone is charged through the unit. Control buttons are not displayed. • You can control the following iPod/iPhone models: – iPod with video (5th Generation) \* **External Mode** ◈ – iPod classic \* 0 12:35 – iPod nano (6th Generation) Ēσ – iPod nano (5th Generation) \* – iPod nano (4th Generation) \* – iPod nano (3rd Generation) \* – iPod nano (2nd Generation) External Mode – iPod nano (1st Generation) – iPod touch (4th Generation) \* **iPod Control Mode** – iPod touch (3rd Generation) \* • When using iPod nano (1st Generation) or iPod with – iPod touch (2nd Generation) \* video (5th Generation), only Head mode is selectable. – iPod touch (1st Generation) \* **Head Mode** Controls playback from this unit. – iPhone 4S\* – iPhone 4\* **iPod Mode** Controls audio/video playback from the  $-$  iPhone 3GS\* iPod/iPhone.  $-$  iPhone 3G\* • Playback information is shown. – iPhone\* **Ext. Mode** Allows any audio/video signals from \* To watch the video with its audio, connect the iPod/ iPod/iPhone. iPhone using USB Audio and Video cable (KS-U49, not • No information is shown. supplied). For some iPod/iPhone models, the performance may be abnormal or unstable during operation. In this case, disconnect the iPod/iPhone device, then check its condition. If the performance is not improved or slow, reset your iPod/iPhone. 69  $\mathcal{D}% _{M_{1},M_{2}}^{\alpha,\beta}(\varepsilon)$ EN\_KW-NT800HDT\_NT700[J].indb 69 (a)  $\bigoplus$  11/21/2011 6:08:10 PM

⊕

#### *Listening to the iPod/iPhone device*

ENGLISH

⊕

• The operations explained in this manual are under Head mode (■ page 59). • When External mode is selected, only  $\lceil$  defined and  $\lceil$   $\frac{1}{2}$  are displayed.

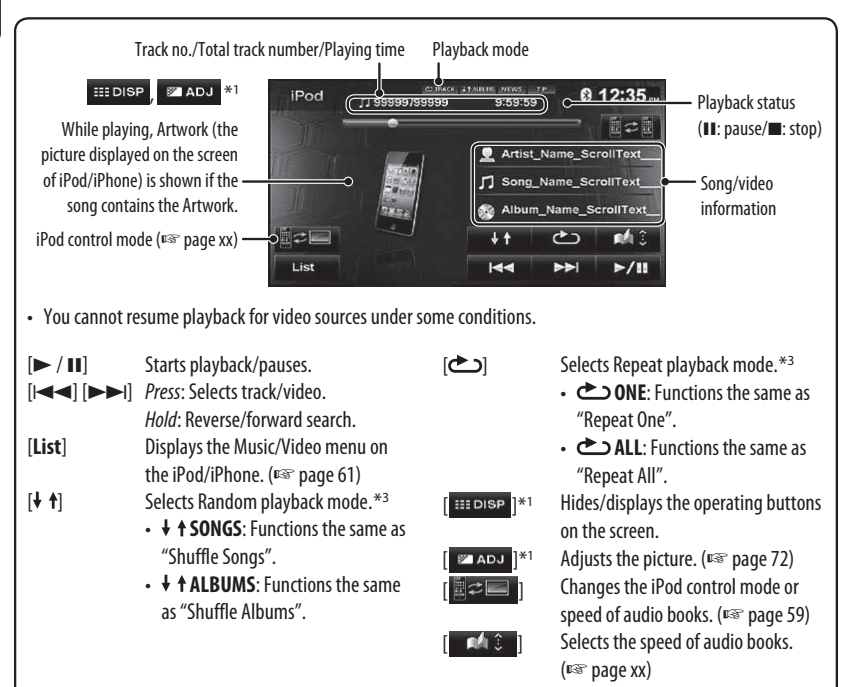

◈

\*<sup>1</sup> Appears only when video is played back.

\*<sup>2</sup> Works only when multiple iPods/iPhones are connected.

\*<sup>3</sup> To cancel random or repeat mode, press the button repeatedly until the indicator disappears.

• When playing back a track containing Artwork , operating buttons temporarily disappear while loading its Artwork.

#### **Notice:**

When operating an iPod/iPhone, some operations may not be performed correctly or as intended. In this case, visit the following JVC web site: <http:// www.jvc.co.jp/english/car/> (English website only)

70

 $EN_KW\text{-}NT800HDT_NTT700[J].\text{indb}$  70  $\bigoplus$  11/21/2011 6:08:11 PM

#### *Listening to the iPod/iPhone device*

ENGLISH

◈

#### **Selecting a track/video from menu on the iPod/iPhone**

 $\bigoplus$ 

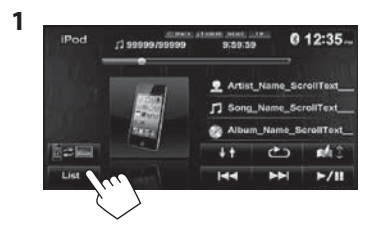

**2** Select the menu (Music or Video) (1), a **category (**2**), then a desired item (**3**).**

**Music menu:**

Select the item in the selected layer until a desired track starts playing.

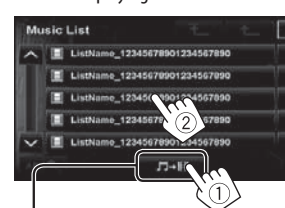

⊕

Corresponding icon lights in blue.  $(\prod_{i=1}^{\infty}$ : Music / $\boxed{\equiv}$ : Video)

Returns to the top/previous layer

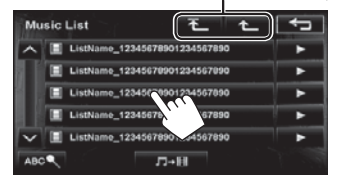

#### **Video menu:**

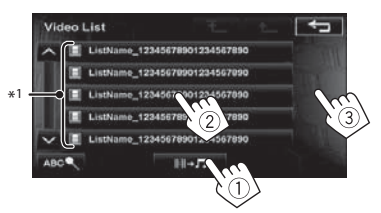

• Available categories depend on the type of your iPod/ iPhone.

\*<sup>1</sup> These categories are shown in the language selected on your iPod/iPhone.

**Searching for items in the selected category by alphabet and number**

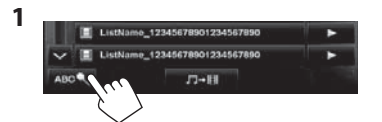

**2 Display the first character of the title of the item you want to search for (**1**), then search for an item (**2**).**

Erases the search operation buttons

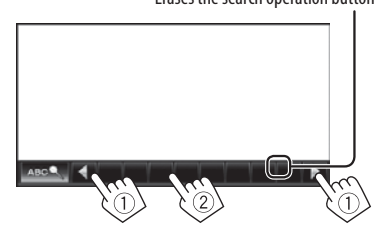

Press the character button repeatedly until the desired item is displayed.

- Only available characters are selectable.
- When selecting other character than the alphabet, press [**#**].

**3 Select the desired item from the list.**

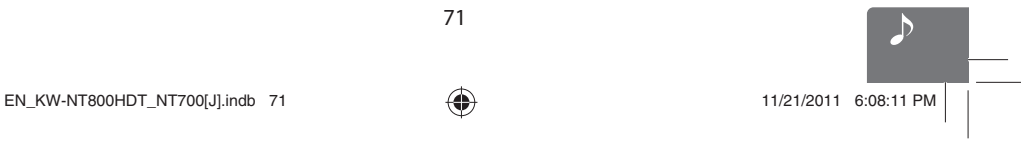

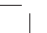

### *Listening to iHeartRadio with the iPod/iPhone*

You can connect your iPod touch/iPhone to this unit and listen to iHeartRadio.

#### **What is iHeartRadio?**

ENGLISH

iHeartRadio is an iPod touch/iPhone application that can deliver access to over 750 local radio stations in both AM and FM, as well as commercial-free and artist-programmed channels. All stations are streamed in highquality AAC format.

 $\bigoplus$ 

#### **Connecting iPod touch/iPhone**

- **1 Start the iHeartRadio application by your iPod touch/iPhone.**
- **2 Connect the iPod touch/iPhone to the unit (**☞ **page 59).** Select "iHeartRadio" as the source.

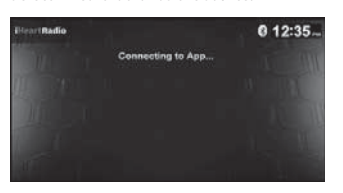

⊕

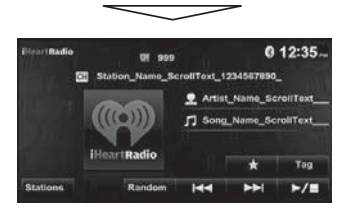

• The first station in the [**Favorites**] station list is automatically selected. If there are no stations in the [**Favorites**] station list, the iHeartRadio application is stopped until a station is selected (□ page 64).

72

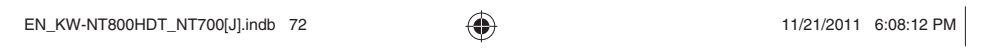
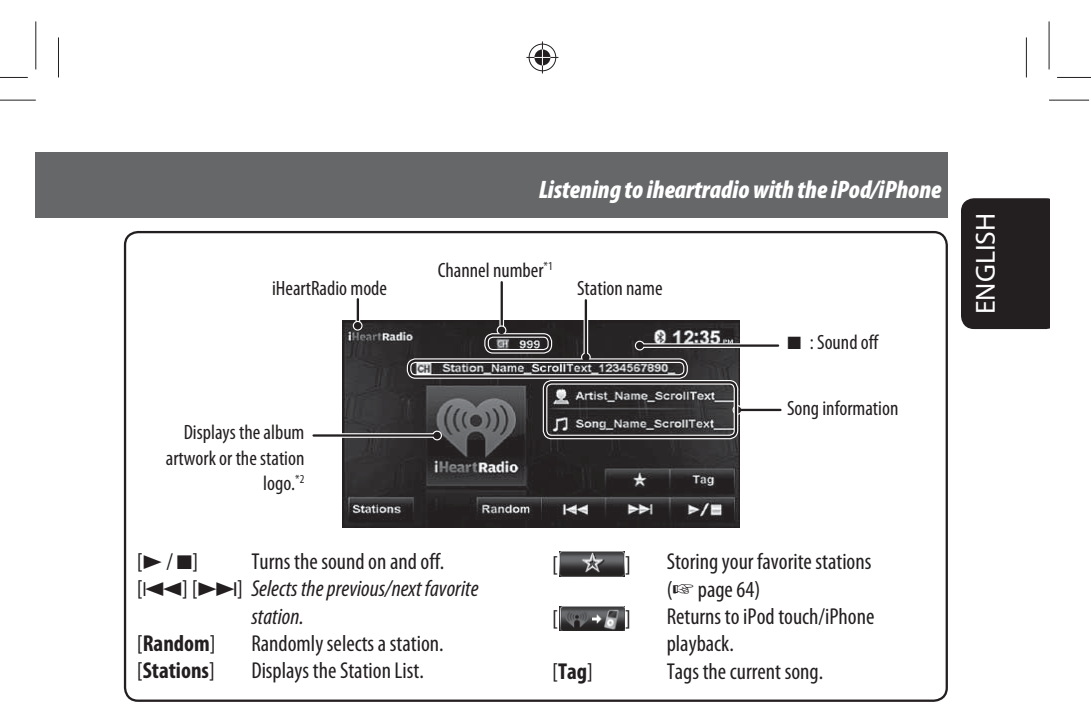

\*1 The channel number is the number of the Favorite station according to its registration order.

\*2 The station logo is displayed when there is no album artwork or the iHeartRadio application is stopped. If there is no artwork or station logo available, the default artwork is displayed.

 $\bigoplus$ 

 $\overline{\phantom{a}}$ EN\_KW-NT800HDT\_NT700[J].indb 73 11/21/2011 6:08:12 PM

 $\bigoplus$ 

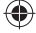

### $\bigoplus$

ENGLISH

### *Listening to iheartradio with the iPod/iPhone*

### **Searching from the Station List**

You can use the Station List screen to search for stations.

**1 Select [Stations].**

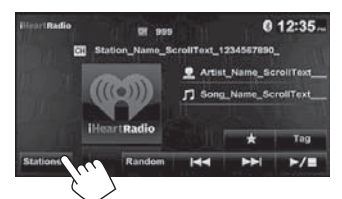

• It may take time to display lists with many items.

**2** Select the station type (1), and then the **desired station (**2**).**

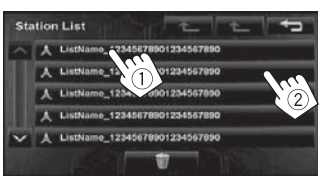

• Favorite stations that were stored with the unit are displayed in the Favorite list.

### **Storing your favorite stations**

Favorite stations that were stored are displayed in the Station List. (☞ left)

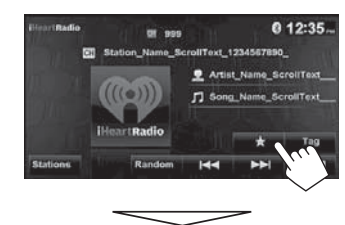

The station currently being listened to is added to the [Favorites] station list.

- A maximum of 100 stations can be added to the [Favorites] station list.
- Stations are added to the end of the [Favorites] station list.

The  $[\frac{1}{2}]$  button is not available when listening to a station that has already been stored as a favorite.

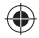

# ◈

EN\_KW-NT800HDT\_NT700[J].indb 74  $\bigoplus$  11/21/2011 6:08:13 PM

### ◈

### *Listening to iheartradio with the iPod/iPhone*

**Searching for stations in All Cities category by alphabet**

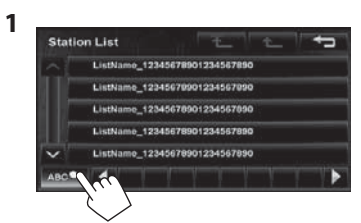

**2 Display the first character of the station you want to search for (**1**), then search for a station (**2**).**

Erases the search operation buttons

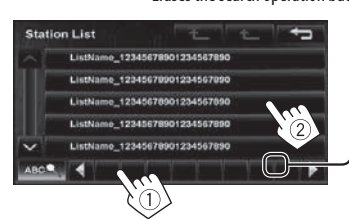

 $\bigoplus$ 

ENGLISH

Press the character button repeatedly until the desired station is displayed.

• Only available characters are selectable.

### **3 Select the desired station from the Station List.**

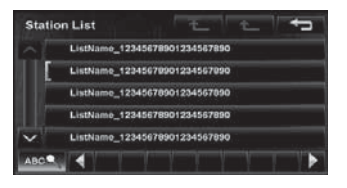

75

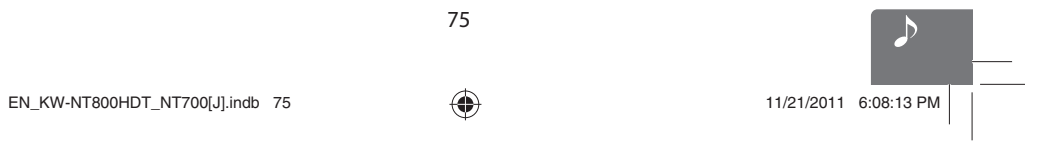

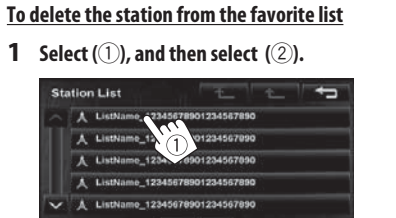

 $\widehat{\mathcal{Z}}$ 

**2**. Select items to delete ( $\circ$ ), and delete them **(**2**).**

The selected items are marked "✔".

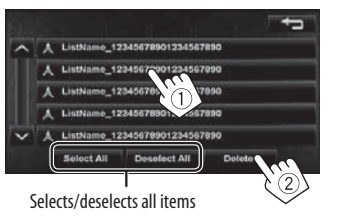

A confirmation message appears.

# *PANDORA® internet radio operations*

### **Preparation**

**ENGLISH** 

Install the latest version of the PANDORA® application to your iPhone.

- Select "PANDORA" as the source. (☞ page 59)
- You can operate PANDORA using the remote controller (for KW-NT800HDT/KW-NT700 : separately purchased). Only playing, pausing, and skipping are available.

 $\bigoplus$ 

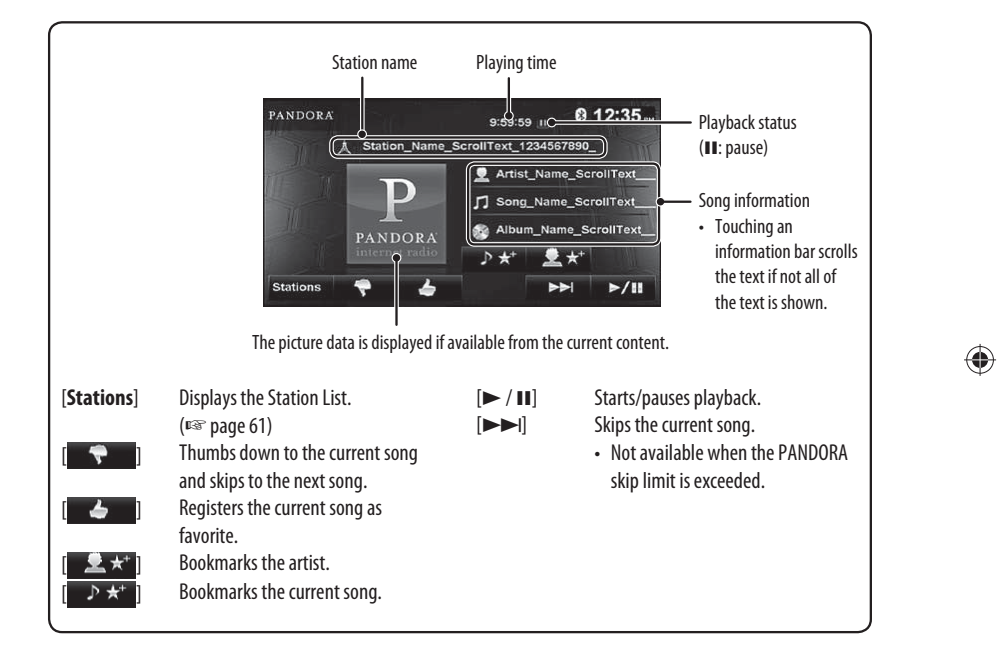

⊕

### *PANDORA® internet radio operations*

ENGLISH

◈

### **About Pandora® internet radio**

◈

The requirements for listening to Pandora are as follows:

- Use an Apple iPhone or iPod touch running under iOS3 or later.
- Search for "Pandora" in the Apple iTunes App Store to find and install the latest version of the Pandora® application on your device.
- In the application on your device, log in and create an account with Pandora. (If you are not already a registered user, an account can also be created at www.pandora.com.)
- Internet connection by 3G, EDGE, or WiFi.
- iPhone connected to this unit with a KS-U30.
- Pandora® is available only in the U.S.
- Because Pandora® is a third-party service, the specifications are subject to change without prior notice. Accordingly, compatibility may be impaired or some or all of the services may become unavailable.
- Some functions of Pandora® cannot be operated from this unit.
- For issues using the application, please contact Pandora at pandora-support@pandora.com

### **Selecting station from the Station List**

Appears when Quick Mix function is activated (All songs in the registered stations are played randomly) .<br>Men the station is shared

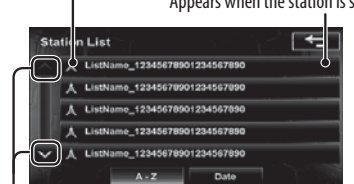

Changes the page

### **To sort the Station List**

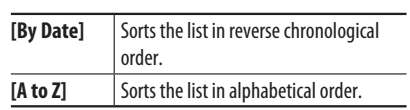

⊕

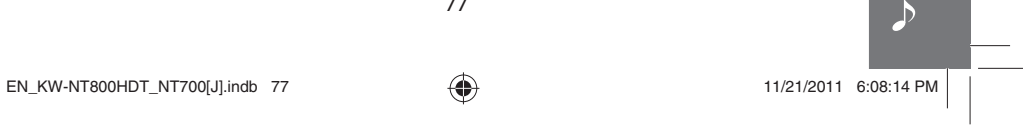

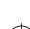

# *Listening to the SiriusXM radio*

Before operating, connect the SiriusXM tuner (not supplied) to the expansion port on the rear of the unit. (☞ Installation/Connection Manual)

◈

### **Activating subscription**

**1 Select "SiriusXM" as the source.** (☞ page 44) SiriusXM Tuner starts updating all the SiriusXM channels.

### **2 Check your Radio ID.**

ENGLISH

Radio ID is labeled on the casing of the SiriusXM Tuner or the bottom of the SiriusXM Tuner unit. • You can also display the Radio ID on the screen by tuning in to Channel 0.

- To hide the ID display, select any channel other than "0".
- **3 Contact SiriusXM on the internet at <http://www.siriusxm.com> select "My Account" then "Activate Radio" and enter the required information, or call 1-866-635-2349.**

Once activated, the unit can then be tuned to one of the available channels.

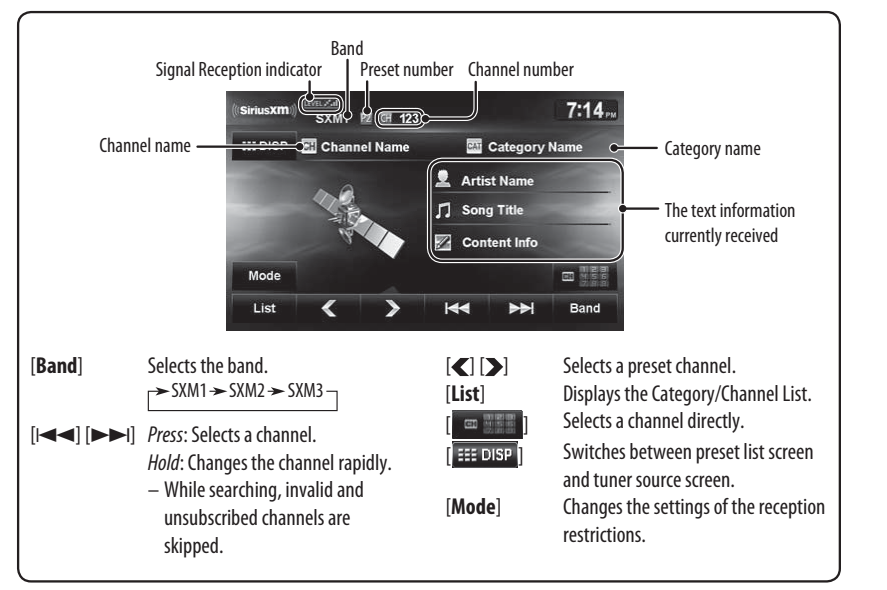

⊕

78

### *Listening to the SiriusXM radio*

### **Storing channels in memory**

You can preset six channels for each band.

- **1 Tune in to a station you want to preset.**  (☞ page 67)
- **2 Display the preset list.**(☞ page 69)
- **3 Select a preset number you want to store.**

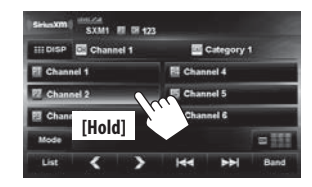

### **Selecting preset channels**

- **1 Display the preset list.**(☞ page 69)
- **2 Select a preset number.**

 $\bigoplus$ 

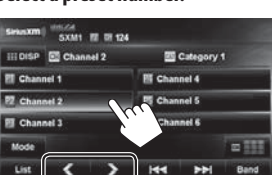

Also changes preset channels

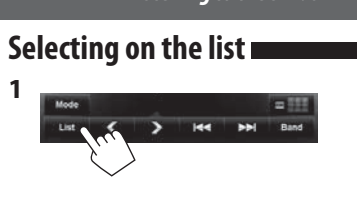

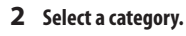

 $\bigoplus$ 

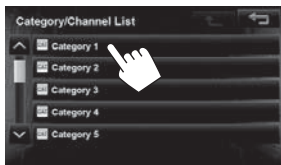

**3 Select a channel.**

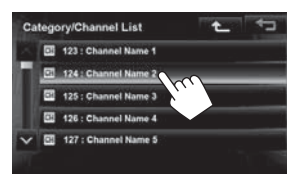

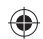

ENGLISH

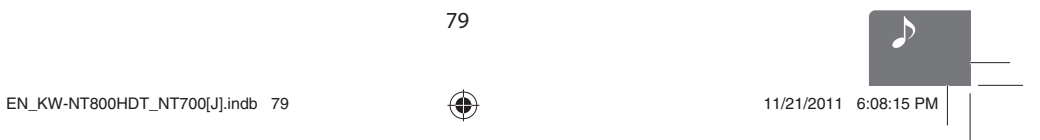

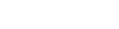

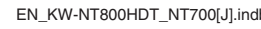

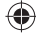

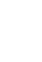

## ◈

### *Listening to the SiriusXM radio*

# ENGLISH

**1**

# **Selecting a channel directly**  图 明 122

P)  $\overline{\overline{\mathbf{B}}}$ 

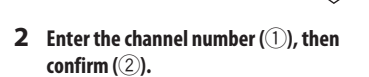

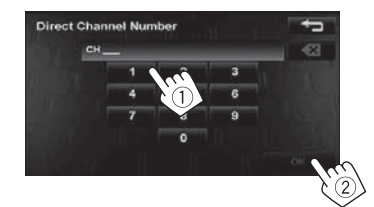

 $\bigoplus$ 

### **Setting the reception restrictions**

### **Exercise Setting the channel locking**

You can set the channel locking in order to, for example, restrict children from receiving adult channels.

### **Setting the lock code and the channels to lock**

- No lock code is set at factory shipment.
- **1 Display <Channel Locking> screen.**

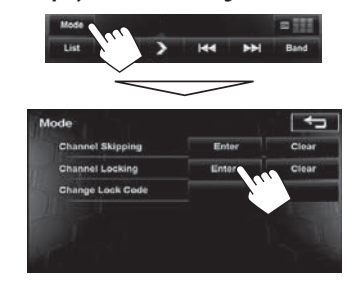

### **2 Enter a 4-digit new code number (1), then press** [OK] (2).

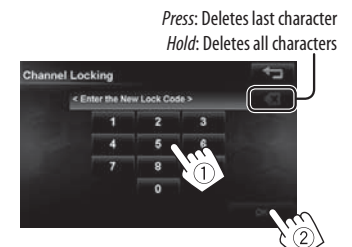

- **3 Enter the same code, then press [OK].**
- **4 Select the category, then the channel you want to activate the channel locking.**

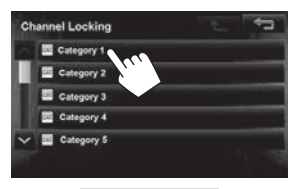

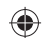

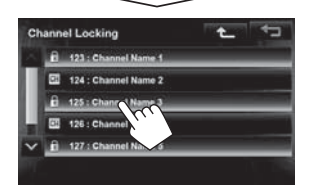

80

EN\_KW-NT800HDT\_NT700[J].indb 80 11/21/2011 6:08:15 PM

### $\bigoplus$

### **Activating the channel locking**

**1 Display <Channel Locking> screen.**

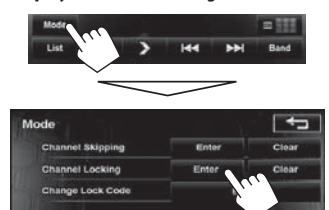

**2 Enter your lock code number (**1**), then press [OK] (**2**).**

> Press: Deletes last character Hold: Deletes all characters

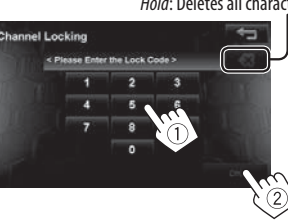

**3 Select the category, then the channel you want to activate the channel locking.**

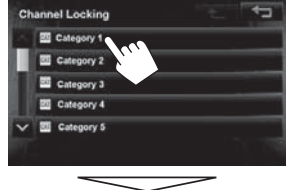

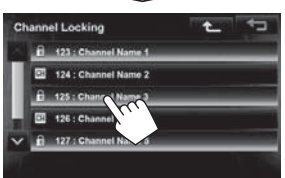

The  $\Box$  icon appears in front of the channel name with the channel locking activated.

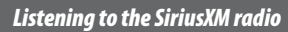

ENGLISH

◈

• When you try to receive a channel or select a channel directly by entering the channel number with the channel locking activated, the lock code input screen appears and you cannot receive the channel until you enter the correct code.

### **Changing the lock code**

**1 Display <Change Lock Code> screen.**

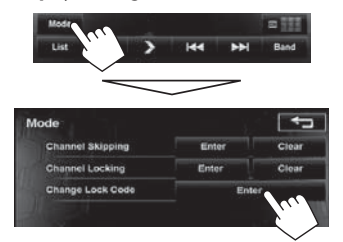

**2 Enter the current code number (1), then press [OK] (**2**).**

> Press: Deletes last character Hold: Deletes all characters

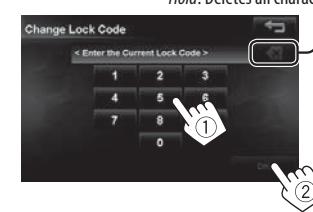

**3 Enter the new code number (1), then press [OK] (**2**).**

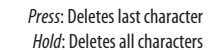

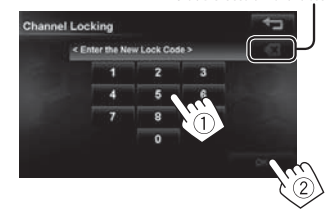

**4 Enter the same code, then press [OK].**

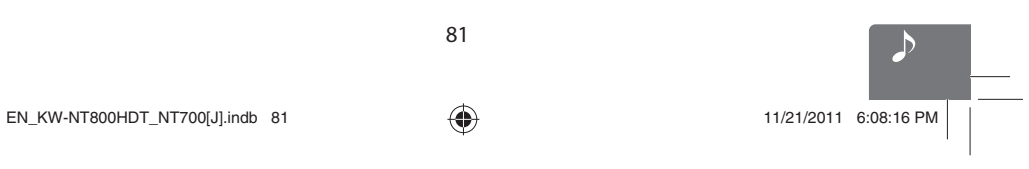

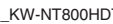

⊕

### *Listening to the SiriusXM radio*

### **To clear the selection of channels with the channel locking activated 1 On <Mode> screen.**

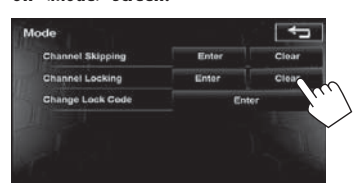

### **2**

ENGLISH

Press: Deletes last character Hold: Deletes all characters

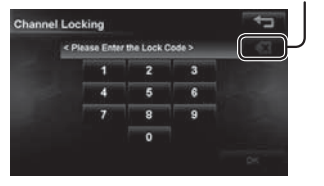

Channel locking code input screen appears. Enter your locking code number, then press [**Yes**] to confirm.

### **Example 1** Skipping the unwanted channels

If you do not want to receive some channels, you can skip them.

### **Setting the channel skipping**

 $\bigoplus$ 

**1 Activate the channel skip function. On <Mode> screen.**

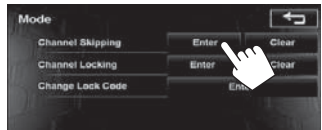

**2 Select the category, then the channel you want to skip.**

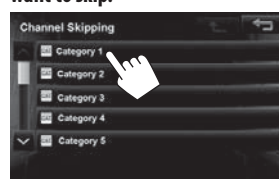

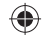

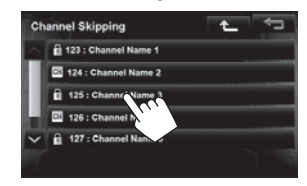

• Repeat this step if you want to skip multiple channels.

### **To clear the selection of channels for channel skipping**

**1 On <Mode> screen.**

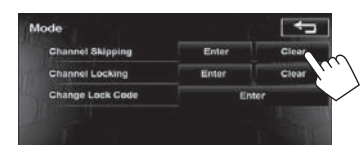

A confirmation message appears.

82

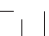

◈

EN\_KW-NT800HDT\_NT700[J].indb 82  $\bigoplus$  11/21/2011 6:08:17 PM

# *Using other external components*

You can connect an external component to the LINE IN/VIDEO IN jacks. (□ Installation/Connection Manual)

- **1 Select <AV-IN> as the source.** (☞ page 44)
- **2 Turn on the connected component and start playing the source.**

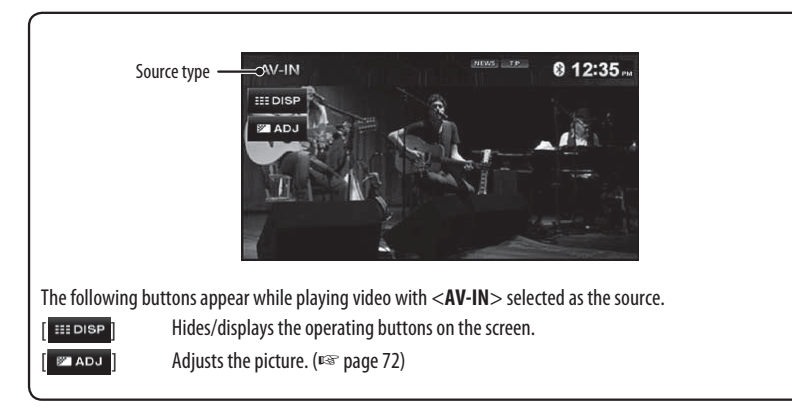

83

 $\bigoplus$ 

**•** Select an appropriate setting on <**AV Input**>. (☞ pages 74 and 75)

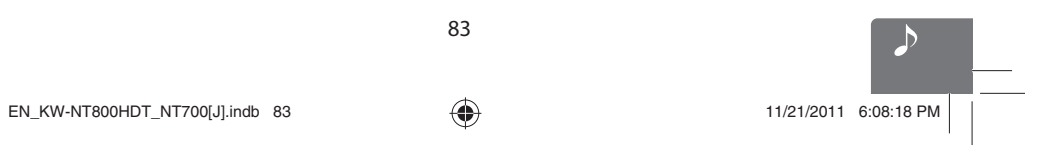

ENGLISH

◈

# *Changing illumination color*

You can change the illumination color of the buttons on the monitor panel.

◈

### 1 Press MENU - < Settings>.

ENGLISH

 $\overline{\phantom{a}}$ 

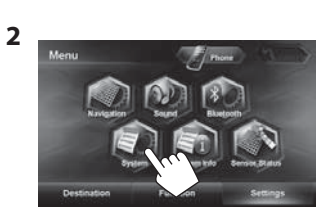

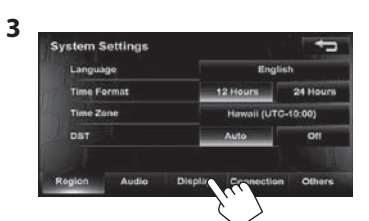

**Storing your own adjustments**

- When variable color illumination is selected, you cannot adjust the color.
- **1 After selecting a color in step 5 on the left...**

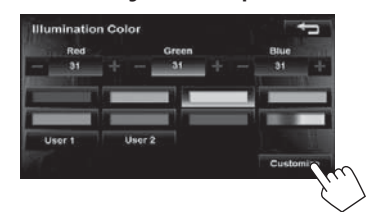

### **2 Adjust the color.**

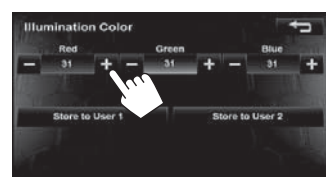

**3 Store the adjustment into <User1> or <User2>.**

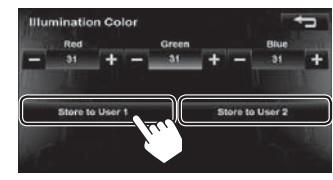

**5 Select a color.**

**4**

 $\bigoplus$ 

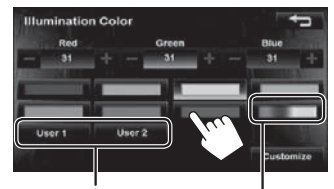

Your own color stored (□ right)

- Variable color illumination
- Illumination color changes gradually.

84

EN\_KW-NT800HDT\_NT700[J].indb 84 11/21/2011 6:08:18 PM

◈

ENGLISH

# *Settings for video playback*

### **Picture adjustment**

You can adjust the picture quality for video playback such as DVD, iPod video, video from an external component or camera.

**1 Display the adjustment menu.**

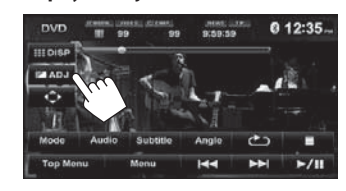

### **2 Adjust the picture (−5 to +5).**

Adjusts the brightness Adjusts the color я Adjusts the tint Adjusts the contrast

### **Changing the aspect ratio**  You can change the aspect ratio for video playback. **1 After displaying the adjustment menu in step 1 on the left... 2 4:3 signal 16:9 signal Full:**  $\overline{\text{O}^{\circ}_{\circ}}$ For 16:9 original  $\overline{\mathcal{C}}_{\mathsf{o}}$  $\frac{1}{2}$ pictures **Regular:**  $^{\circ}\!\!\mathcal{O}_{\circ}^{\circ}$  $^{\circ}_{\circ}O_{\circ}^{\circ}$ For 4:3 original pictures Auto: • For "DISC" only: Aspect ratio is automatically selected to

match to the incoming signals.

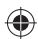

 $\vert \, \vert$ 

# *AV menu items*

 $\bigoplus$ 

Switches the category by pressing the corresponding tab

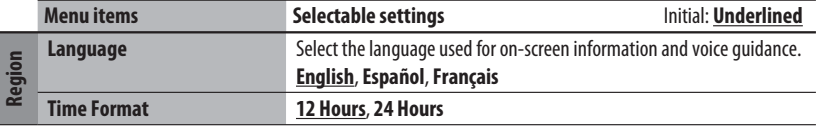

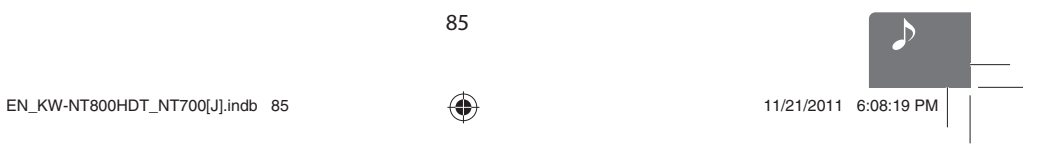

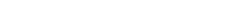

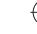

ENGLISH

 $\frac{\hphantom{a}}{\hphantom{a}}\Bigg| \Bigg| \Bigg|$ 

 $\bigoplus$ 

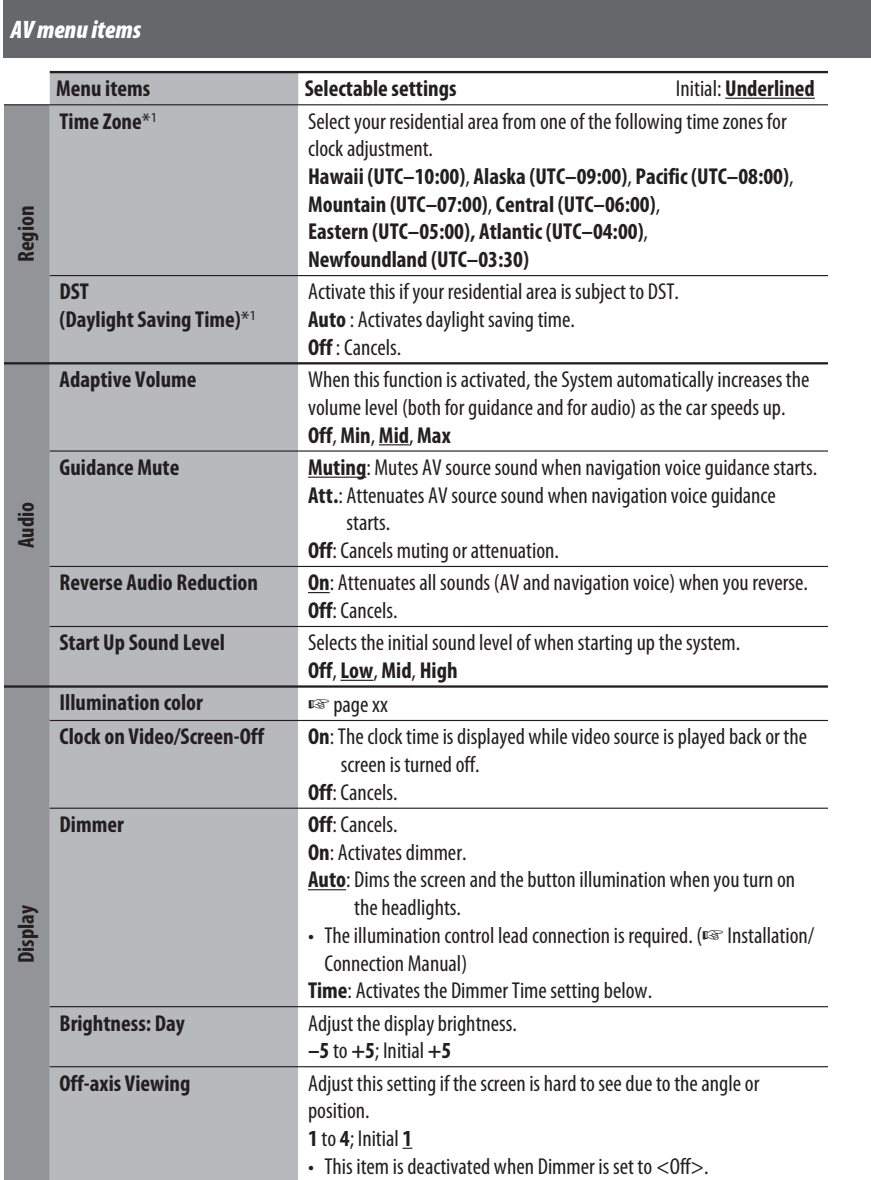

 $\bigoplus$ 

86

 $\begin{array}{|c|c|c|c|c|}\n\hline\n\text{EN\_KW-NT800HDT_NT700[J].\text{indb 86}}\n\hline\n\end{array}$ 11/21/2011 6:08:19 PM

 $\left\vert \right\vert_{\text{}}$ 

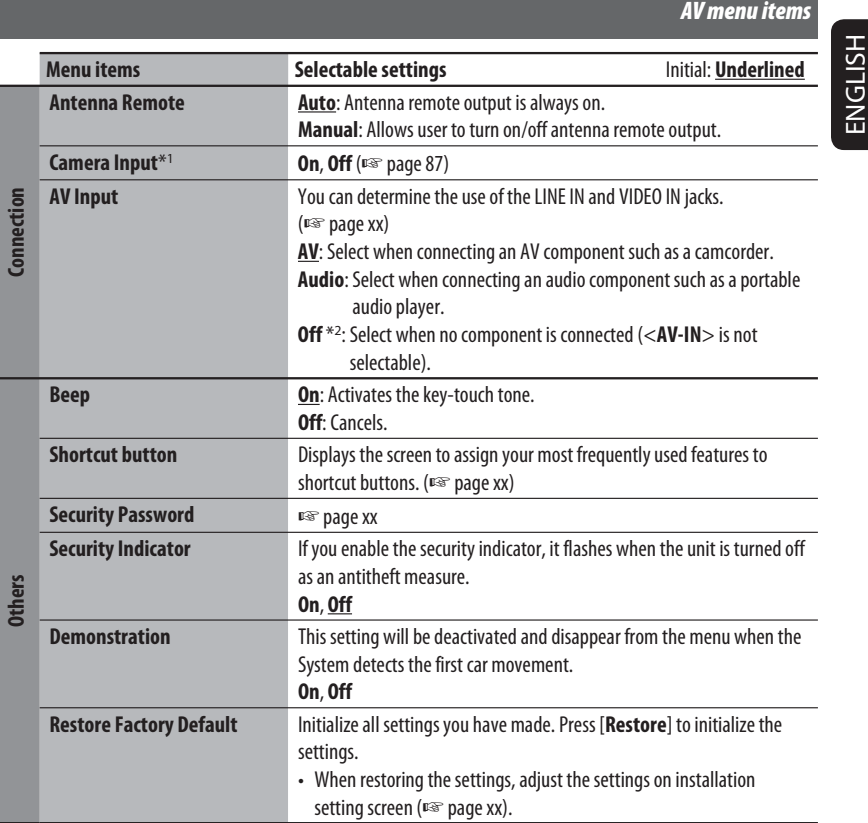

 $\bigoplus$ 

\*<sup>1</sup> The setting varies depending on the installation settings (<sup>v</sup><sup>s</sup> page xx).

\*<sup>2</sup> Not selectable when the input is selected as the source.

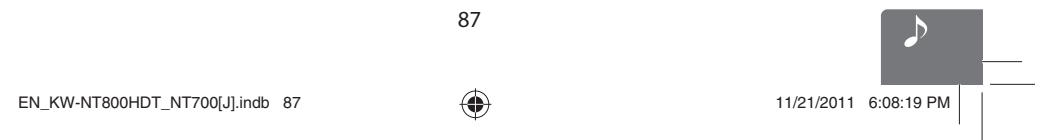

 $\vert \vert$ 

 $\bigoplus$ 

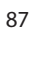

i<br>Li

# *Additional information*

◈

### **File playback**

ENGLISH

### **Playing MP3/WMA**\*<sup>1</sup>**/AAC/FLAC**\*<sup>1</sup>**/WAV** \*<sup>2</sup> **files**

This unit can play back files with the extension code <.mp3>, <.wma>, <.flac>, or <.wav> (regardless of the letter case—upper/lower).

• This unit can play back the files meeting the conditions below:

– Bit rate:

- MP3: 8-320 kbps (disc), 32-320 kbps (SD/USB) WMA: 32-320 kbps
- AAC: 16-320 kbps
- Sampling frequency:
- MP3: 48 kHz, 44.1 kHz, 32 kHz 24 kHz, 22.05 kHz, 16 kHz, 8 kHz(disc only) WMA: 48 kHz, 44.1 kHz, 32 kHz,
	- 22.05 kHz (SD/USB only) WAV: 44.1 kHz
	-
- FLAC: 48 kHz, 44.1 kHz, 32 kHz, 24 kHz, 22.05 kHz, 16 kHz, 8 kHz
- This unit can show ID3 Tag Version
- 1.0/1.1/2.2/2.3/2.4 (for MP3). – ID3 Tag Version 2.4 is not available for SD/USB playback.
- This unit can also show WAV/WMA Tag.
- This unit can play back files recorded in VBR (variable
- bit rate). • Files recorded in VBR have a discrepancy in elapsed time indication.
- This unit cannot play back the following files:
- MP3 files encoded with MP3i and MP3 PRO format. – MP3 files encoded with Layer 1/2.
- WMA files encoded with lossless, professional, and voice format.
- WMA files which are not based upon Windows Media® Audio.
- WMA files copy-protected with DRM.
- \*<sup>1</sup> WMA and FLAC files are played only when recorded on a USB device or SD card.
- \*<sup>2</sup> WAV files are played only when recorded on a disc.

### **USB**

• This unit cannot recognize a USB device whose rating is other than 5 V and exceeds 1 A.

- USB devices equipped with special functions such as data security functions cannot be used with the unit.• Do not use a USB device with 2 or more partitions.
- Depending on the shape of the USB devices and connection ports, some USB devices may not be attached properly or the connection might be loose.
- This unit may not recognize a memory card inserted into the USB card reader.
- Connect only one USB device to the unit at a time. Do not use a USB hub.
- When connecting with a USB cable, use the USB 2.0 cable.

### $\blacksquare$  Disc information shown on the **external monitor**

The following screens appear only on the external monitor.

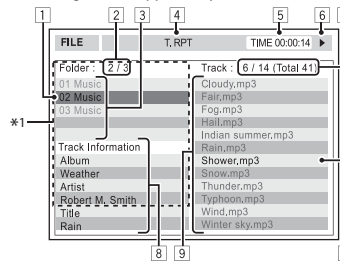

- $\boxed{1}$  Current folder (highlighted) \*2
- 2 Current folder number/total folder number \*<sup>2</sup>
- 3 Folder list \*2
- 4 Selected playback mode
- 5 Elapsed playing time of the current track
- 
- **6** Operation status<br>**7 CD**: Current track 7 **CD:** Current track number/total number of tracks on the disc  **MP3/WAV:** Current track number/total
	- number of tracks in the current folder
- 8 Track information
- 9 Track list
- 10 Current track (highlighted)
- \*<sup>1</sup> If tag data includes "Jacket Picture" (baseline JPEG), it will be displayed.
- \*<sup>2</sup> Only for MP3/WAV

88

EN\_KW-NT800HDT\_NT700[J].indb 88 11/21/2011 6:08:20 PM

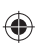

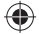

*Additional information*

### $\blacksquare$  Sound signals emitted through the rear terminals

### **Through the analog terminals (Speaker out/F OUT/R OUT)**

2-channel signal is emitted. When playing multi-channel encoded disc, multi-channel signals are downmixed. • DTS sound cannot be reproduced.

◈

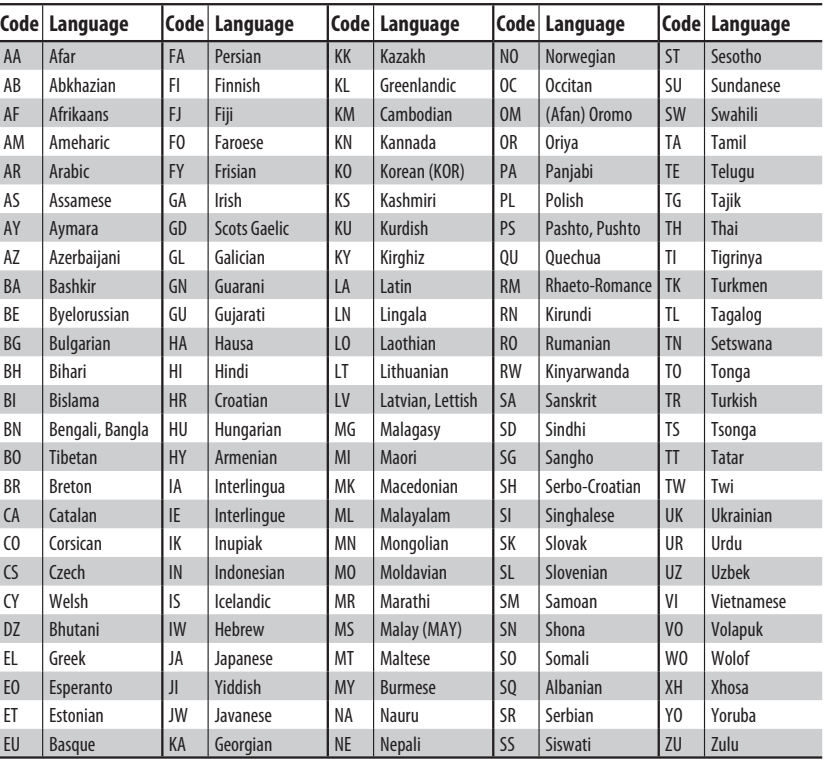

### **Language codes (for DVD language selection)**

 $\bigoplus$ 

 $\begin{array}{c}\n\end{array}$ EN\_KW-NT800HDT\_NT700[J].indb 89 11/21/2011 6:08:20 PM

89

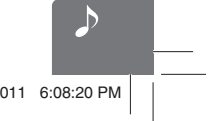

 $\bigoplus$ 

**ENGLISH** 

# **Sound Settings**

# *Setting the Sound*

You can set the audio effects and sound quality in the vehicle here. Set the sound when the AV source is selected. This cannot be set when the tuner is on standby.

 $\bigoplus$ 

- 1 Press MENU < Settings>.
- **2 Touch <Sound>.**

ENGLISH

◈

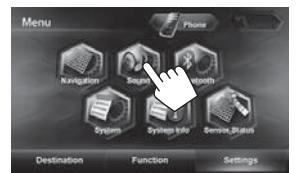

### **3 Set each item.**

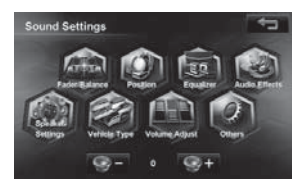

### The following items can be set.

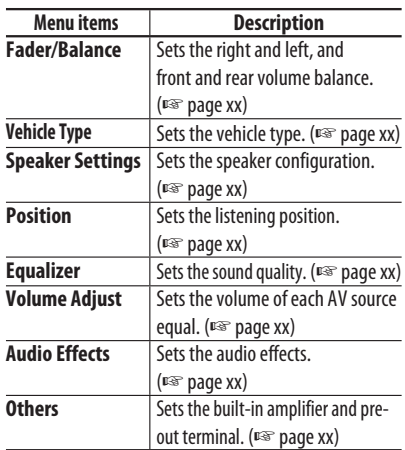

### **Setting Fader/Balance**

You can set the right and left, and front and rear volume balance here.

- 1 Press MENU < Settings>.
- **2 Touch <Fader/Balance>.**

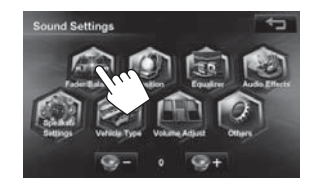

### **3 Touch the position to be balanced.**

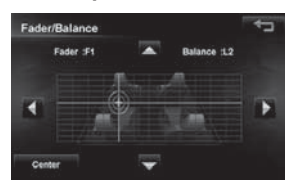

You can adjust the right / left balance by touching **If**  $\bullet$  or  $\bullet$  , and adjust front / rear balance by touching  $\blacktriangle$  or  $\blacktriangledown$ .

Touching <**Center**> sets the right and left, and front and rear balance at the center.

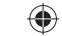

# **Setting the speaker**

 $\bigoplus$ 

### **configuration**

### You can set the vehicle's speaker configuration here.

- 1 Press MENU < Settings>.
- **2 Touch <Speaker Settings>.**

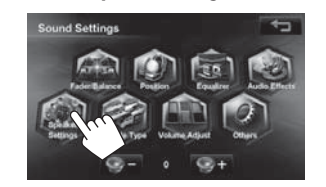

**3 Touch a speaker to be set.**

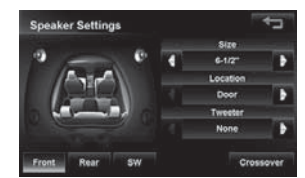

**4** Touch **4** or **>** next to <Location> to set **the speaker's position.**

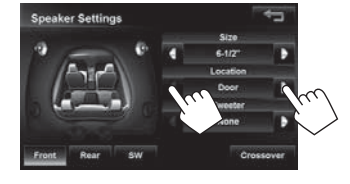

91

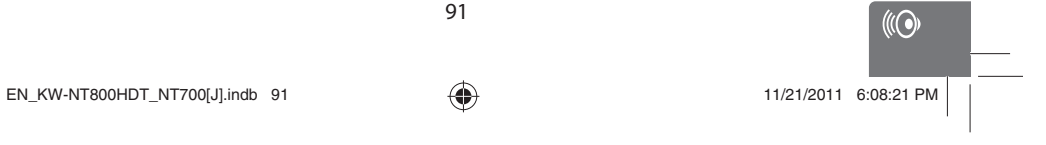

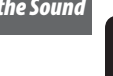

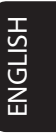

 $\bigoplus$ 

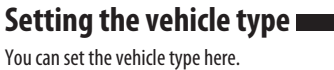

- 1 Press MENU < Settings>.
- **2 Touch <Vehicle Type>.**

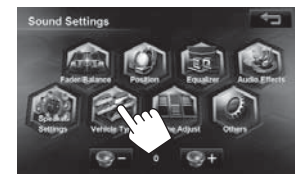

**3 Select a vehicle type and touch it.**

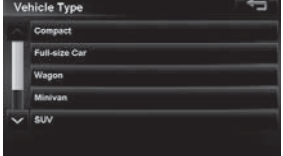

The DTA suitable for the selected vehicle type is set. If you want to adjust the sound in more detail, set the listening position. (☞ Page xx)

# ENGLISH

**5** Touch **1** or **b** next to <Size> to set the **size of the speaker.**

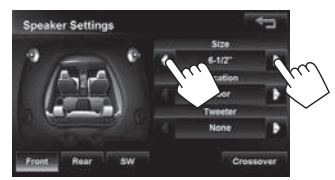

If the size is unknown, select <**16-1/2"**>. If there is no speaker, select <**None**>.

**6** Only for the front speaker, touch **d** or *b* **next to <Tweeter> to set the size of the tweeter.**

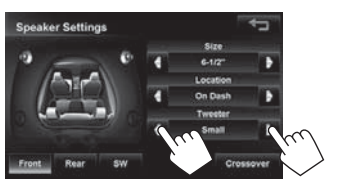

- <**None**> (without speaker) cannot be set for the size of the front speaker.
- When <**Size**> is set to <**None**> for the subwoofer, Crossover cannot be adjusted for the subwoofer.

### **To change the crossover frequency of the speakers:**

Set the front/rear speakers, crossover frequency, slope (attenuation rate) and phase of the subwoofer.

**1 Touch <Crossover>.**

 $\bigoplus$ 

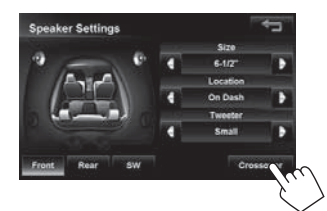

**2 Touch the button for the speaker where you want to change the crossover frequency.**

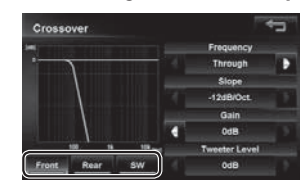

**3** Touch **1** or  $\bullet$  to set each item of the front **(or rear) speaker and subwoofer.**

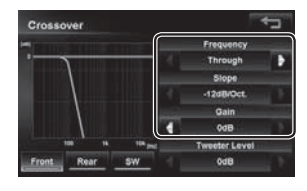

92

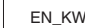

 $EN_KW\text{-}NT800HDT_NTT700[J].indb 92$  11/21/2011 6:08:21 PM

◈

# ◈

**4 Only when you select the front speaker and the size of the tweeter is set for the front**  speaker in the speaker settings, touch **C** or **b** to set the tweeter output level.

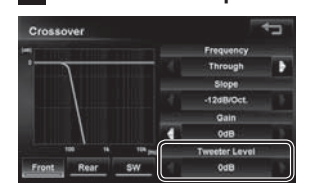

**5 Only when the subwoofer is selected, touch <Reverse> (reverse phase) or <Normal> (normal phase) to set the phase.**

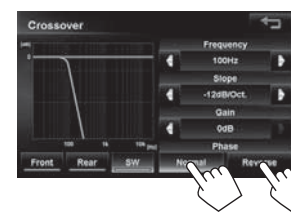

• With the front/rear speaker, the <**Frequency**> blocks the component lower than the frequency of the front/rear speaker. With the subwoofer, this frequency blocks the component higher than the frequency of the subwoofer. Using this function prevents the output of the low range component of the front/rear speaker and the output of the high range component of the subwoofer.

 When <**Through**> is set, this function is set to OFF.

• <**Slope**> is the attenuation rate when the sound of the band set at the cutoff frequency is blocked. The attenuation rate per octave (oct) is set in dB.

### *Setting the Sound*

ENGLISH

◈

### **Setting the listening position**

You can select the listening position here to set a better sound field for the people inside the vehicle.

Before setting this listening position, be sure to set the vehicle type. (□ page xx)

- 1 Press MENU < Settings>.
- **2 Touch <Position>.**

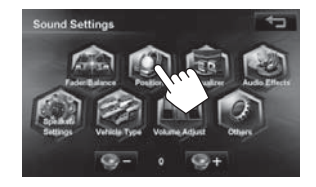

**3 Select a listening position and touch it.**

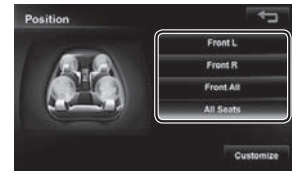

The Digital Time Alignment (DTA) suitable for the selected listing position is set. The DTA value can be fine-tuned. (□ page xx)

The DTA is a function that adjusts the virtual position of the speaker so that the distance from the actual listening position to each speaker is the same.

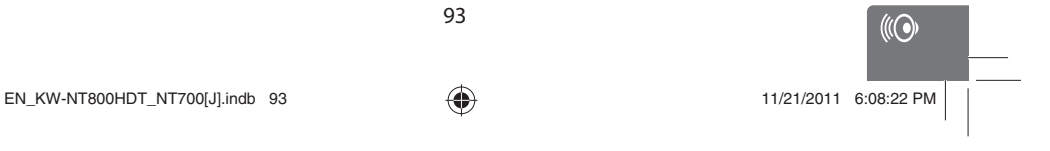

⊕

ENGLISH

### **To fine-tune the DTA for the listening**

**position:**

You can select the listening position here to set a better sound field for the people inside the vehicle.

- **1 Select a listening position.**
- **2 Touch <Customize>.**

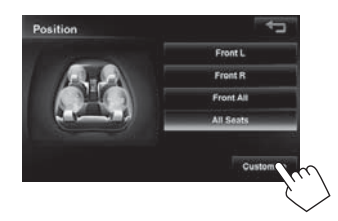

**3 Touch the button of the speaker to be adjusted.**

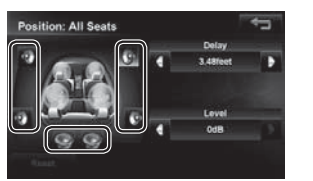

**4** Touch **1** or **b** of <Delay> or <Level>and **adjust it.**

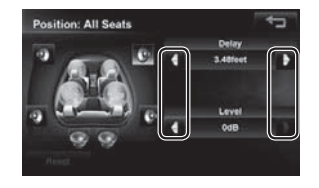

When using <**Delay**> to adjust the DTA, input the actually measured distance.

In this case, when <**All Seats**> is selected in Position, specify the distance from the center of the all seats, and when <**Front All**> is selected, specify the distance from the midpoint between the right and left seats.

EN\_KW-NT800HDT\_NT700[J].indb 94  $\bigoplus$  11/21/2011 6:08:22 PM

94

◈

Furthermore, if <**Level**> is used for the adjustment, adjust the DTA while listening to the

**5 Repeat steps 3 and 4 to set all of the** 

speakers cannot be adjusted.

• When the sizes of the rear speaker and subwoofer are set to <**None**>, the DTA of those

• If you touch <**Reset**> in step 3, a confirmation message appears. If you touch [**Yes**], all speaker adjustments of the listening position under adjustment are returned to the default settings.

sound.

 $\bigoplus$ 

**speakers.**

### ⊕

ENGLISH

### **Setting the preset equalizer**

The preset equalizer can be set by source here.

- **1 Select a source you want to set and press MENU** - < Settings>.
- **2 Touch <Equalizer>.**

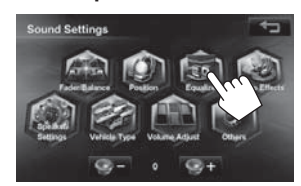

**3 Select a genre of the preset equalizer and touch it.**

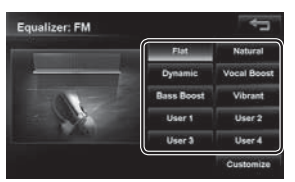

### **To set the user equalizer:**

You can change the curve of the preset equalizer or set your own original equalizer curve.

- **1 Select a source you went to set, and**  press MENU - < Settings> - < Sound> **- <Equalizer>.**
- **2 Touch <Customize>.**

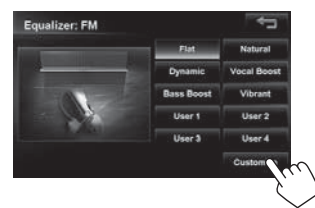

**3 Trace the equalizer curve on the screen you want to set.**

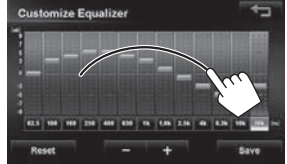

You can touch the central frequency to select the frequency and touch  $\overline{\phantom{a}}$  or  $\overline{\phantom{a}}$  to set the level.

**4 Touch <Save>.**

◈

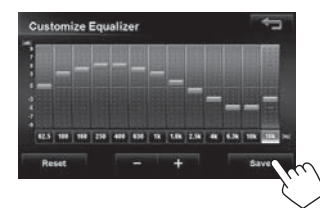

Touching <**Reset**> resets the equalizer curve to the default setting.

**5 Select the destination.**

95

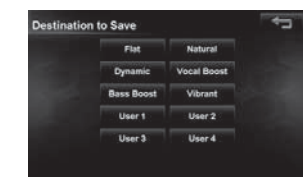

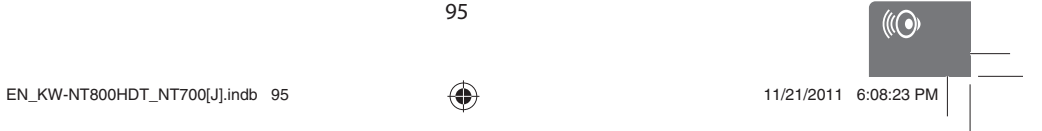

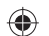

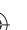

## **Setting the volume of each**

### **source equal**

ENGLISH

Set the volume of each source equal against the volume of a music CD.

- 1 Press MENU < Settings>.
- **2 Touch <Volume Adjust>.**

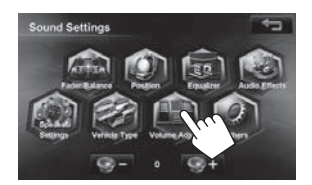

**3** Touch **<sup>+</sup>** or **o** of the present source and **adjust the volume.**

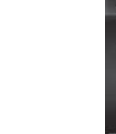

◈

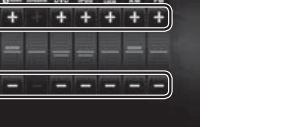

Touching <**Reset**> resets the level adjustments of all source levels to  $\pm 0$ .

### **Setting the audio effects**

You can set various audio effects here. Set the audio effects when the AV source is selected. They cannot be set when the tuner is on standby (audio off).

- 1 Press MENU < Settings>.
- **2 Touch <Audio Effects>.**

 $\bigoplus$ 

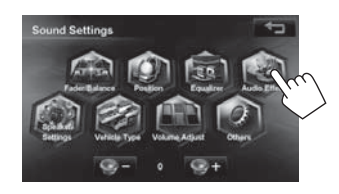

**3** Touch **4** or **b** of each item and **adjust it.**

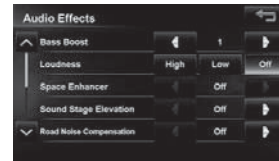

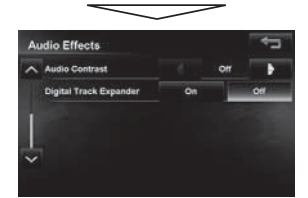

**4 Touch .**

The screen returns to the sound setting menu.

96

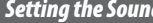

 $\overline{\phantom{0}}$ 

 $\bigoplus$ 

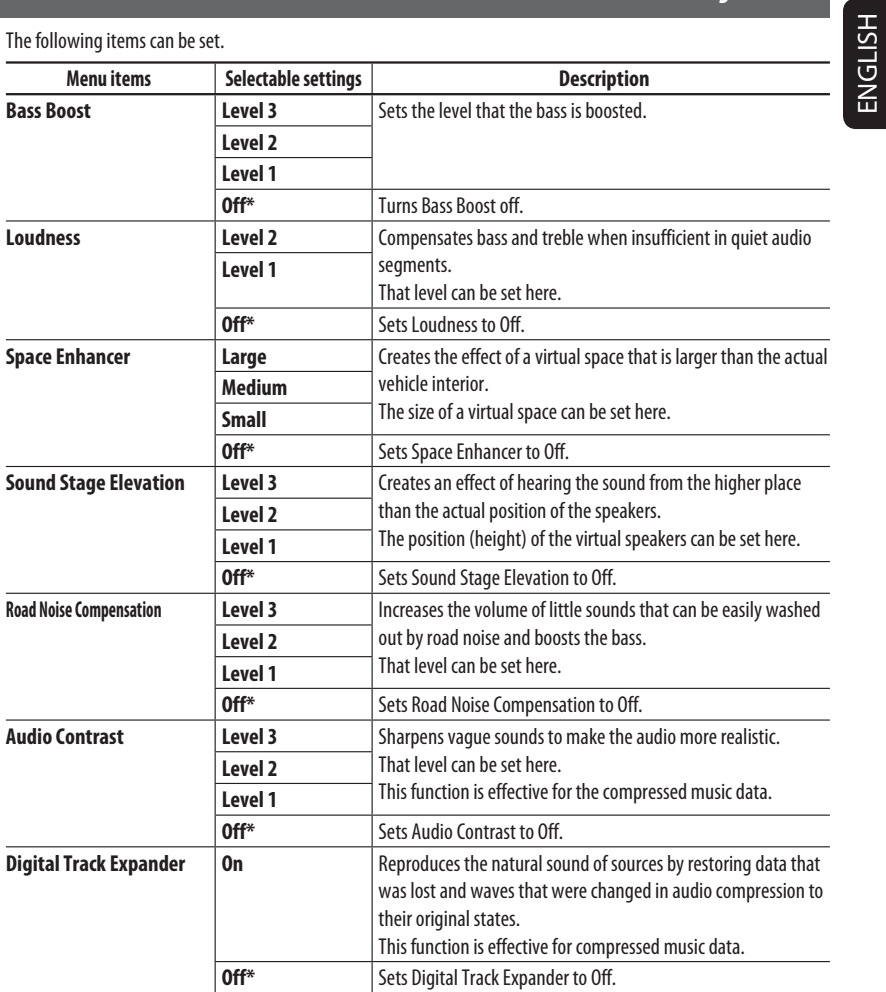

 $\bigoplus$ 

 $\bigoplus$ 

 $\frac{1}{\sqrt{2}}$ 

 $\overline{\phantom{a}}$  $\vert \vert$ 

\* Default setting

• When the source is set to "TUNER", Space Enhancer and Audio Contrast cannot be set.

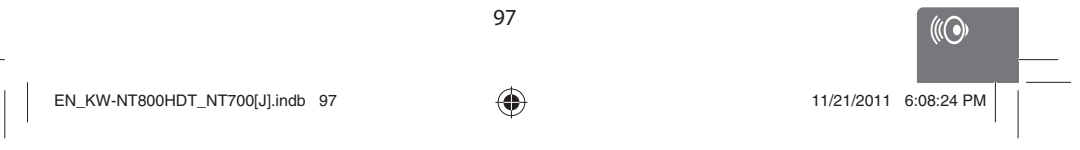

# **ENGLISH Setting the hardware**

Sets the built-in amplifier output and pre-out terminal output.

◈

- 1 Press MENU < Settings>.
- **2 Touch <Others>.**

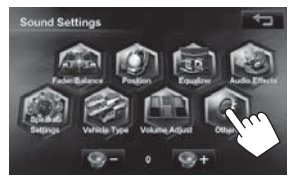

**3 Touch an option and select it.**

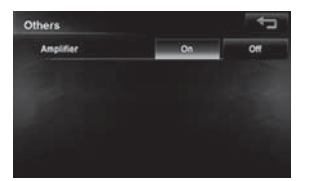

 $\bigoplus$ 

 $\vert \, \vert$ 

Touching <**Reset**> resets the level adjustments of all source levels to  $\pm 0$ .

### **4 Touch .**

The screen returns to <Sound Settings> menu.

The following items can be set.

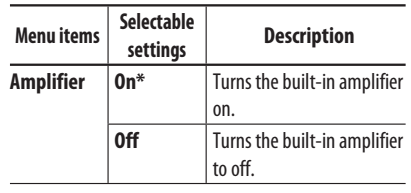

\* Default setting

98

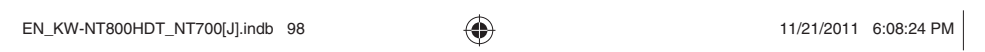

# **Bluetooth Operations**

# *Information for using Bluetooth® devices*

◈

# ENGLISH

⊕

# **Bluetooth®**

Bluetooth is a short-range wireless radio communication technology for the mobile device such as mobile phones, portable PCs, and other devices. The Bluetooth devices can be connected without cables and communicate with each other.

### **The countries where you may use the Bluetooth® function**

- United States of America
- Canada

⊕

### **Bluetooth profile**

This unit supports the following Bluetooth profiles;

- HFP (Hands-Free Profile) 1.5
- OPP (Object Push Profile) 1.1
- PBAP (Phonebook Access Profile) 1.0
- A2DP (Advanced Audio Distribution Profile) 1.2
- AVRCP (Audio/Video Remote Control Profile) 1.3

• Some operations are not available while driving. When you perform operations, stop your car in a safe place.

- Some Bluetooth devices may not be connected to this unit depending on the Bluetooth version of the device.
- This unit may not work for some Bluetooth devices.
- Connecting condition may vary depending on circumstances around you.
- When the unit is turned off, the device is disconnected.

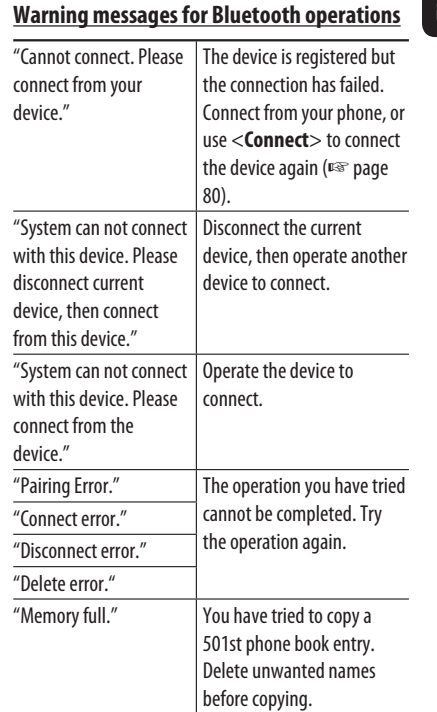

### **Bluetooth Information:**

If you wish to receive more information about Bluetooth, visit the following JVC web site: <http://www.jvc.co.jp/english/car/> (English website only)

### **To check the connection status of a Bluetooth device**

 indicator appears when a Bluetooth device is connected  $^{8}12:35$ 

℅ EN\_KW-NT800HDT\_NT700[J].indb 99  $\bigoplus$  11/21/2011 6:08:24 PM

# *Using Bluetooth device*

### **Registering a Bluetooth device**

### **To connect a Bluetooth device for the first time**

When you connect a Bluetooth device to the unit for the first time, make pairing between the unit and the device. Pairing allows Bluetooth devices to communicate with each other.

- Once you register a Bluetooth device, the device remains registered until the registration is deleted. (☞ page 80)
- Up to 5 devices can be registered in total.
- Only one device for Bluetooth phone and one for Bluetooth audio can be connected at a time.
- To use the Bluetooth function, you need to turn on Bluetooth function of the device.

The sample screen shown here depicts the KW-NT800HDT. When using the KW-NT700, the Device Name displayed is "KW-NT700".

- **1 Operate the Bluetooth device to turn on its Bluetooth function.**
- **2 Display the Bluetooth setting screen.**
	- **For connecting a Bluetooth mobile phone**

![](_page_99_Picture_12.jpeg)

<**Phone Settings**> is displayed.

### **For connecting a Bluetooth audio player**

![](_page_99_Picture_15.jpeg)

◈

**•** To activate "BT Audio" for source selection, ☞ page 75 (<**Bluetooth Audio**>).

![](_page_99_Picture_17.jpeg)

### <**Mode**> is displayed.

- **3 Change the PIN code.**
	- If you skip changing PIN code, go to step **4**.

![](_page_99_Picture_21.jpeg)

![](_page_99_Picture_22.jpeg)

Press: Deletes last character Hold: Deletes all characters

![](_page_99_Picture_24.jpeg)

Continued on the next page

100

EN\_KW-NT800HDT\_NT700[J].indb 100 11/21/2011 6:08:25 PM

◈

ENGLISH

### *Using Bluetooth device*

ENGLISH

◈

![](_page_100_Picture_1.jpeg)

 $\bigoplus$ 

Select the device you want to connect.

![](_page_100_Picture_3.jpeg)

: mobile phone /  $\Box$ : audio player /  $\Box$  : both mobile phone and audio player

- All registered devices (mobile phone and audio player) are listed on <**Connect Device**>. – Selectable items depend on the device you are
- operating.

### **To disconnect**

![](_page_100_Picture_8.jpeg)

A confirmation message appears.

### **Deleting a registered Bluetooth**

### **device**

**Select a device whose registration you want to delete on <Connect Device>** (☞ step **2** above)**.**

![](_page_100_Picture_13.jpeg)

A confirmation message appears.

![](_page_100_Picture_15.jpeg)

![](_page_100_Picture_16.jpeg)

![](_page_100_Picture_17.jpeg)

101

![](_page_100_Figure_20.jpeg)

◈

**5**

**6 Operate the Bluetooth device to connect.**

"Connected" appears. Press [**OK**] to confirm the

Now connection is established and you can use the

Bluetooth device through the unit.

**Connecting/disconnecting a registered Bluetooth device**  1 Press MENU - < Settings> - < Bluetooth>.

operation.

Cancel PIN code (initial: 0000)

# *Using Bluetooth mobile phone*

⊕

### **ENGLISH Adjusting the volume of calls/ Receiving a call**  When a call comes in/making a call... **earpiece On map screen:** The mobile phone control bars appear. Ends/rejects the call Decrease  $\leftarrow$  Increase **On AV screen:** • This adjustment does not affect the volume level of Call information (if acquired) the other sources. • About the adjustable volume range, ☞ page 73 i d 飞 (<**Amplifier**>). This adjustment does not affect the microphone volume. It is adjusted automatically. Ends/rejects the call • Phone operation is not available while the picture from the rear view camera is displayed (□ page 87). **When <Auto Answer> is set to <On>** The unit answers the incoming call automatically. (☞ page 86) **About icons for category of the phone number**

◈

Icons which indicate the category of the phone 123-456-78X) number appear when the phone number is shown. Category icon The category icons shown may differ depending on 123-456-789 the connected mobile phone. Ken っ 123-456-78XX  $\overline{0}$ 123-456-7XXXX 102 EN\_KW-NT800HDT\_NT700[J].indb 102 11/21/2011 6:08:26 PM

### *Using Bluetooth mobile phone*

**Switching between handsfree mode and phone mode** 

While talking...

![](_page_102_Figure_3.jpeg)

Each time you press the button, the talking method is switched. The corresponding indicator lights in orange ( $\mathcal{D}$ : handsfree mode /  $\mathbf{I}^{\text{m}}$ ; phone mode).

• The call may end automatically when switching to the phone mode, depending on the type of mobile phone.

![](_page_102_Figure_6.jpeg)

![](_page_102_Figure_7.jpeg)

![](_page_102_Figure_8.jpeg)

• You can enter up to 30 numbers.

ENGLISH **Using the phone book/call lists** 古代のことに A Box B [<sup>2</sup>  $\rightarrow$  3 | From dialed call list. [<sup>2</sup> <<< ] | From received call list.  $\begin{bmatrix} \blacksquare & \blacksquare \end{bmatrix}$  From missed call list.  $\sqrt{2}$  From phone book. • For copying the phone book, ☞ page 83. • For searching for a number, ☞ page 83.

![](_page_102_Picture_11.jpeg)

• If your mobile phone is compatible with Phone Book Access Profile (PBAP), ☞ page 84.

### **Making a call while operating on the navigation system**

![](_page_102_Figure_14.jpeg)

![](_page_102_Figure_15.jpeg)

 $\bigoplus$ 

103

# $\bigoplus$

### *Using Bluetooth mobile phone*

# ENGLISH **Copying the phone book**

You can copy the phone book memory of a mobile phone into the unit (up to 500 memories).

**1 Display <Phone Book>.**

![](_page_103_Figure_5.jpeg)

![](_page_103_Picture_6.jpeg)

![](_page_103_Picture_7.jpeg)

Numbers of the phone book memories copied

- **3 Operate the target mobile phone.**
	- Refer to the instruction manual supplied with your mobile phone.
	- **To cancel the transfer,** press [**Finish**].
- **4 Finish the procedure.**

![](_page_103_Picture_13.jpeg)

The phone book memory is copied from the mobile phone.

### **Searching for a phone number from phone book**

![](_page_103_Picture_16.jpeg)

**2 Display the first character of the name you want to search for (**1**), then search for a name (**2**).**

![](_page_103_Picture_18.jpeg)

Press the character button repeatedly until the desired item is displayed.

- Only available characters are selectable.
- When selecting other character than the alphabet, press [**#**].
- **3 Select the phone number to call from the list.**

104

![](_page_103_Picture_24.jpeg)

⊕

EN\_KW-NT800HDT\_NT700[J].indb 104  $\bigoplus$  11/21/2011 6:08:28 PM

### *Using Bluetooth mobile phone*

### **About mobile phone compatible with Phone Book Access Profile (PBAP) 1 Display the phone book/call list you want to**

 $\bigoplus$ 

When your mobile phone supports PBAP, phone book and call lists are automatically copied to the unit.

- Phone book: up to 5 000 entries
- Dialed calls, received calls, and missed calls: up to 50 entries each

### **To display the phonebook/call lists of the mobile phone or the unit**

Connected mobile phone

![](_page_104_Picture_7.jpeg)

reminder (only when the information comes from the device)

105

Displays the Bluetooth device connection screen. (☞ page xx)

![](_page_104_Picture_10.jpeg)

 $\bigcirc$ EN\_KW-NT800HDT\_NT700[J].indb 105 11/21/2011 6:08:29 PM

![](_page_104_Figure_12.jpeg)

⊕

 $1334557$ **001234522005** 123450709 Selects/deselects all items

**3** Select the items to delete (1), then delete

A 12345078901234557890

ne 12345678901234567890 0 12345678901234567890  $10 - 1$ 

 $\blacksquare$ 

• The selected items are marked with " $V$ ".

**Deleting the phone number memory in the unit** 

> $\sum ListName_112345678901234567890$ me\_12345670901234567090

**delete.** (☞ page 82)

et Calle

in p  $\Rightarrow$  Listh

Lista

A confirmation message appears.

ENGLISH

**them (**2**).**

# *Using Bluetooth audio player*

- To activate "BT Audio" for source selection, ☞ page 75 (<**Bluetooth Audio**>).
- To register a new device, ☞ page 79.

ENGLISH

◈

• To connect/disconnect a device, ☞ page 80.

![](_page_105_Figure_4.jpeg)

 $\bigoplus$ 

\* To cancel random or repeat mode, press the button repeatedly until the indicator disappears.

106

![](_page_106_Picture_0.jpeg)

 $\bigoplus$ 

# *Bluetooth device settings*

**For Bluetooth mobile phone**

![](_page_106_Picture_3.jpeg)

![](_page_106_Picture_4.jpeg)

 $\bigoplus$ 

 $\frac{\hphantom{a}}{\hphantom{a}}\Bigg| \Bigg| \Bigg|$ 

![](_page_106_Picture_143.jpeg)

8 EN\_KW-NT800HDT\_NT700[J].indb 107 11/21/2011 6:08:30 PM

ENGLISH

 $\bigoplus$ 

# **Rear View Camera Operations**

# *Using a rear view camera*

• To use a rear view camera, the reverse gear signal lead connection is required. For connecting a rear view camera, ☞ Installation/Connection Manual.

 $\bigoplus$ 

### **Activating the rear view**

### **camera**

ENGLISH

1 Press MENU - < Settings> - < System> **- <Connection>.**

![](_page_107_Picture_6.jpeg)

**To deactivate the rear view camera**, select [**Off**] for <**Camera Input**>.

### **Displaying the picture from the rear view camera**

The rear view screen is displayed when you shift the gear to the reverse (R) position.

![](_page_107_Picture_10.jpeg)

**To display the operating buttons**, touch the screen.

![](_page_107_Picture_12.jpeg)

![](_page_107_Figure_13.jpeg)

108

 $\frac{1}{2}$   $\frac{1}{2}$  DISP  $\frac{1}{2}$  Hides/displays the operating buttons on the screen.

**[** *I* **ADJ I** Adjusts the picture. (<sub>**I**<sup>sx</sup></sub> page 72)<br>**[Bottom][Top]** Adjusts the position of the caution [**Bottom**][**Top**] Adjusts the position of the caution message.

![](_page_107_Picture_17.jpeg)

◈
## **References**

### *Maintenance*

#### **Example 2** Caution on cleaning the unit

Do not use any solvent (for example, thinner, benzine, etc.), detergent, or

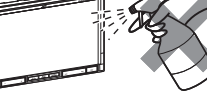

insecticide. This may damage the monitor or the unit.

**Recommended cleaning method:** Gently wipe the panel with a soft, dry cloth.

#### **Moisture condensation**

Moisture may condense on the lens inside the unit in the following cases:

- After starting the heater in the car.
- If it becomes very humid inside the car.

Should this occur, the unit may malfunction. In this case, eject the disc and leave the unit turned on for a few hours until the moisture evaporates.

#### **How to handle discs**

**When removing a disc from its case,** press down the

centre holder of the case and lift the disc out, holding it by the edges. Centre holder

• Always hold the disc by the edges. Do not touch its recording surface.

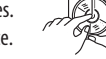

**When storing a disc into its case,** gently insert the disc around the centre holder (with the printed surface facing up).

• Make sure to store discs into the cases after use.

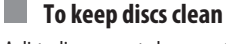

◈

A dirty disc may not play correctly. If a disc does become dirty, wipe it with a soft cloth in a straight line from centre to edge.

• Do not use any solvent (for example, conventional record cleaner, spray, thinner, benzine, etc.) to clean discs.

#### **To play new discs**

New discs may have some rough spots around the inner and outer edges. If such a disc is used, this unit may reject the disc.

To remove these rough spots, rub the edges with a pencil or ball-point pen, etc.

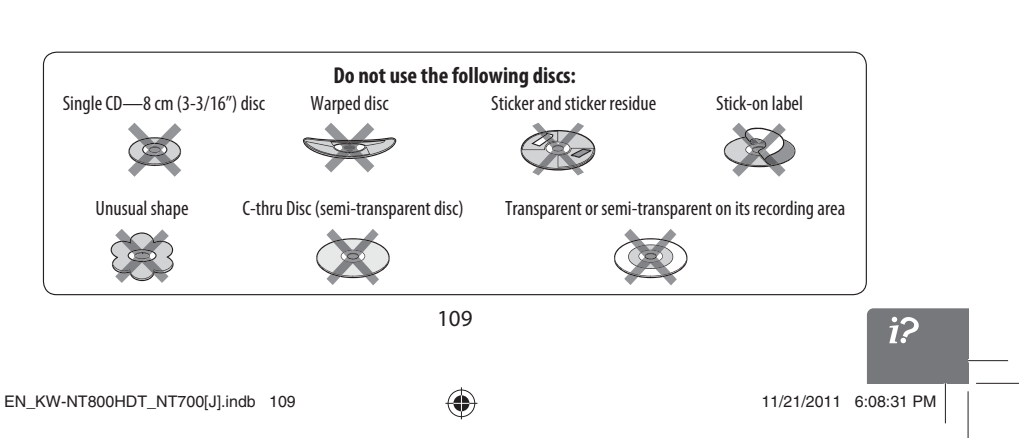

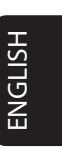

◈

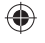

## *Troubleshooting/error messages*

What appears to be trouble is not always serious. Check the following points before calling a service center. • For operations with the external components, refer also to the instructions supplied with the adapters used for the connections (as well as the instructions supplied with the external components).

◈

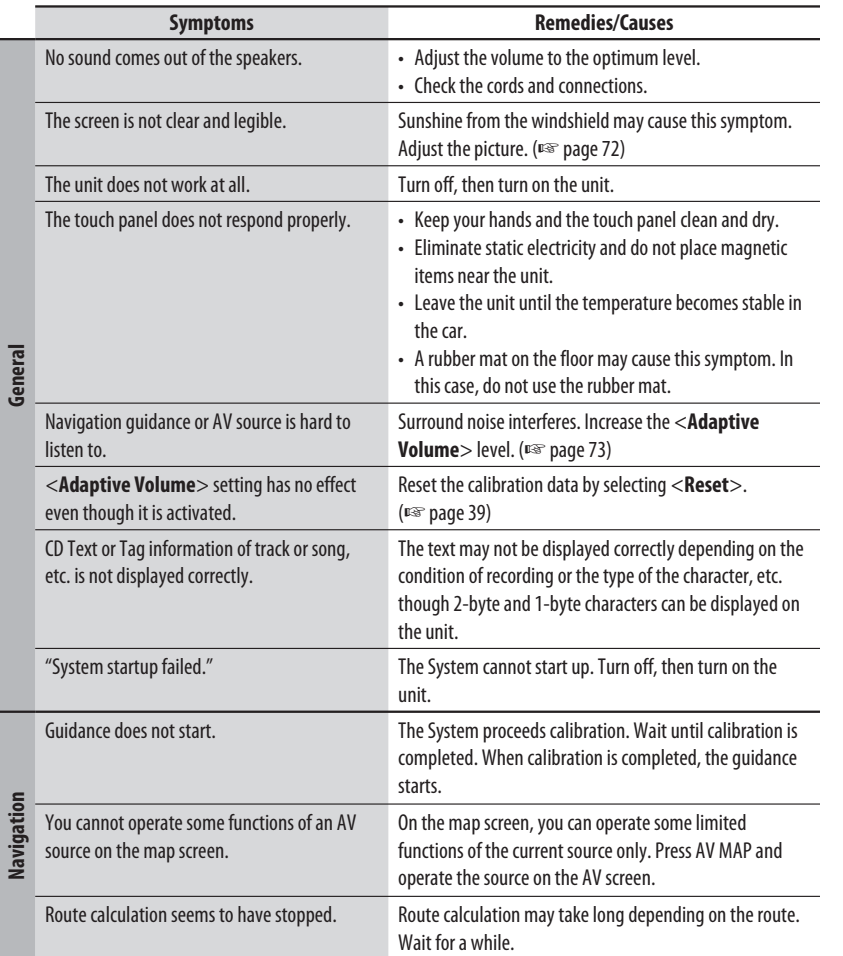

 $\bigoplus$ 

ENGLISH

 $\Box$ 

**General**

110

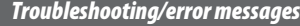

i<br>Li

 $\bigoplus$ 

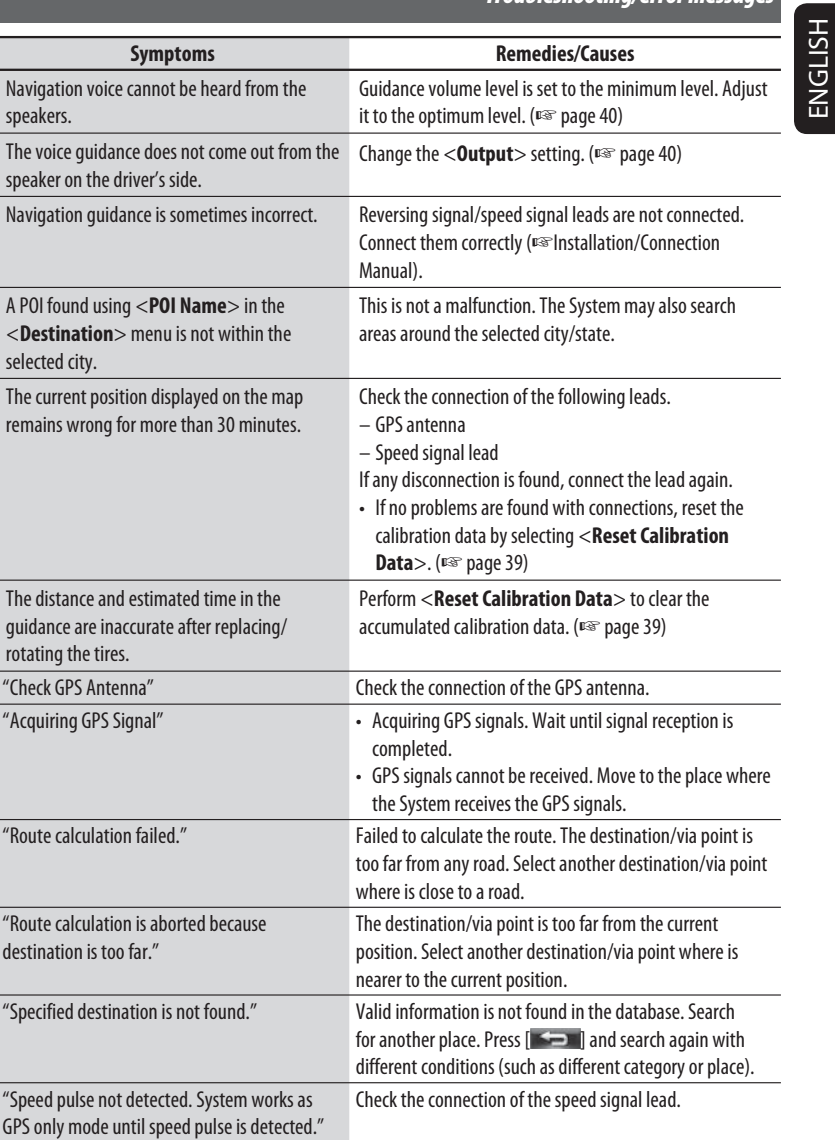

 $\bigoplus$ 

 $\bigoplus$ 

 $\vert \, \vert$ 

**Navigation**

Continued on the next page

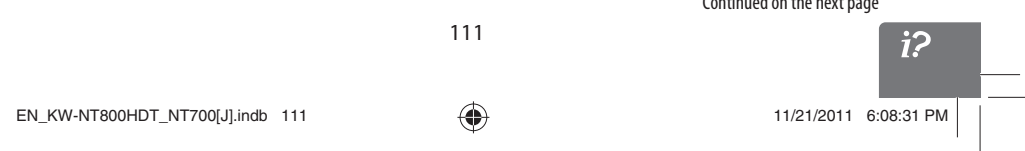

111

*Troubleshooting/error messages*

# ENGLISH

 $\equiv$ 

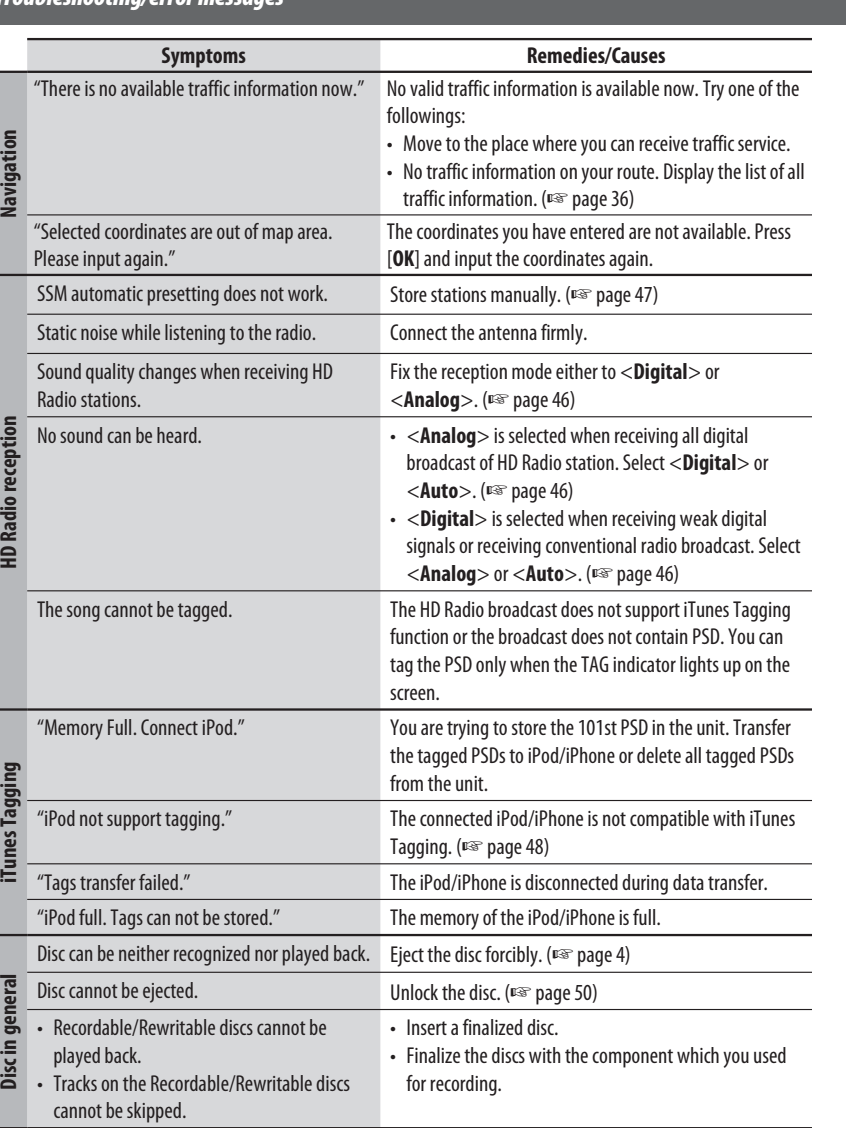

 $\bigoplus$ 

 $\bigoplus$ 

112

 $\vert\,\vert_{\underline{\hspace{1em}}\underline{\hspace{1em}}}$ 

*Troubleshooting/error messages*

 $\begin{tabular}{c} \hline \quad \quad & \quad \quad \\ \hline \quad \quad & \quad \quad \\ \hline \end{tabular}$ 

 $\bigoplus$ 

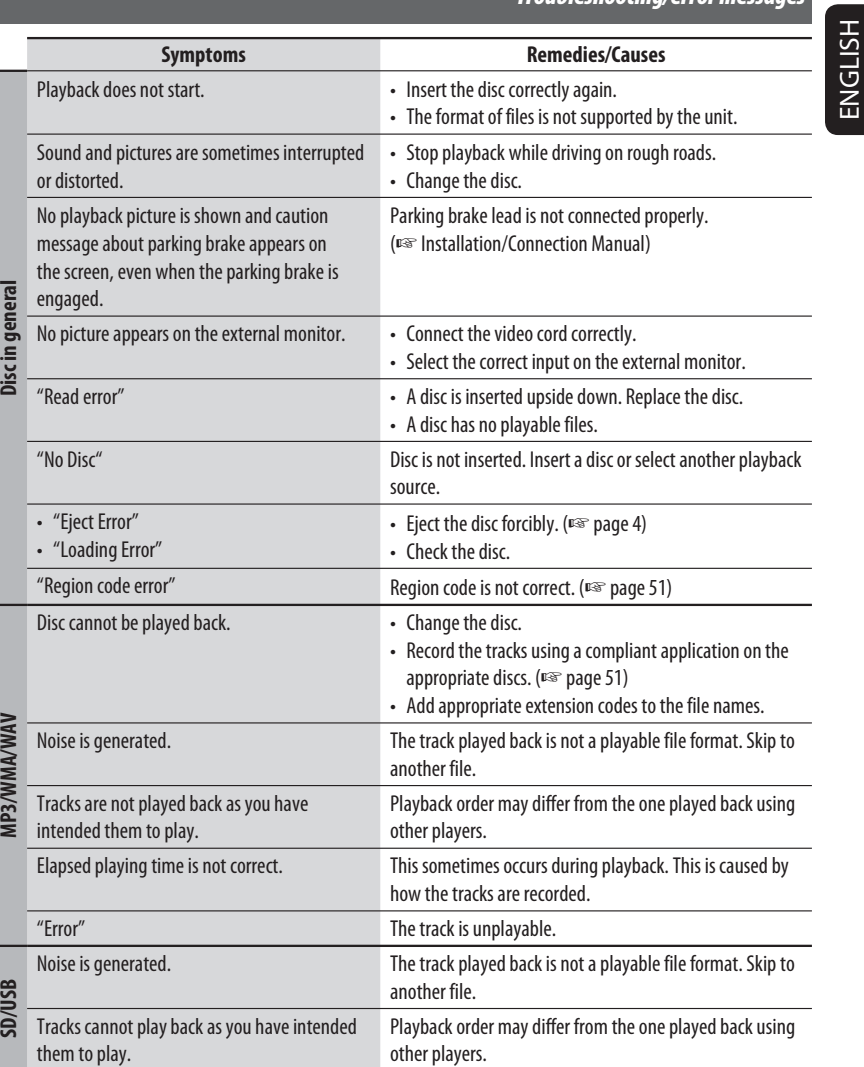

 $\bigoplus$ 

 $\begin{array}{c|c} & & \\ \hline & & \\ \hline &$ 

Continued on the next page  $i<sup>2</sup>$ | EN\_KW-NT800HDT\_NT700[J].indb 113 11/21/2011 6:08:32 PM 11/21/2011 6:08:32 PM 11/21/2011 6:08:32 PM 11/21/2011 6:08:32 PM 11/21/2011 6:08:32 PM 11/21/2011 6:08:32 PM 11/21/2011 6:08:32 PM 11/21/2011 6:08:32 PM 11/21/2011

113

 $\bigoplus$ 

### *Troubleshooting/error messages*

ENGLISH

 $\begin{array}{c|c} & & \\ \hline \hline & & \\ \hline \end{array}$ 

**SD/USB** 

**iPod/iPhone**

**iPod/iPhone** 

**SiriusXM radio**

SiriusXM radio

 $\bigoplus$ 

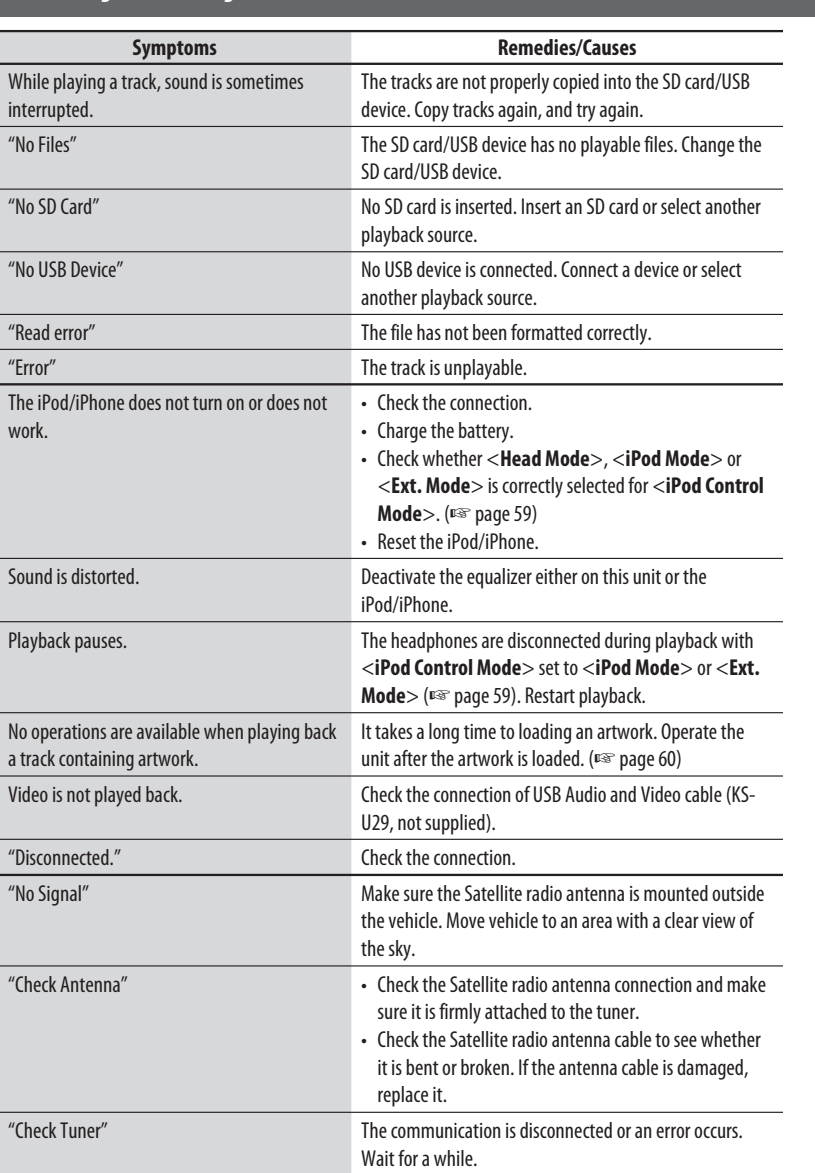

#### 114

 $\begin{array}{|c|c|c|c|c|}\n\hline\n\text{EN\_KW-NT800HDT_NT700[J].\text{indb} & 114 & \text{\Large $\Leftrightarrow$} & 11/21/2011 & 6:08:32 PM & \text{\Large $\Leftrightarrow$} \\\hline\n\end{array}$ 

 $\begin{array}{c} \mid \\ \mid \end{array}$ 

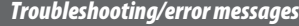

 $\mathbb{L}$ 

 $\bigoplus$ 

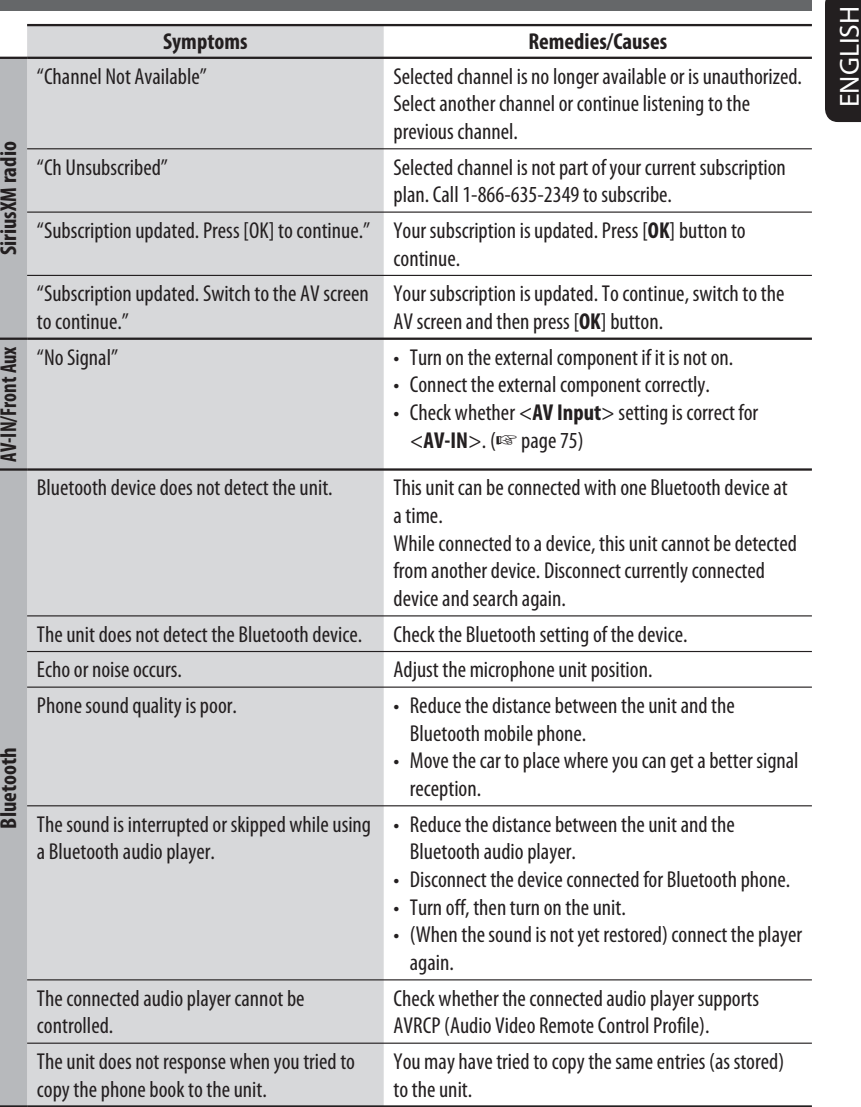

 $\bigoplus$ 

 $\frac{1}{\sqrt{2\pi}}$ 

 $\Box$ 

Continued on the next page

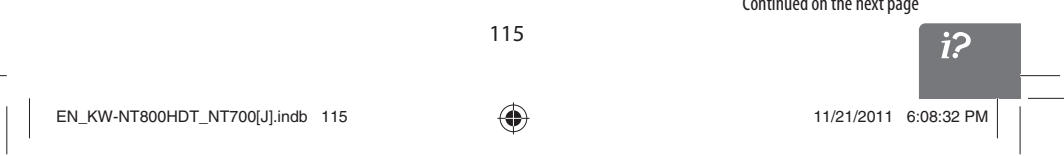

115

#### *Troubleshooting/error messages*

# ENGLISH

 $\bigoplus$ 

**Doarviour** 

 $\vert \vert$ 

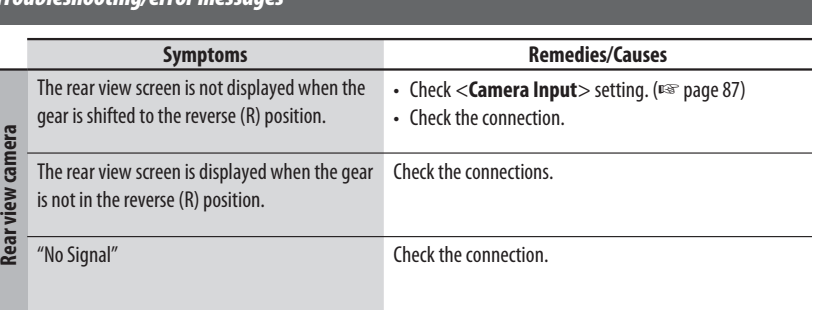

## *Specifications*

Design and specifications are subject to change without notice.

If a kit is necessary for your car, consult your telephone directory for the nearest car audio speciality shop.

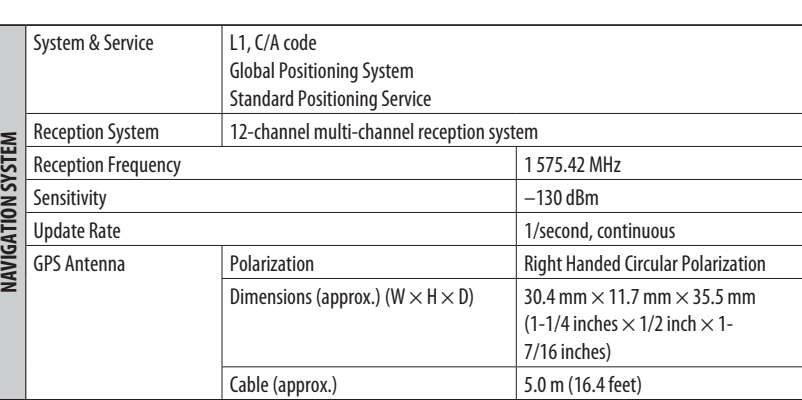

116

 $\overline{\phantom{a}}$ 

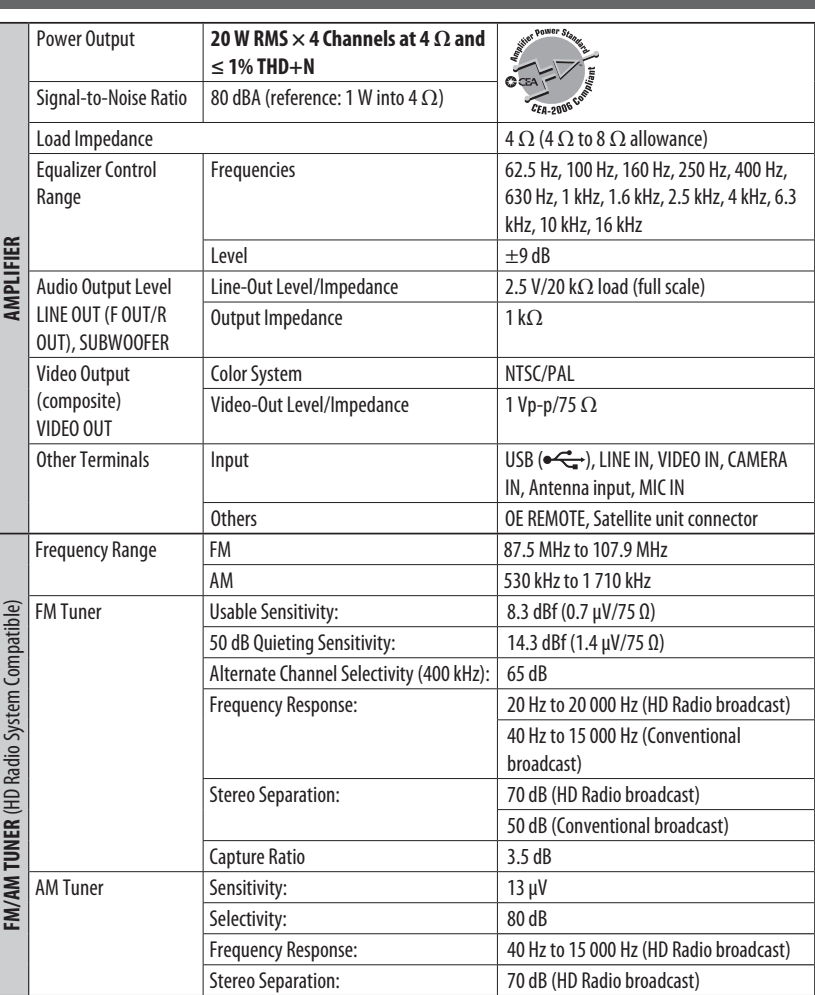

*Specifications*

ENGLISH

 $\left\vert \right\vert_{\leftarrow}$ 

 $\bigoplus$ 

 $\bigoplus$ 

 $\begin{array}{c|c} & & \\ - & & \\ \hline \end{array}$ 

 $i$  $\begin{array}{|c|c|c|c|}\hline \textbf{E1} & \textbf{E2} & \textbf{E3} & \textbf{E4} \\ \hline \textbf{E5} & \textbf{E6} & \textbf{E7} & \textbf{E8} & \textbf{E8} \\ \hline \textbf{E6} & \textbf{E7} & \textbf{E8} & \textbf{E8} & \textbf{E8} & \textbf{E9} \\ \hline \textbf{E7} & \textbf{E8} & \textbf{E8} & \textbf{E9} & \textbf{E8} & \textbf{E9} & \textbf{E8} \\ \hline \textbf{E8} & \textbf{E8}$ 

117

#### *Specifications*

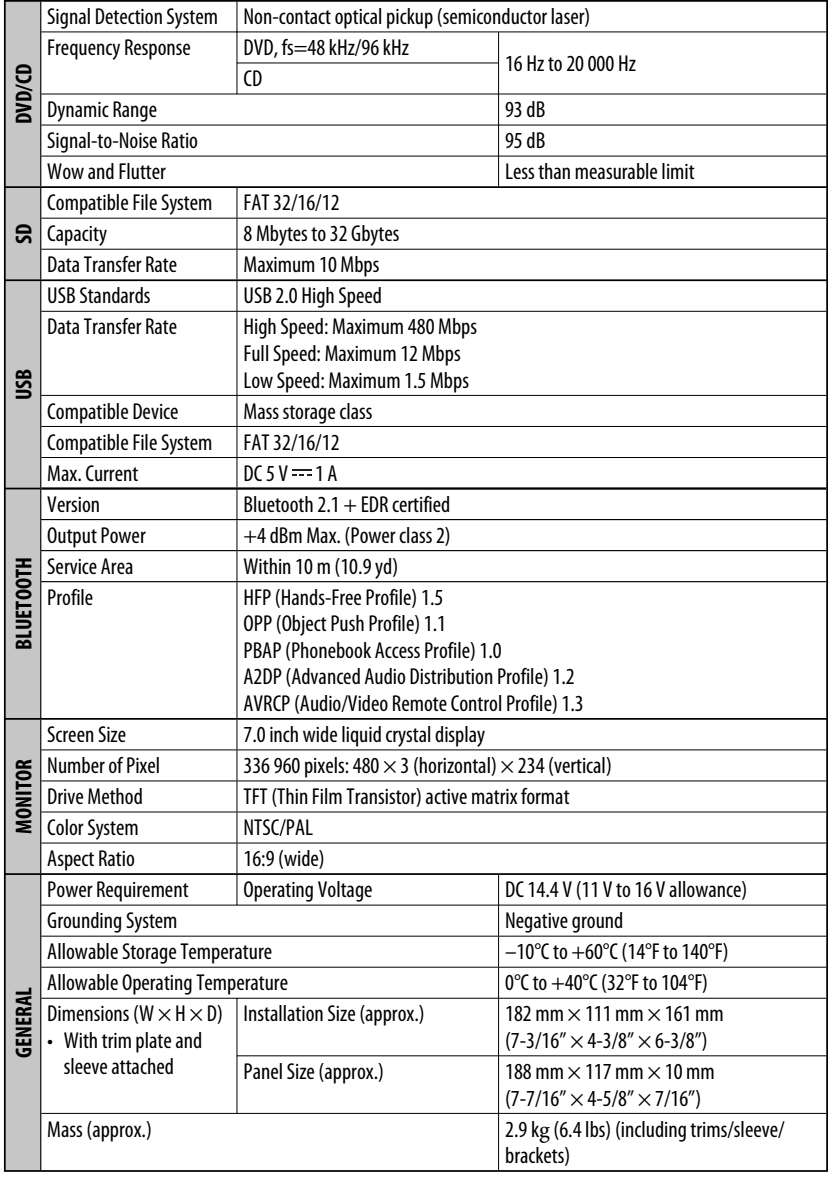

 $\bigcirc$ 

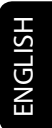

 $\bigoplus$ 

118

 $\bigoplus$ 

 $i$ 

**END-USER LICENSE AGREEMENT END-USER TERMS**

◈

The Map Data Disc ("Data") is provided for your personal, internal use only and not for resale. It is protected by copyright, and is subject to the following terms (this "End-User License Agreement") and conditions which are agreed to by you, on the one hand, and NAVTEQ North America, LLC ("NT") and its licensors (including their licensors and suppliers) on the other hand.

The Data for areas of Canada includes information taken with permission from Canadian authorities, including: © Her Majesty the Queen in Right of Canada, © Queen's Printer for Ontario, © Canada Post Corporation, GeoBase ®.

NT holds a non-exclusive license from the United States Postal Service ® to publish and sell ZIP+4 <sup>®</sup> information

© United States Postal Service ® 2011. Prices are not established, controlled or approved by the United States Postal Service ®. The following trademarks and registrations are owned by the USPS: United States Postal Service, USPS, and ZIP+4.

#### **TERMS AND CONDITIONS**

**Personal Use Only.** You agree to use this Data for the solely personal, non-commercial purposes for which you were licensed, and not for service bureau, time-sharing or other similar purposes. Accordingly, but subject to the restrictions set forth in the following paragraphs of this End-User License Agreement, you may copy this Data only as necessary for your personal use to (i) view it, and (ii) save it, provided that you do not remove any copyright notices that appear and do not modify the Data in any way. Except as otherwise set forth herein, you agree not to otherwise reproduce, copy, modify, decompile, disassemble or reverse engineer any portion of this Data, and may not transfer or distribute it in any form, for any purpose, except to the extent permitted by mandatory laws. You may transfer the Data and all accompanying materials on a permanent basis if you retain no copies and the recipient agrees to the terms of this End-User License Agreement. Multi-disc sets may only be transferred or sold as a complete set as provided to you and not as a subset thereof.

**Restrictions.** Except where you have been specifically licensed to do so by NT and without limiting the preceding paragraph, you may not (a) use this Data with any products, systems, or applications installed or otherwise connected to or in communication with vehicles capable of vehicle navigation, positioning, dispatch, real time route guidance, fleet management or similar applications; or (b) with or in communication with, including without limitation, cellular phones, palmtop and handheld computers, pagers, and personal digital-assistants or PDAs.

**Warning.** This Data may contain inaccurate or incomplete information due to the passage of time, changing circumstances, sources used and the nature of collecting comprehensive geographic data, any of which may lead to incorrect results.

**No Warranty.** This Data is provided to you "as is", and you agree to use it at your own risk. NT and its licensors (and their licensors and suppliers) make no guarantees, representations or warranties of any kind, express or implied, arising by law or otherwise, including but not limited to, content, quality, accuracy, completeness, effectiveness, reliability, fitness for a particular purpose, usefulness, use or results to be obtained from this Data, or that the Data or server will be uninterrupted or error-free.

**Disclaimer of Warranty:** NT AND ITS LICENSORS (INCLUDING THEIR LICENSORS AND SUPPLIERS) DISCLAIM ANY WARRANTIES, EXPRESS OR IMPLIED, OF QUALITY, PERFORMANCE, MERCHANTABILITY, FITNESS FOR A PARTICULAR PURPOSE OR NON-INFRINGEMENT. Some States, Territories and Countries do not allow certain warranty exclusions, so to that extent the above exclusion may not apply to you.

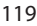

EN\_KW-NT800HDT\_NT700[J].indb 119 (a) and the set of the set of the 11/21/2011 6:08:32 PM

ENGLISH

## ENGLISH

⊕

**Disclaimer of Liability:** NT AND ITS LICENSORS (INCLUDING THEIR LICENSORS AND SUPPLIERS) SHALL NOT BE LIABLE TO YOU IN RESPECT OF ANY CLAIM, DEMAND OR ACTION, IRRESPECTIVE OF THE NATURE OF THE CAUSE OF THE CLAIM, DEMAND OR ACTION ALLEGING ANY LOSS, INJURY OR DAMAGES, DIRECT OR INDIRECT, WHICH MAY RESULT FROM THE USE OR POSSESSION OF THIS DATA; OR FOR ANY LOSS OF PROFIT, REVENUE, CONTRACTS OR SAVINGS, OR ANY OTHER DIRECT, INDIRECT, INCIDENTAL, SPECIAL OR CONSEQUENTIAL DAMAGES ARISING OUT OF YOUR USE OF OR INABILITY TO USE THIS DATA, ANY DEFECT IN THIS DATA, OR THE BREACH OF THESE TERMS OR CONDITIONS, WHETHER IN AN ACTION IN CONTRACT OR TORT OR BASED ON A WARRANTY, EVEN IF NT OR ITS LICENSORS HAVE BEEN ADVISED OF THE POSSIBILITY OF SUCH DAMAGES. Some States, Territories and Countries do not allow certain liability exclusions or damages limitations, so to that extent the above may not apply to you.

◈

**Export Control.** You agree not to export from anywhere any part of the Data provided to you or any direct product thereof except in compliance with, and with all licenses and approvals required under, applicable export laws, rules and regulations.

**Entire Agreement.** These terms and conditions constitute the entire agreement between NT (and its licensors, including their licensors and suppliers) and you pertaining to the subject matter hereof, and supersedes in their entirety any and all written or oral agreements previously existing between us with respect to such subject matter.

**Governing Law.** The above terms and conditions shall be governed by the laws of the State of Illinois, without giving effect to (i) its conflict of laws provisions, or (ii) the United Nations Convention for Contracts for the International Sale of Goods, which is explicitly excluded. You agree to submit to the jurisdiction of the State of Illinois for any and all disputes, claims and actions arising from or in connection with the Data provided to you hereunder.

**Government End Users.** If the Data is being acquired by or on behalf of the United States government or any other entity seeking or applying rights similar to those customarily claimed by the United States government, this Data is a "commercial item" as that term is defined at 48 C.F.R. ("FAR") 2.101, is licensed in accordance with this End-User License Agreement, and each copy of Data delivered or otherwise furnished shall be marked and embedded as appropriate with the following "Notice of Use", and be treated in accordance with such Notice:

#### **NOTICE OF USE**

CONTRACTOR (MANUFACTURER/ SUPPLIER) NAME: NAVTEQ CONTRACTOR (MANUFACTURER/SUPPLIER) ADDRESS: 425 West Randolph Street, Chicago, IL 60606. This Data is a commercial item as defined in FAR 2.101 and is subject to the End-User License Agreement under which this Data was provided. © 2011 NAVTEQ. All rights reserved.

If the Contracting Officer, federal government agency, or any federal official refuses to use the legend provided herein, the Contracting Officer, federal government agency, or any federal official must notify NAVTEQ prior to seeking additional or alternative rights in the Data.

© 2011 NAVTEQ. All Rights Reserved.

120

EN\_KW-NT800HDT\_NT700[J].indb 120 (a) and the set of the set of the 11/21/2011 6:08:33 PM

#### ◈

• Manufactured under license from Dolby Laboratories. Dolby and the double-D symbol are trademarks of Dolby Laboratories.

Fabricado bajo licencia de Dolby Laboratories. Dolby y el símbolo de la doble D son marcas comerciales de Dolby Laboratories.

Fabriqué sous licence de Dolby Laboratories. Le terme Dolby et le sigle double D sont des marques commerciales de Dolby Laboratories.

• "DVD Logo" is a trademark of DVD Format/Logo Licensing Corporation registered in the US, Japan and other countries.

"DVD Logo" es una marca comercial de DVD Format/Logo Licensing Corporation registrado en los EE.UU., Japón y otros países.

- Le "DVD Logo" est une marque de commerce de DVD Format/Logo Licensing Corporation, enregistrée aux États-Unis, au Japon et dans d'autres pays.
- HD Radio Technology manufactured under license from iBiquity Digital Corporation. U.S. and Foreign Patents. HD Radio™ and the HD, HD Radio, and "Arc" logos are proprietary trademarks of iBiquity Digital Corp.
- Sirius, XM and all related marks and logos are trademarks of Sirius XM Radio Inc. All rights reserved.
- Microsoft and Windows Media are either registered trademarks or trademarks of Microsoft Corporation in the United States and/or other countries.

 $\bigoplus$ 

Microsoft y Windows Media son marcas registradas o bien marcas comerciales de Microsoft Corporation en los Estados Unidos y/u otros países.

Microsoft et Windows Media est une marque déposée ou une marque de commerce de Microsoft Corporation aux États-Unis et/ou dans les autres pays.

The Bluetooth word mark and logos are owned by the Bluetooth SIG, Inc. and any use of such marks by JVC KENWOOD Corporation is under license. Other trademarks and trade names are those of their respective owners. La marca Bluetooth y sus logotipos son propiedad de Bluetooth SIG, Inc., y cualquier uso de los mismos por JVC KENWOOD Corporation se realiza bajo licencia. Otras marcas y nombres comerciales son de sus respectivos propietarios.

La marque du mot et les logos Bluetooth sont la propriété de Bluetooth SIG, Inc. et toute utilisation de ces marques par JVC KENWOOD Corporation est faite sous licence. Les autres marques et noms de commerce sont la propriété de leur propriétaire respectif.

- "Made for iPod", and "Made for iPhone" mean that an electronic accessory has been designed to connect specifically to iPod, or iPhone, respectively, and has been certified by the developer to meet Apple performance standards. Apple is not responsible for the operation of this device or its compliance with safety and regulatory standards. Please note that the use of this accessory with iPod, or iPhone may affect wireless performance. iPhone, iPod, iPod classic, iPod nano, iPod touch, and iTunes are trademarks of Apple Inc., registered in the U.S. and other countries.
- iTunes is a trademark of Apple Inc.
- This item incorporates copy protection technology that is protected by U.S. patents and other intellectual property rights of Rovi Corporation. Reverse engineering or disassembly is prohibited.
- SDHC Logo is a trademark of SD-3C, LLC.
- PANDORA, the PANDORA logo, and the Pandora trade dress are trademarks or registered trademarks of Pandora Media, Inc., used with permission.

NAVTEQ Maps is a trademark of NAVTEQ. ©2011 NAVTEQ. All rights reserved.

Copyright © 2005 Nuance Communications, Inc. All rights reserved. Nuance and the Nuance logo are trademarks and/or registered trademarks of Nuance Communications, Inc., and/or its subsidiaries in the United States and/or other countries. All other trademarks are properties of their respective owners.

Copyright © 2005 Nuance Communications, Inc. Tous droits reserves. Nuance et le logo Nuance sont des marques commerciales deposees par Nuance Communications, Inc. et ou ses partenaires aux Etats-Unis et/ou dans d'autres pays. Les autres marques sont des marques deposees par leurs proprietaires respectifs.

#### Only for KW-NT800HDT:

- HD Total Traffic Network® + is a registered mark of Clear Channel in the United States and other
- countries and hereby used under license.
- Journaline® technology licensed by Fraunhofer IIS.

http://www.journaline.info

EN\_KW-NT800HDT\_NT700[J].indb i 11/21/2011 6:08:33 PM

i

⊕

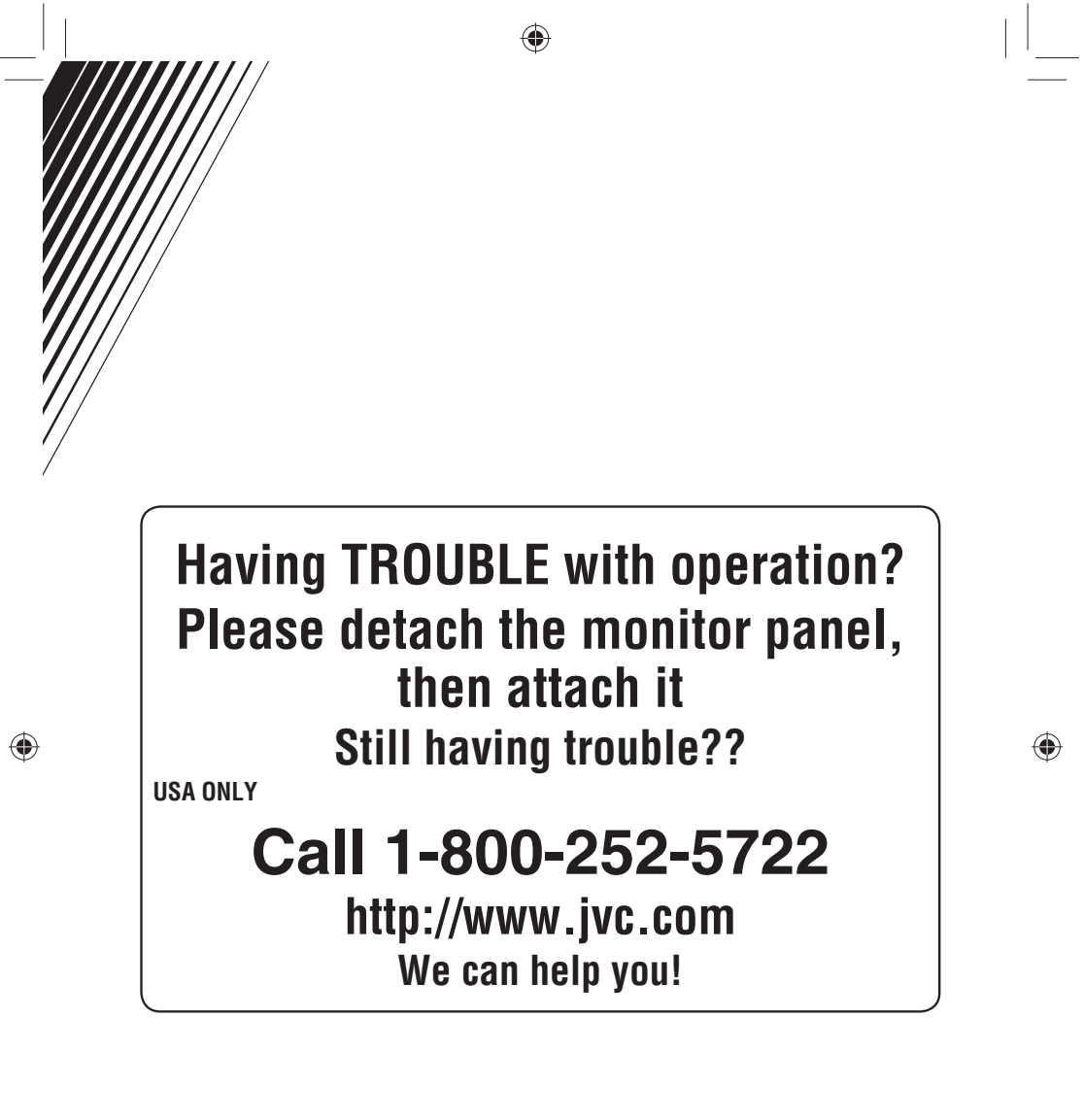

## **JVC**

 $\mathscr{\mathscr{C}}$  EN, SP, FR © 2012 JVC KENWOOD Corporation 0211NSHCREJEIN

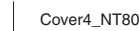

 $Cover4_NT800HDT_NT700[J]_001A.in2 2$   $\bigoplus$  11/15/2011 9:22:15 AM